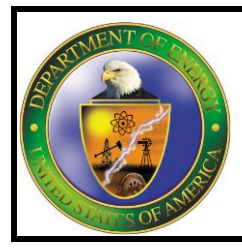

# **U.S. Department of Energy**

# *Import/Export Authorization Portal for Natural Gas*

**User Manual** *April 2019* Version 1.2

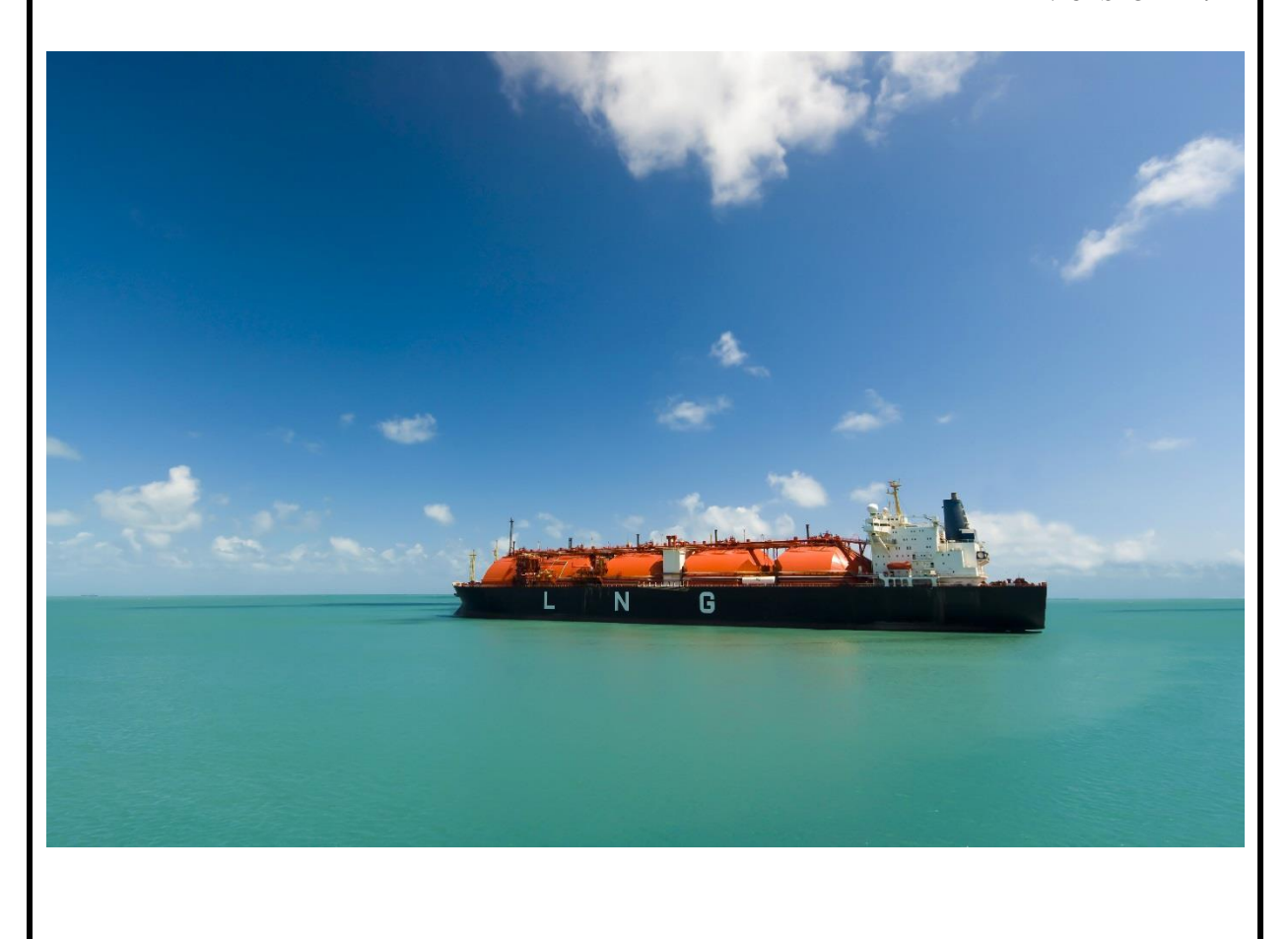

**U. S. DEPARTMENT OF ENERGY The Office of Fossil Energy**

# **Table of Contents**

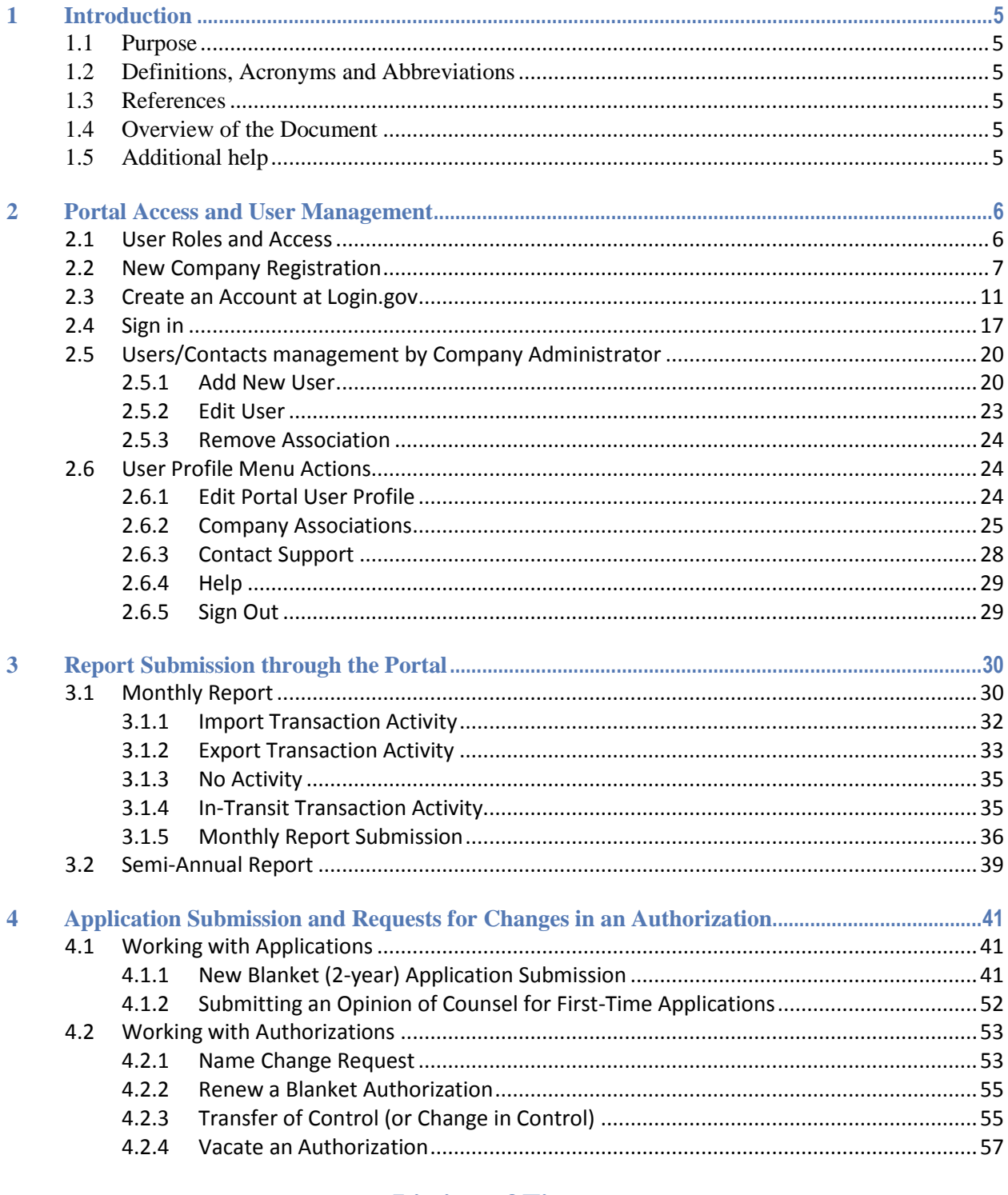

## **Listing of Figures**

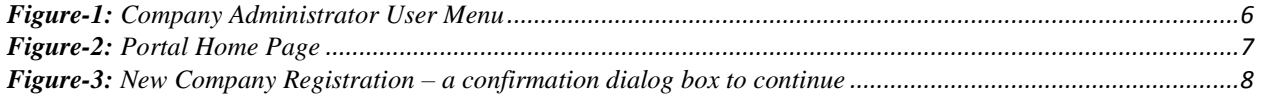

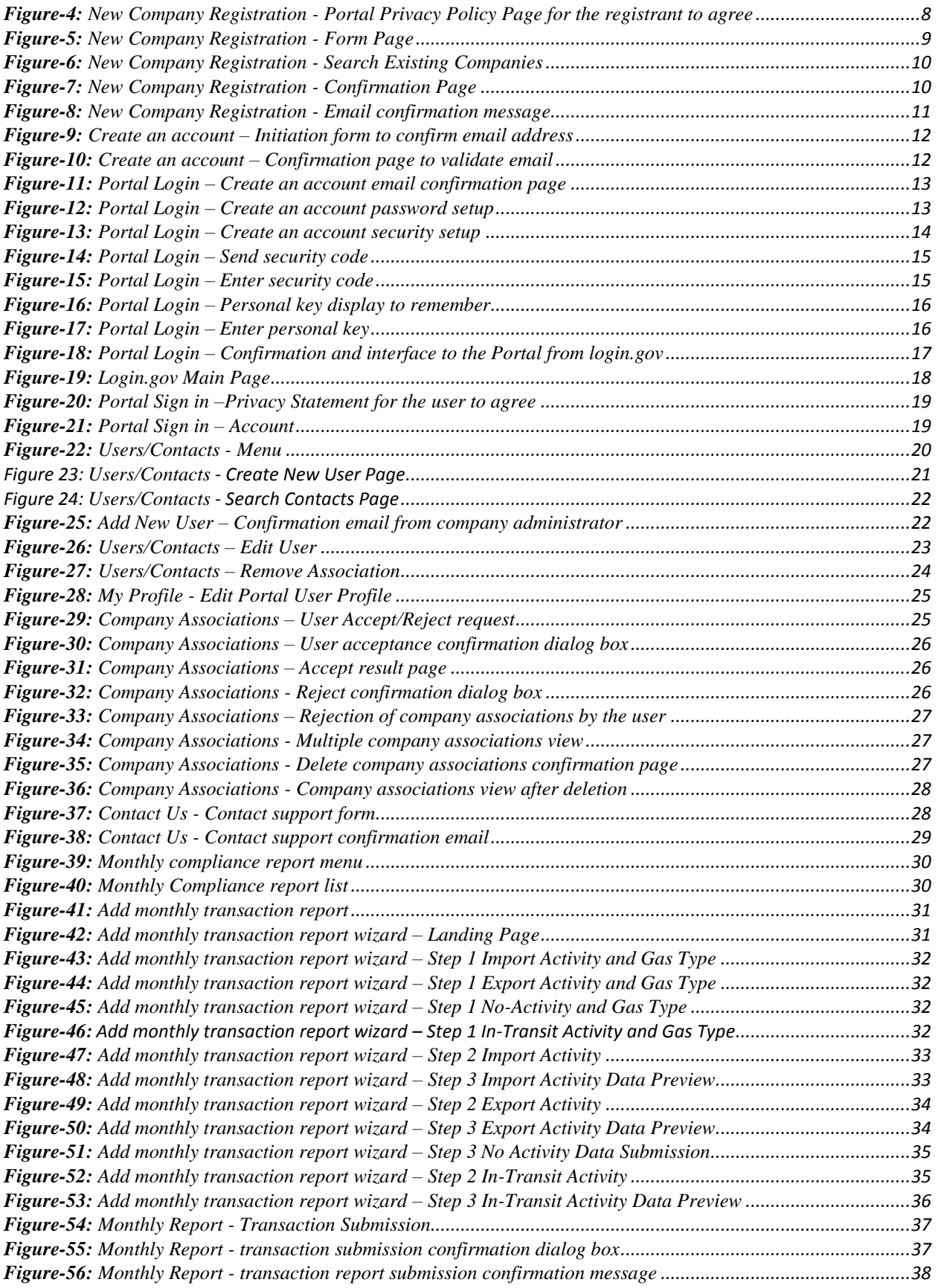

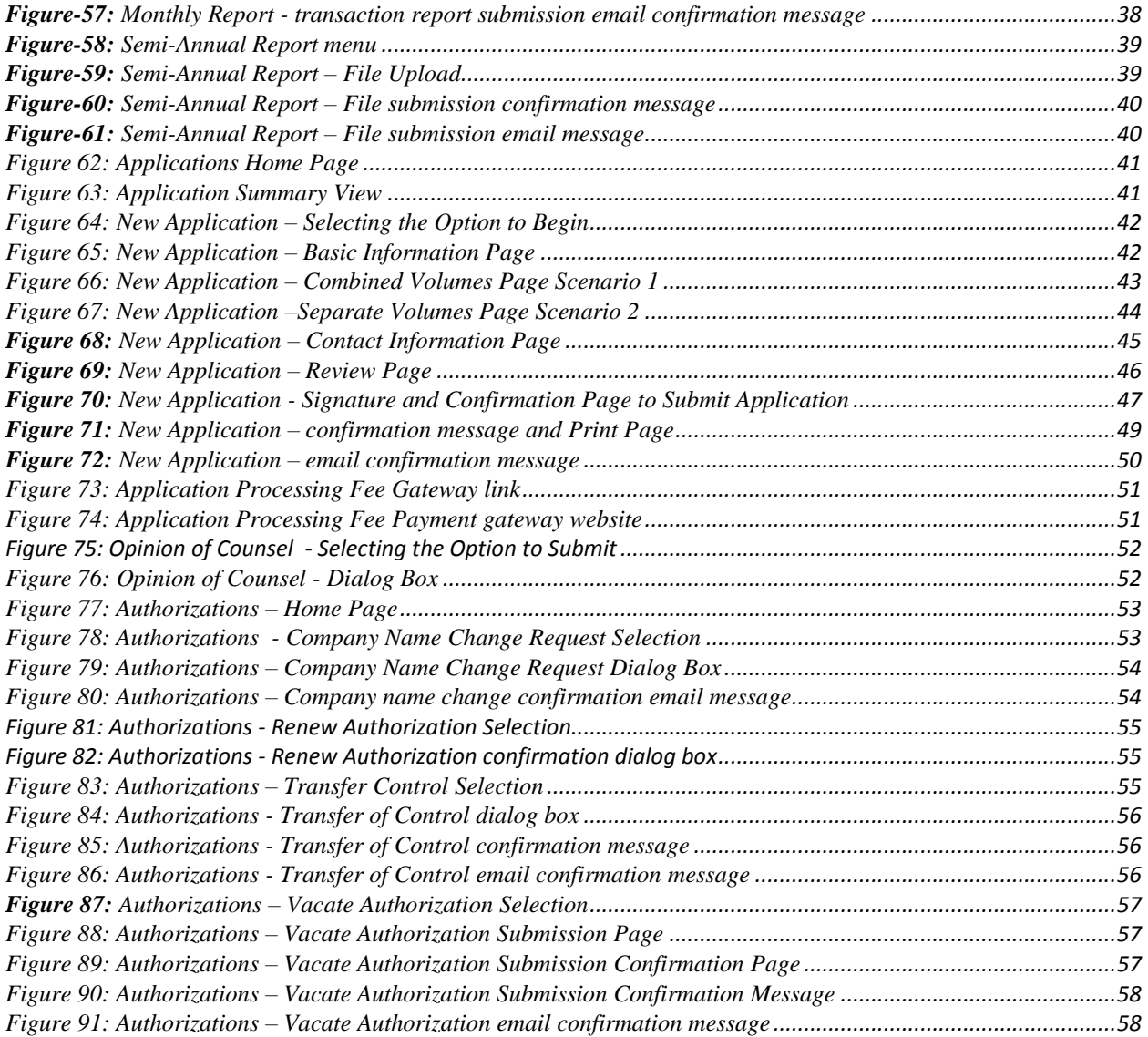

# <span id="page-4-0"></span>**1 Introduction**

The Office of Fossil Energy (FE) has established a user-access, web-based Portal for companies and other entities that interact with FE, in relation to the import/export provisions of the Natural Gas Act. The Portal will simplify and speed users' interactions with FE for routine matters, reducing time and burden for the user community.

The Portal can be accessed through desktop or laptop computers, or with mobile devices.

This document serves as a reference manual for users outside of FE. This includes companies or other entities that import and/or export natural gas to or from the United States (Import/Export users) and public users of the Import/Export Authorization Portal for Natural Gas (the Portal) who access reports and related information published by FE (Public users).

### <span id="page-4-1"></span>**1.1 Purpose**

The purpose of this document is to present step-by-step instructions for using the Portal.

## <span id="page-4-2"></span>**1.2 Definitions, Acronyms and Abbreviations**

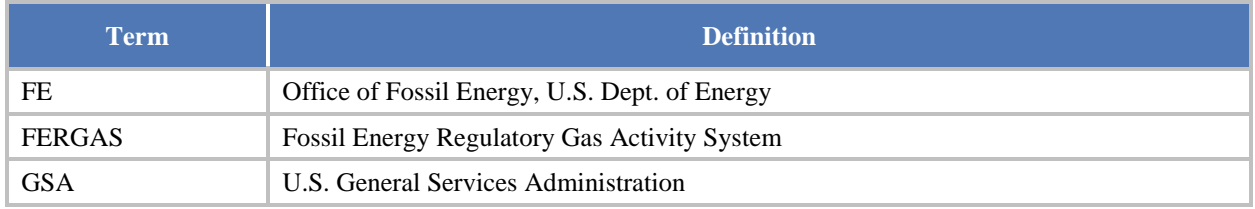

## <span id="page-4-3"></span>**1.3 References**

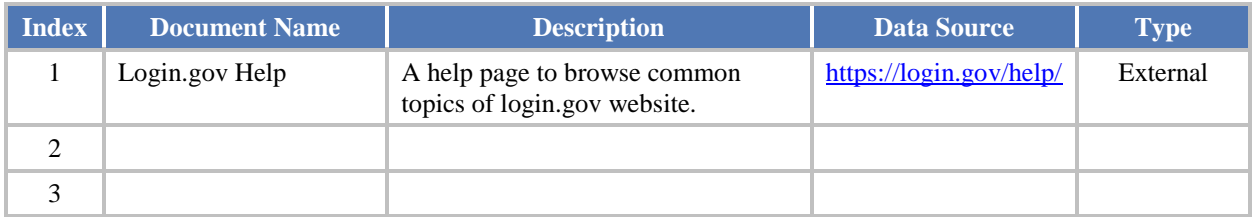

## <span id="page-4-4"></span>**1.4 Overview of the Document**

This document provides instructions for functions currently available through the Portal. It includes numbered instructions for each activity, along with illustrative screenshots. Portal functionality is being built over time, so some user interactions may not be available through the Portal immediately. Where appropriate, the Portal provides links to other web locations if functionality has not yet been set up through the Portal.

## <span id="page-4-5"></span>**1.5 Additional help**

If you need additional help with the Import/Export Authorization Portal application, you may send email to [Portal@hq.doe.gov](mailto:portal@hq.doe.gov) for assistance.

## <span id="page-5-0"></span>**2 Portal Access and User Management**

## <span id="page-5-1"></span>**2.1 User Roles and Access**

As a Portal user, you must be assigned to one or more of following four roles:

- Company Administrator
- Applicant
- Attorney
- Reporting Contact

Users may be associated with more than one company. For example, an Attorney may have several clients who wish to give him/her access to the Portal to perform certain functions on their behalf. Each individual Company Administrator may associate users with their company.

- 1) Company Administrator
	- A Company Administrator can add other, subsidiary users, including additional Company Administrators, if desired.
	- After successful login, an Import/Export user will see a menu like the one in **[Figure-1](#page-5-2)** below, based on their role. The Company Administrator will have all the functionality necessary to perform currently available company operations, including maintaining company information, authorizing/adding new company users, filing applications, working with existing authorizations, and filing monthly reports under import/export authorizations.

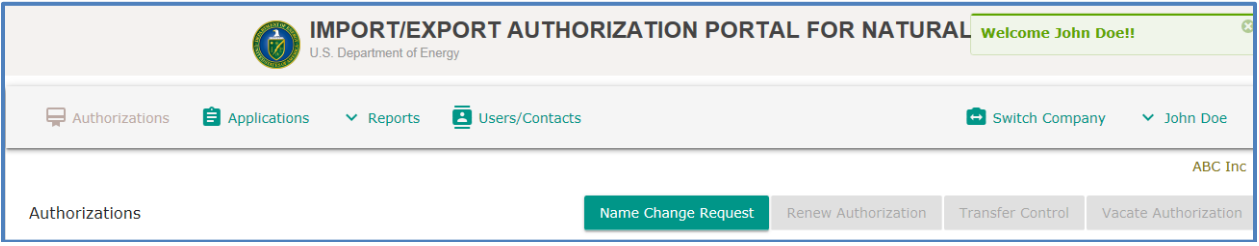

**Figure-1:** Company Administrator User Menu

<span id="page-5-2"></span>2) Applicant

Applicant users have access to functionality including Submit Applications, Request Extension, Transfer Control and other functionalities related to Applications/Authorization.

3) Attorney

Attorney users can access some functionality related to filing import/export applications (filing the Opinion of Counsel form).

4) Reporting Contact

Reporting Contacts have access to functionality related to filing monthly import/export reports.

## <span id="page-6-0"></span>**2.2 New Company Registration**

Import/Export users interact with the Portal for multiple purposes. All users must register, creating a Portal account. Companies new to importing/exporting natural gas to/from the United States must also be registered. (Companies with current authorizations, or which have had authorizations in recent years, are already in the system.) A new Company and the Company Administrator user will be registered at the same time.

Please note that the company registration process is new for FE's natural gas import/export administration. It is necessary for implementation of the web-based Portal. **Companies already in the database – e.g., ones that have recently had an active import/export authorization -- have been pre-loaded into the Portal and registered**. FE staff have contacted those companies to have them designate a Company Administrator, since that is a new role.

The representative of a new company should complete the company registration. The following are the steps to complete a new company (and Company Administrator) registration. (Note that other users for a company will be designated by the Company Administrator.)

The steps for registering a new company and a Company Administrator are as follows:

1) Access the Portal's home page at <https://fossil.energy.gov/fergas-fe/main.html> (**[Figure-2](#page-6-1)**).

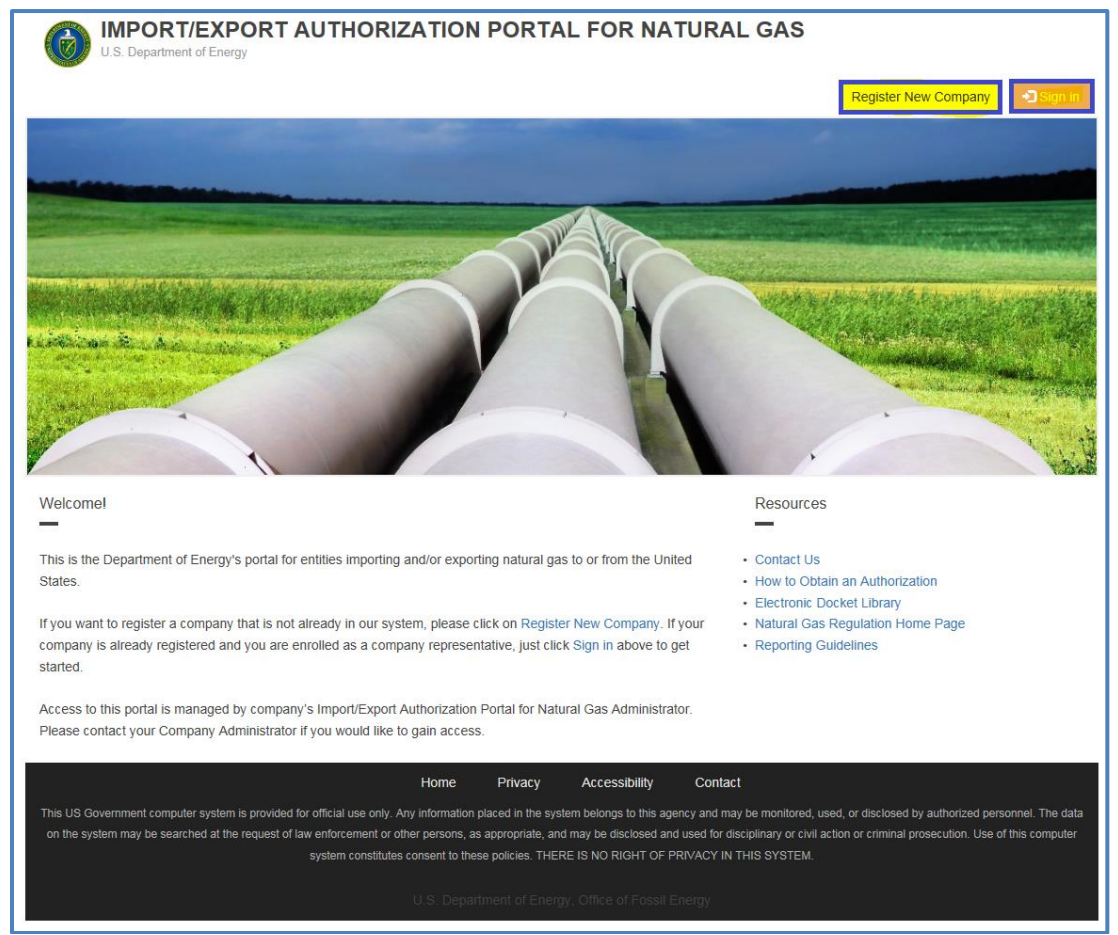

<span id="page-6-1"></span>**Figure-2:** Portal Home Page

2) Click the "**Register New Company**" button link in the upper right corner of the page. A confirmation dialog box will be displayed (**[Figure-3](#page-7-0)**).

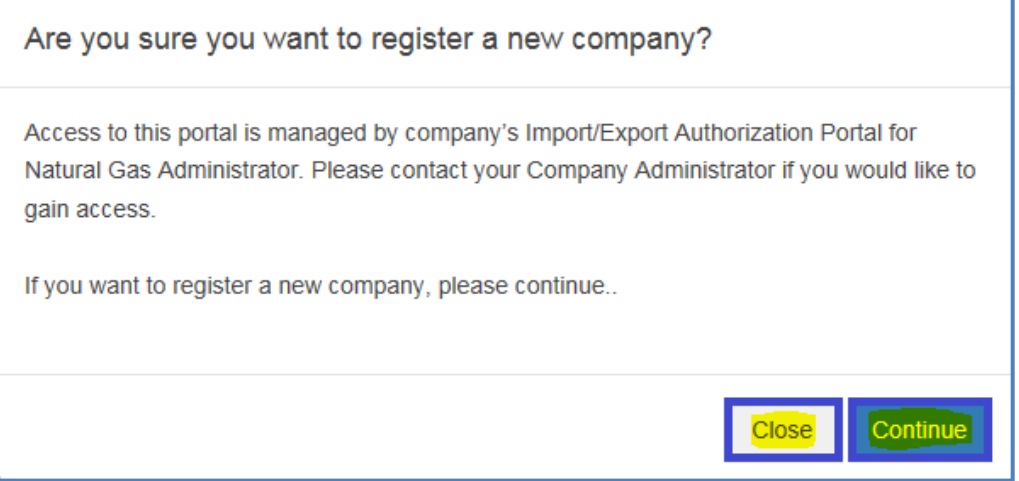

**Figure-3:** New Company Registration – a confirmation dialog box to continue

<span id="page-7-0"></span>3) Click "**Continue**" to proceed in registering a new company. A page with DOE's privacy policy will be displayed (**[Figure-4](#page-7-1)**). You may click "**Close**" to the process.

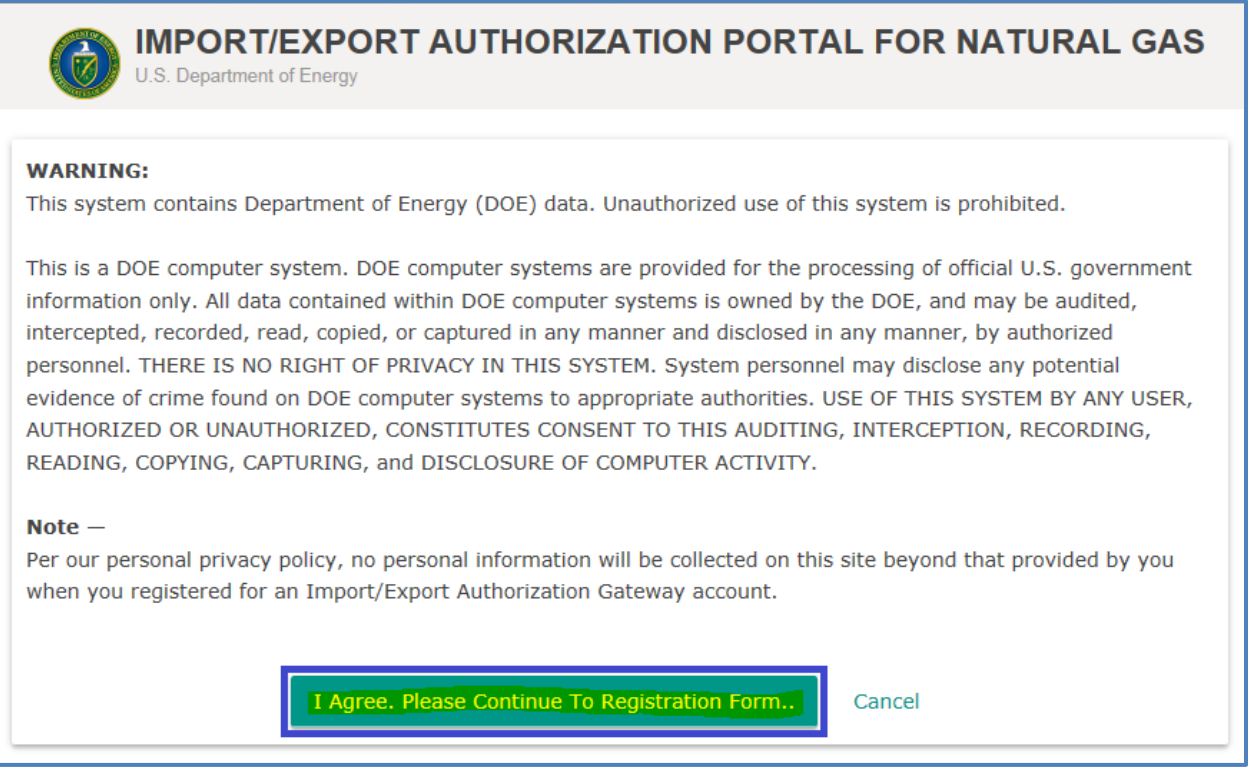

**Figure-4:** New Company Registration - Portal Privacy Policy Page for the registrant to agree

<span id="page-7-1"></span>4) Click "**I agree. Please Continue To Registration Form..**" to go to the next step of the registration process. If you do not agree to the DOE's privacy policy, you can exit the registration process by clicking the "**Cancel**" button.

- 5) Enter all the required information (fields marked as "\*") on the registration form as seen on **[Figure-5](#page-8-0)**. The "**reCAPTCHA**" feature ensures the user is not a bot. It will ask the registrant to click or tap on photographs with certain characteristics, and shows a green checkmark after successful completion. The registration form may show a validation error for any incorrectly completed fields.
	- a. **You may want to check whether your company is already in the system**. When entering the company name, the user can search the list of Companies that are in the system, to see whether that exact company name is already registered. **If it is, there is no need to complete a new registration**. (**Please be careful to enter your company's precise legal name, taking care with commas, abbreviations, etc**.) Click the "**Search existing companies**" link to access the search page, enter part of your company name, and click or tap the "**Search**" button to get the list (**[Figure-6](#page-9-0)**). If there is no match, proceed to completing the company registration form.

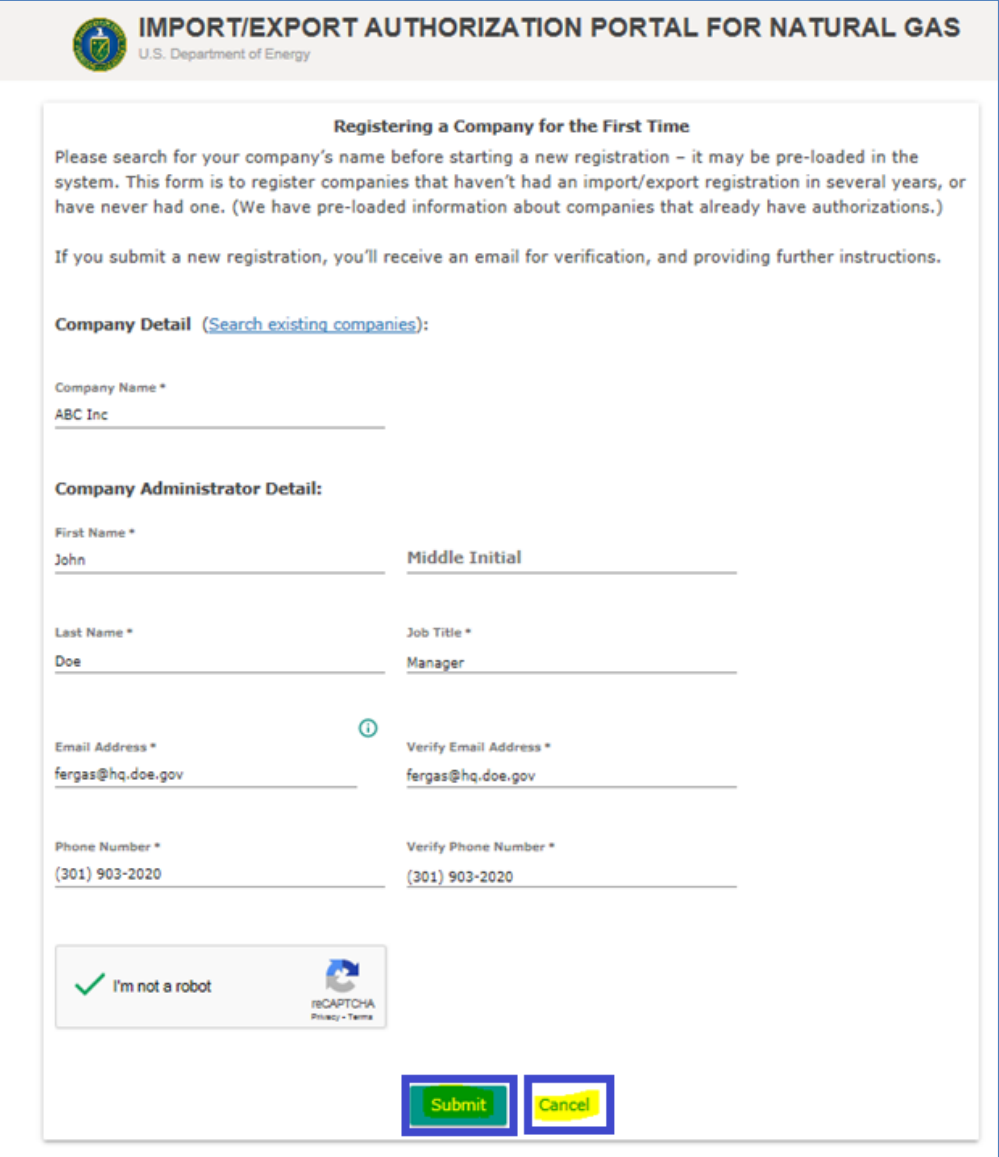

<span id="page-8-0"></span>**Figure-5:** New Company Registration - Form Page

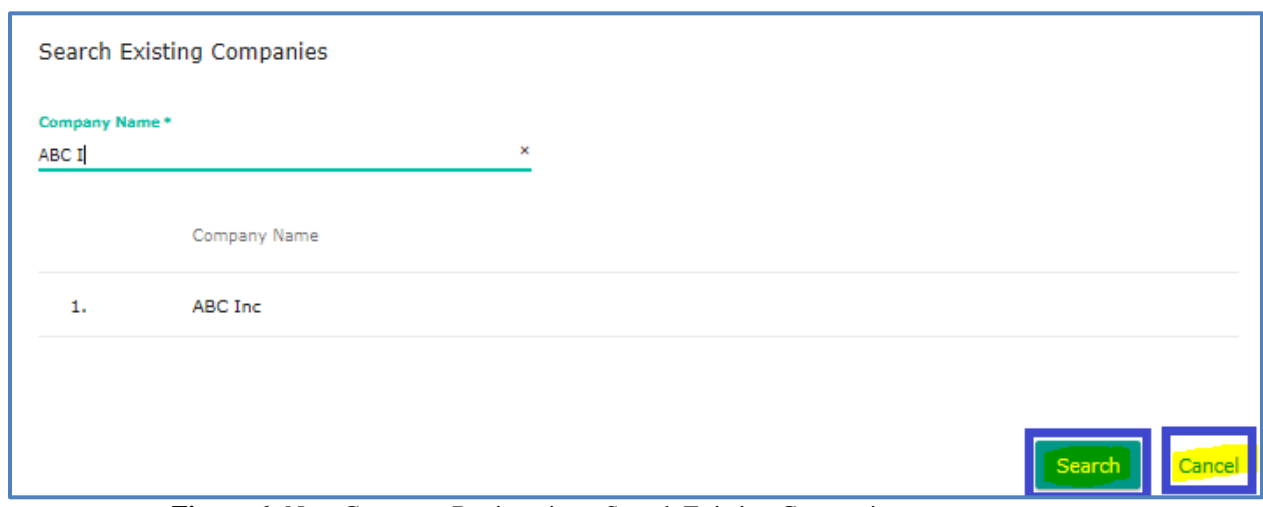

**Figure-6:** New Company Registration - Search Existing Companies

- <span id="page-9-0"></span>6) Upon completing the form, click or tap the **"Submit"** button. This button will be enabled after required fields are completed.
- 7) After successful submission, a confirmation message will be displayed (**[Figure-7](#page-9-1)**) and the new Company Administrator user will receive an email with a user-specific link (a button) to click or tap on and complete the registration process (**[Figure-8](#page-10-1)**). See **sections 2.3 and 2.4** below, for detailed instructions about the process of creating an account and logging in to the Portal.

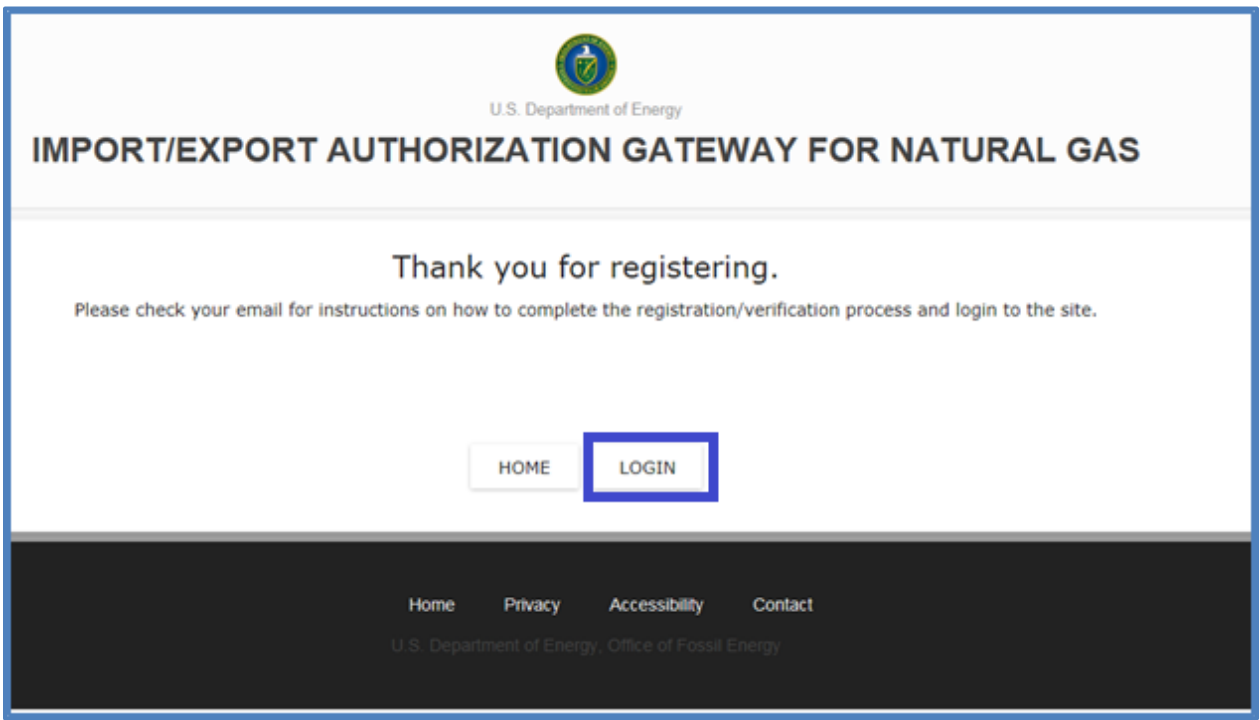

<span id="page-9-1"></span>**Figure-7:** New Company Registration - Confirmation Page

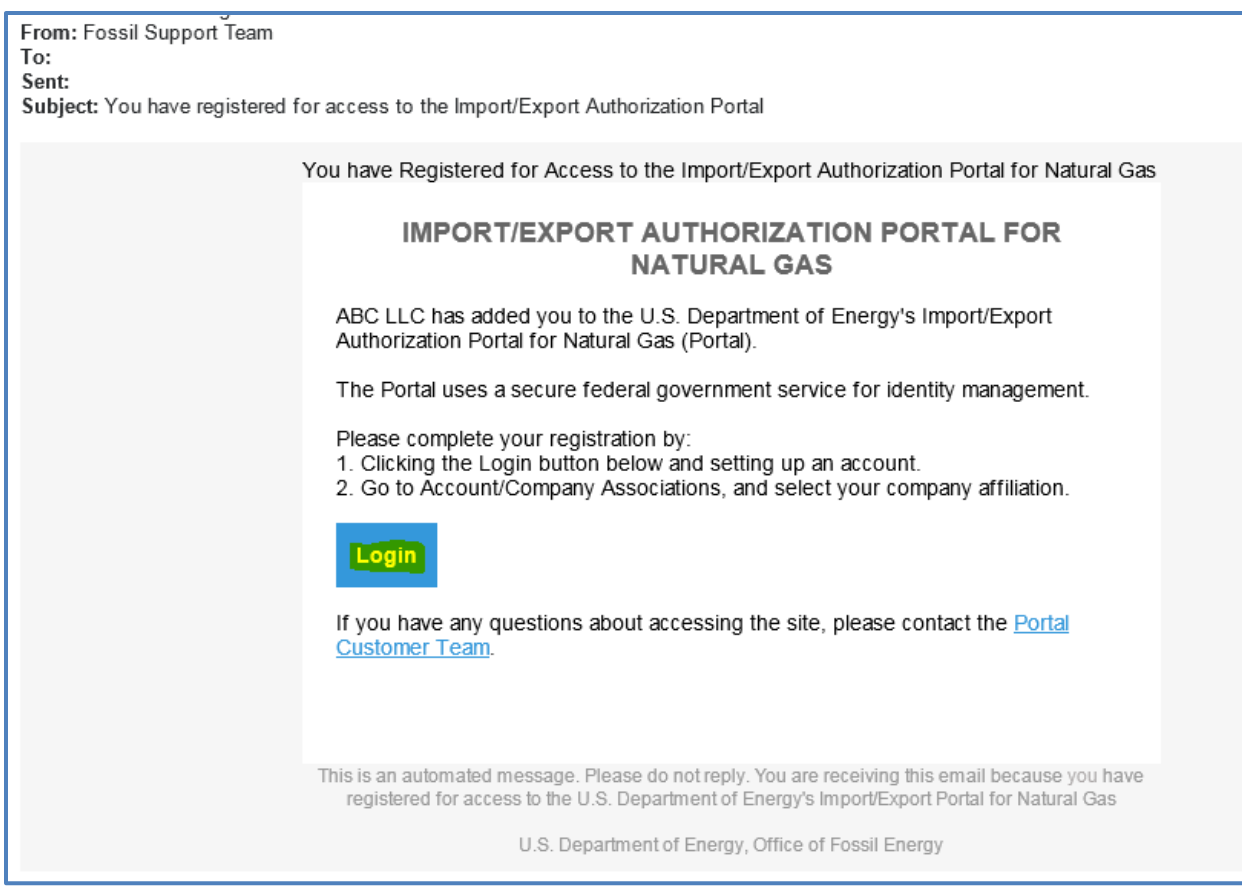

**Figure-8:** New Company Registration - Email confirmation message

## <span id="page-10-1"></span><span id="page-10-0"></span>**2.3 Create an Account at Login.gov**

#### **PLEASE NOTE**

**For purposes of the Portal, accounts should be created either during the process of registering a new company with us, or through a user-specific registration link sent from the system by the Company Administrator.**

**Using the "Create an Account" feature at login.gov won't connect the user to the Portal. If you've accidentally tried this and need assistance to properly create a Portal account, please contact [Portal@hq.doe.gov](mailto:portal@hq.doe.gov) for further assistance.**

1) Click on "**Create an account**" and follow the prompts - you'll be creating an account at Login.gov for purposes of interacting with this DOE system (**[Figure-10](#page-11-1)**). Your account will be based on your business email address. One security feature is that the system will send you a code separately that you will enter. If you like, you can tell the interface to remember the device you're using, for 30 days, so you won't have to enter a code each time.

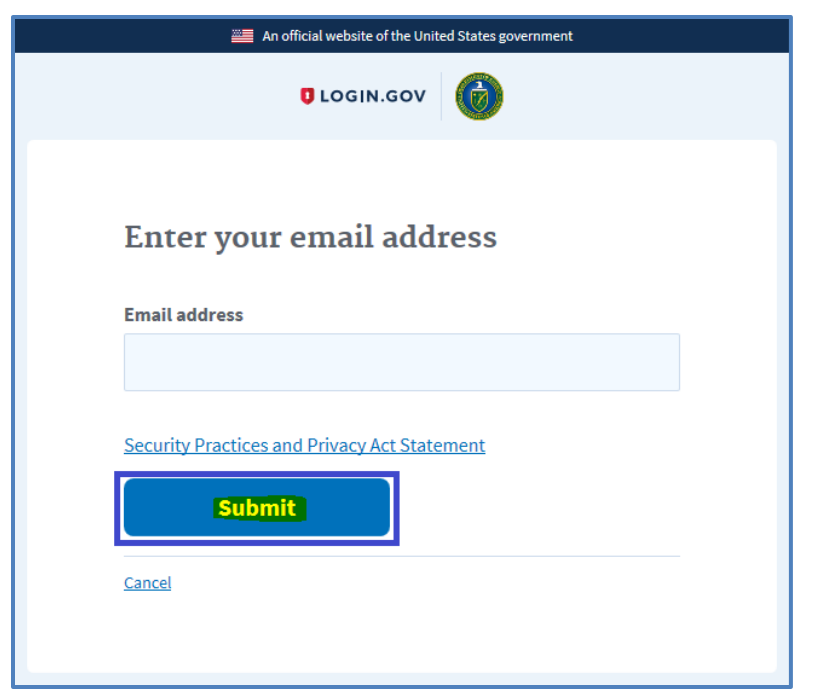

**Figure-9:** Create an account – Initiation form to confirm email address

<span id="page-11-0"></span>2) Click "**Submit**" and you will see a confirmation message page (**[Figure-10](#page-11-1)**).

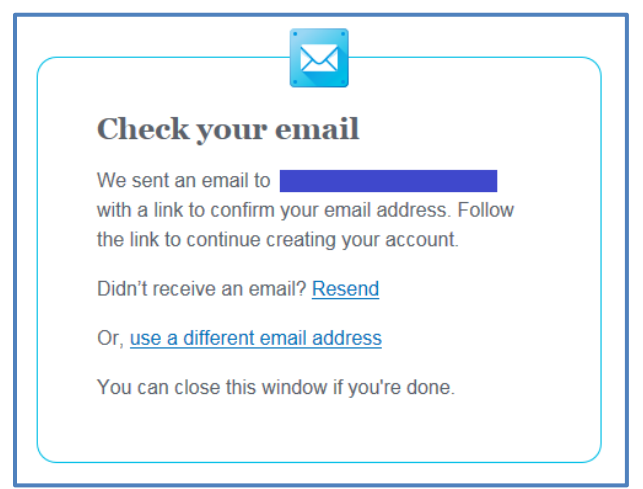

**Figure-10:** Create an account – Confirmation page to validate email

<span id="page-11-1"></span>3) An email will be sent to the email address of the account that you are trying to create. You must check your email inbox (**[Figure-11](#page-12-0)**) and follow the instructions to complete the user registration.

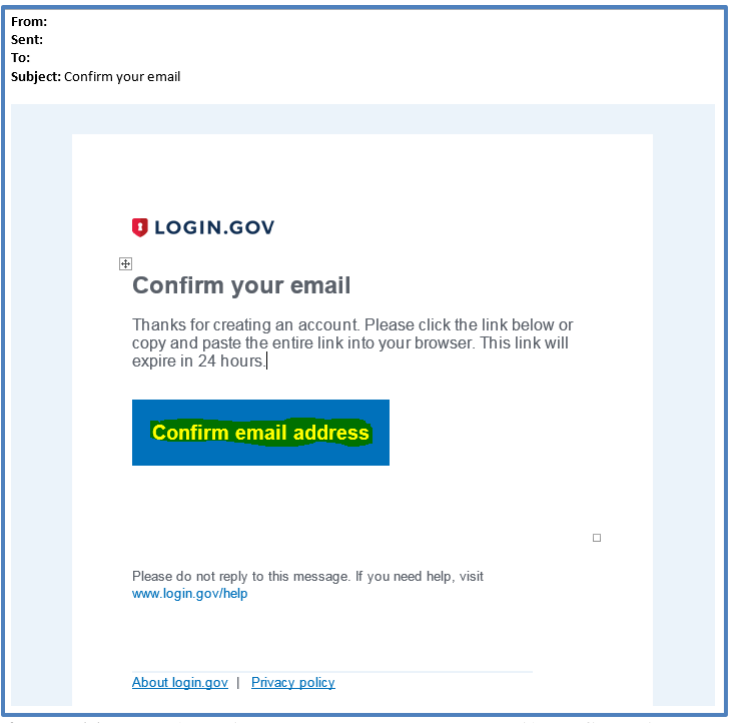

**Figure-11:** Portal Login – Create an account email confirmation page

<span id="page-12-0"></span>4) Click "**Confirm email address**" from your email (**[Figure-11](#page-12-0)**) and follow the instructions on setting up a strong password (**[Figure-12](#page-12-1)**).

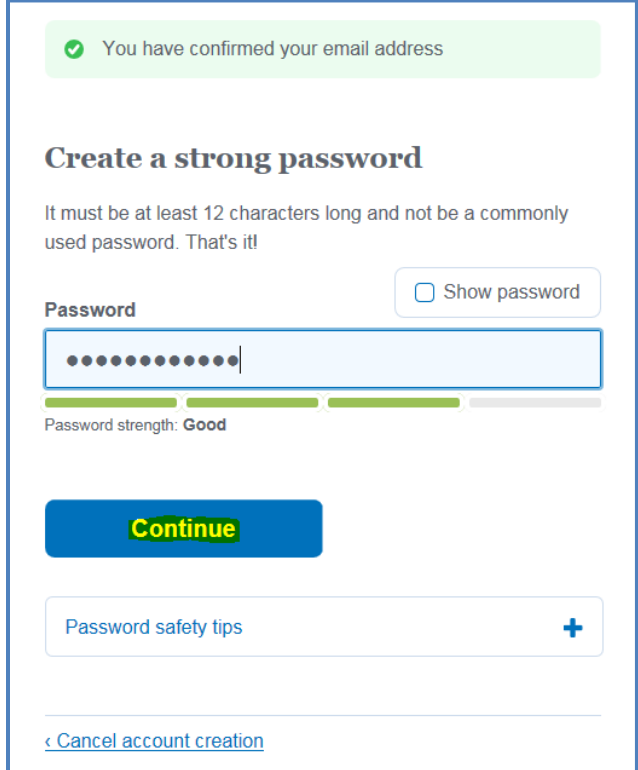

<span id="page-12-1"></span>**Figure-12:** Portal Login – Create an account password setup

5) Click the "**Continue**" button and choose an option to secure your account (**[Figure-13](#page-13-0)**). In the example shown here, a user has selected to receive a code by text message.

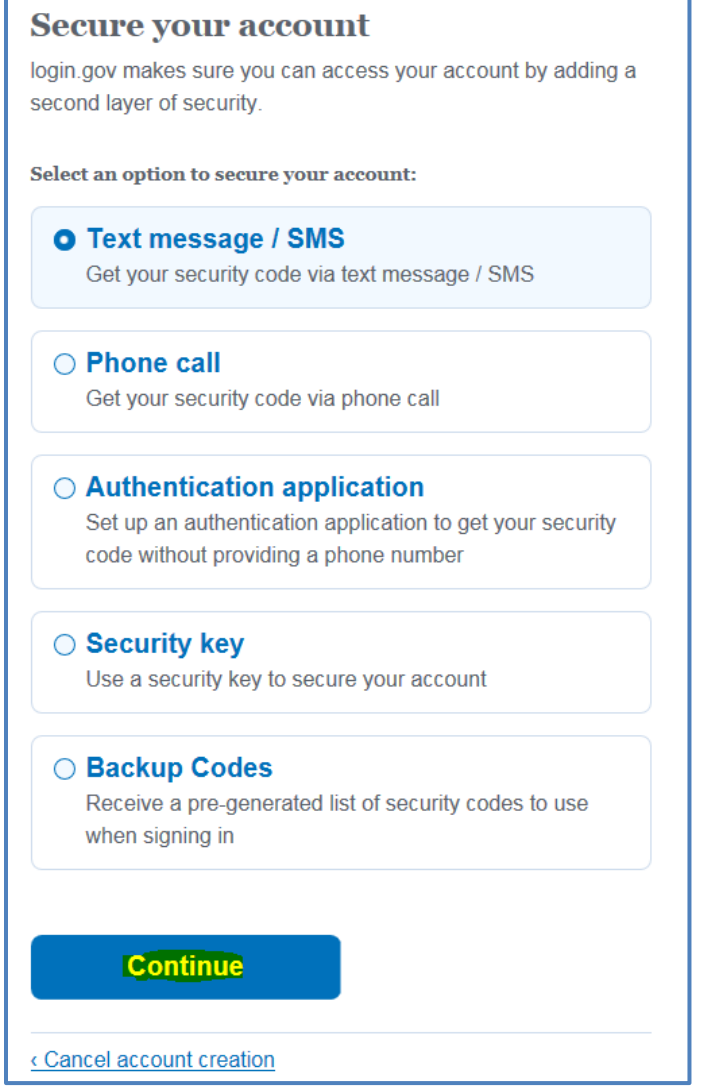

**Figure-13:** Portal Login – Create an account security setup

<span id="page-13-0"></span>6) Click the "**Continue**" button and enter the mobile phone number (in this example; you may choose another method) to receive a code and click "**Send code**" (**[Figure-14](#page-14-0)**).

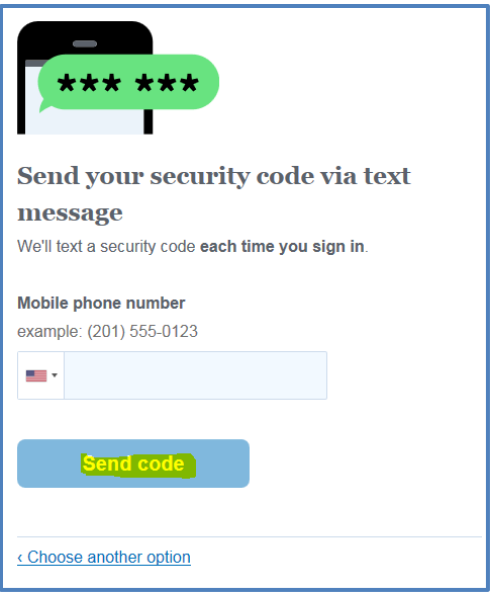

**Figure-14:** Portal Login – Send security code

<span id="page-14-0"></span>7) Enter the one-time security code that you received on the mobile phone (in this example) and click the "**Submit**" button.

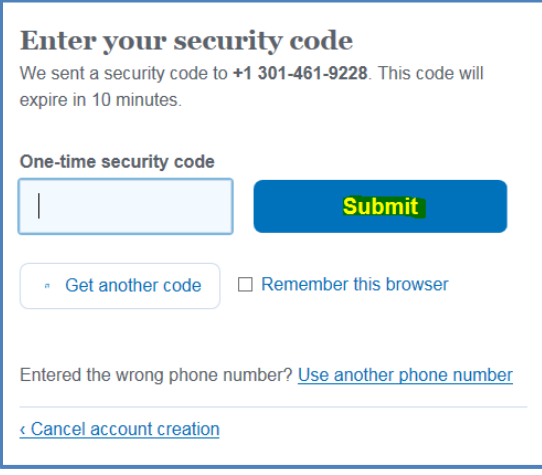

<span id="page-14-1"></span>**Figure-15:** Portal Login – Enter security code

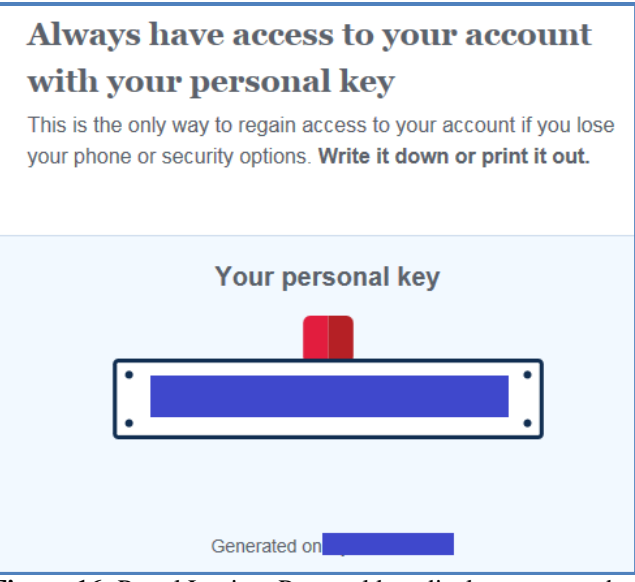

**Figure-16:** Portal Login – Personal key display to remember

<span id="page-15-0"></span>8) The system generates a personal key. Note down the value for later use. On the next page, enter the personal key and click "**Continue**" (**[Figure-17](#page-15-1)**).

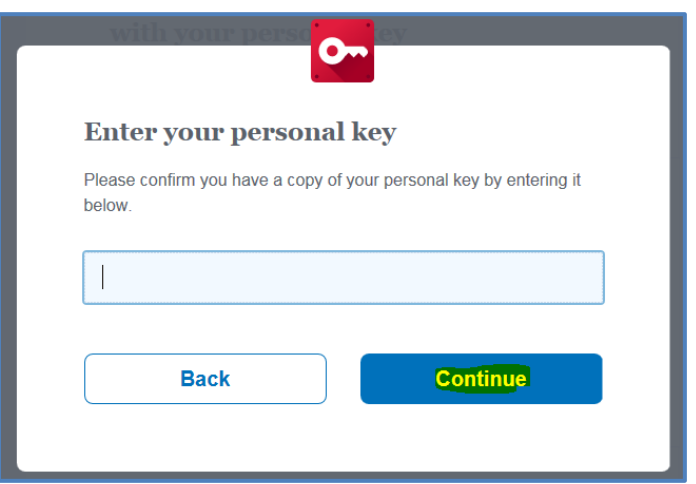

<span id="page-15-1"></span>**Figure-17:** Portal Login – Enter personal key

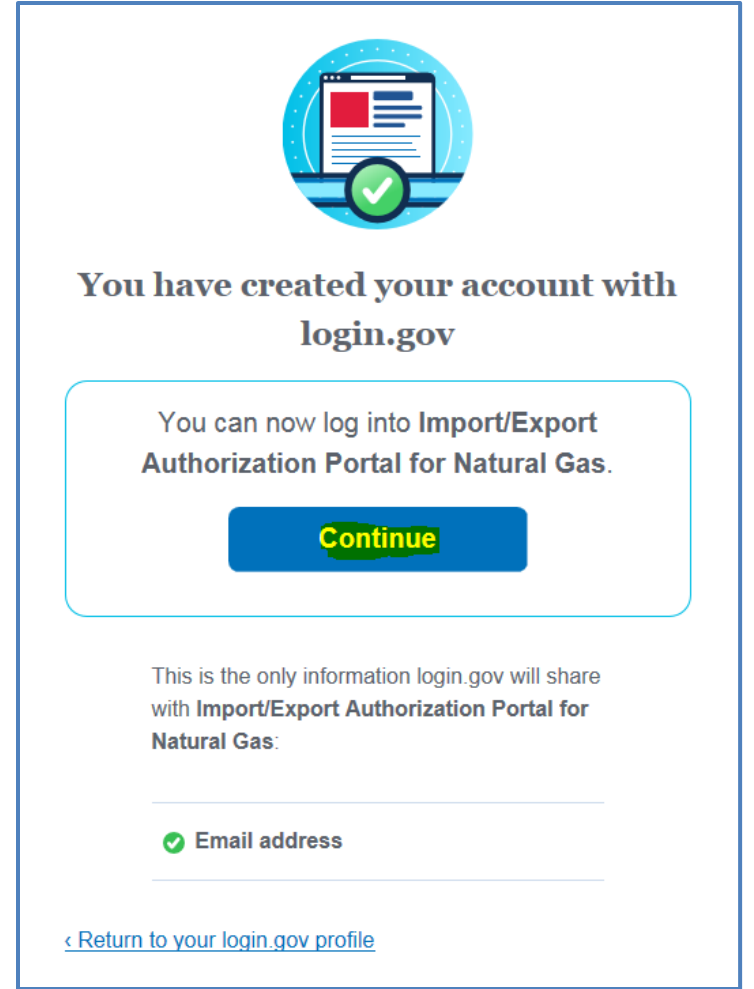

**Figure-18:** Portal Login – Confirmation and interface to the Portal from login.gov

<span id="page-16-1"></span>9) Click "**Continue**" to "**Sign In**" to the Portal.

## <span id="page-16-0"></span>**2.4 Sign in**

Registered users can access the Portal with an email address and password. The site is accessed using Login.gov, a system offered by the U.S. General Services Administration (GSA), for federal government use. It is secure and straightforward to use. At login, you will be navigated to Login.gov. After successfully entering credentials, you will gain access to the Portal.

1) For your **first Sign in**, you must click or tap the "**Login**" button in a confirmation email you will receive (**[Figure-8](#page-10-1)**). The login button represents a unique identifier and it's very important for the user to access the login page from the email, the first time. The button will navigate the user to the Portal's login page. (**[Figure-19](#page-17-0)**).

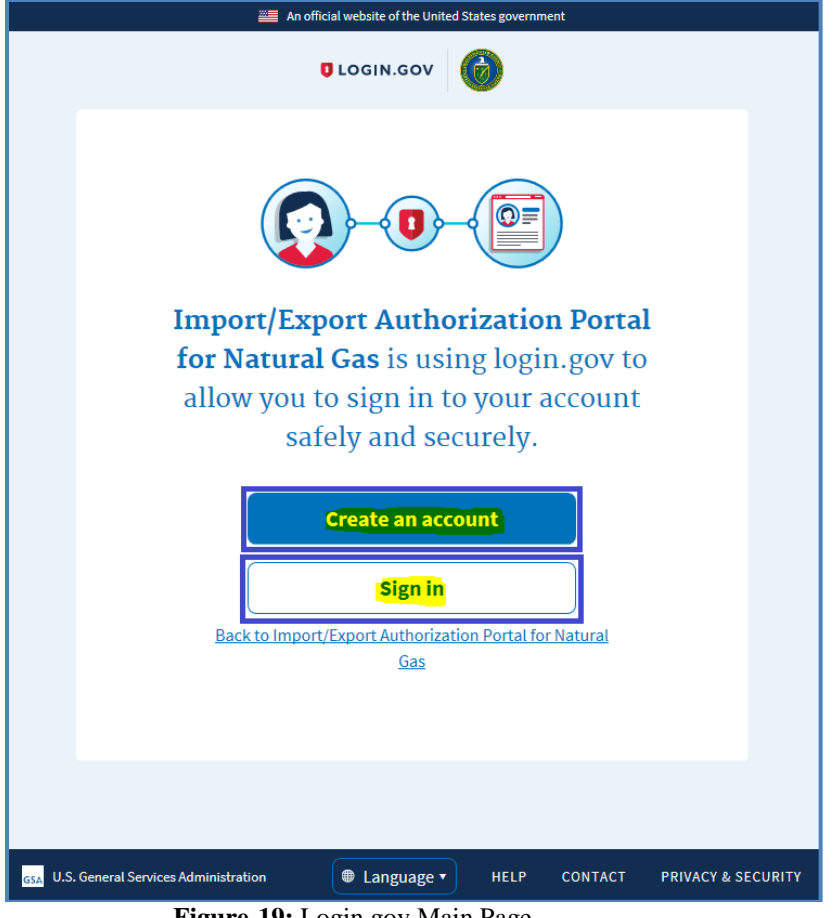

**Figure-19:** Login.gov Main Page

<span id="page-17-0"></span>2) Click "**Sign in**" on the main page and you will be directed to accept DOE's privacy policy statement (**[Figure-20](#page-18-0)**).

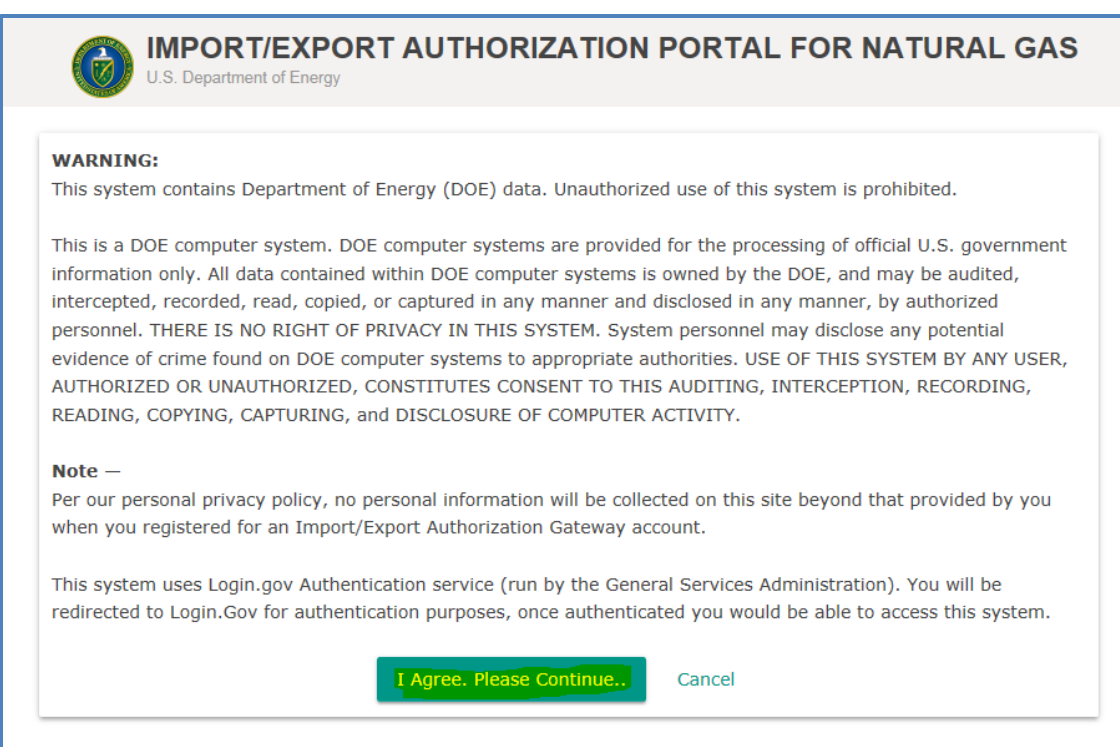

**Figure-20:** Portal Sign in –Privacy Statement for the user to agree

<span id="page-18-0"></span>3) Click "**I Agree, Please Continue.."** to continue to the sign in page. If you don't agree to the privacy policy you may click "**Cancel**" to exit the sign in process (**[Figure-20](#page-18-0)**).

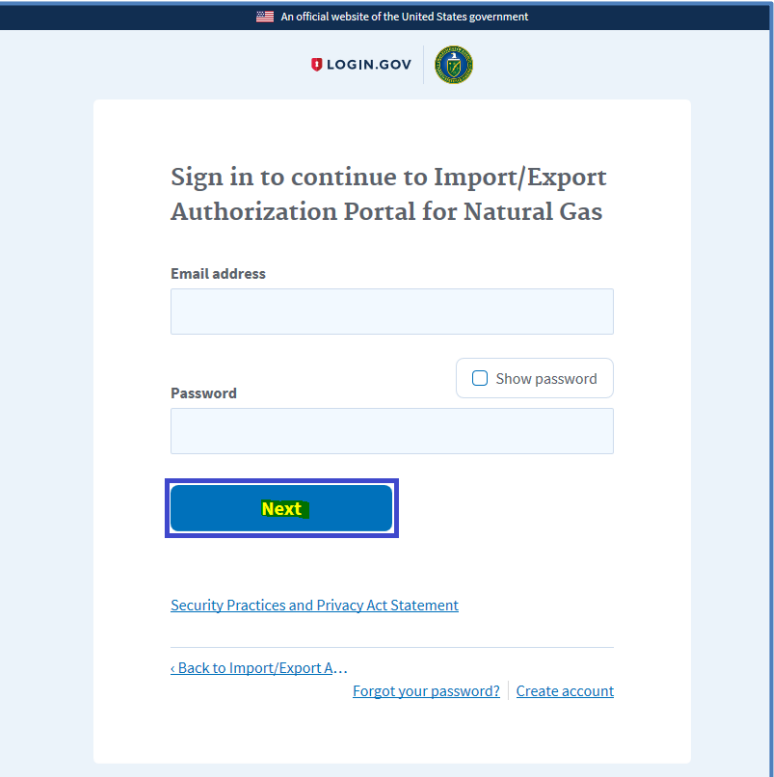

<span id="page-18-1"></span>**Figure-21:** Portal Sign in – Account

4) Enter your Email address and password and then click the "**Next**" button to Sign in to the Portal (**[Figure-21](#page-18-1)**).

## <span id="page-19-0"></span>**2.5 Users/Contacts management by Company Administrator**

The Company Administrator can assign others to one or more roles associated with their company. The new user must then register by following a user-specific link sent to them by the Portal. The specific steps for this process are listed below.

#### <span id="page-19-1"></span>**2.5.1 Add New User**

1) After logging in, the Company Administrator clicks or taps on "**Users/Contacts**" and then clicks on "**Add New User**" (**[Figure-22](#page-19-2)**).

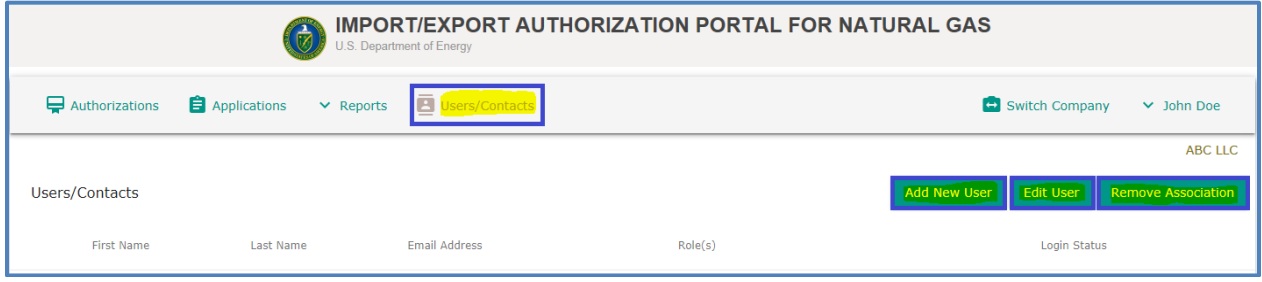

**Figure-22:** Users/Contacts - Menu

<span id="page-19-2"></span>2) A "**Create New User**" dialog box will be displayed **[\(Figure 23](#page-20-0)**). For users not in the system, provide the name and email address for, and select checkboxes to choose role(s) for, the new user. Click "**Save.**"

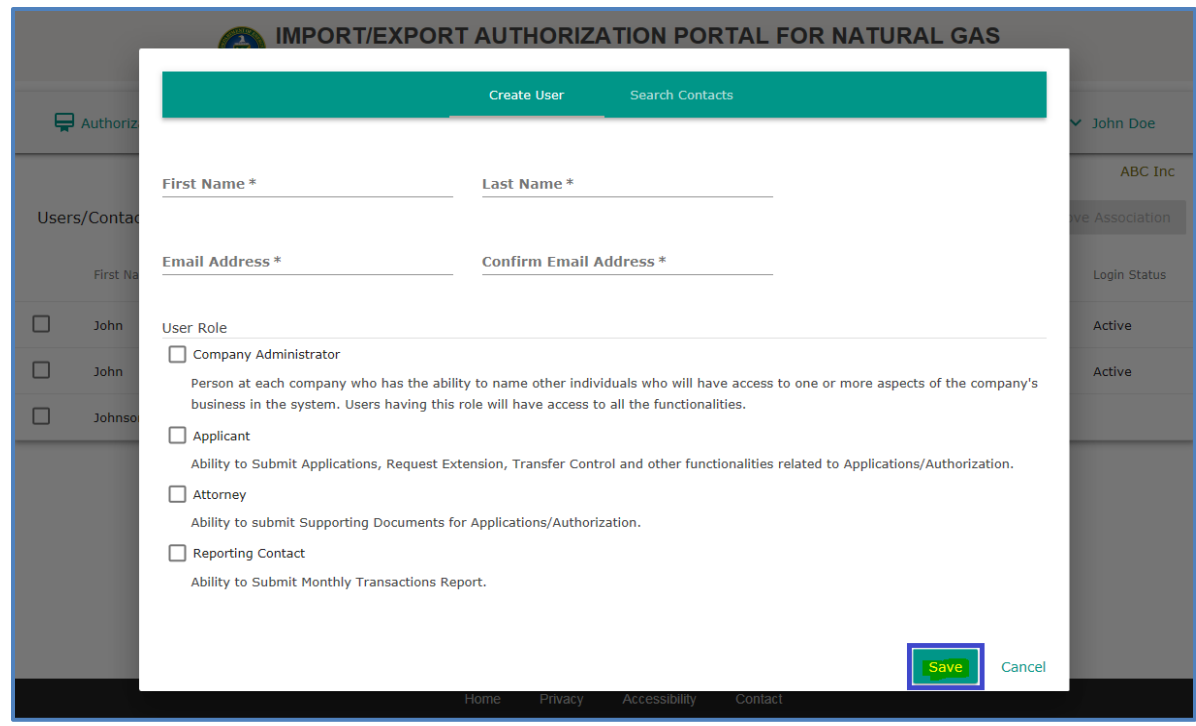

**Figure 23:** Users/Contacts - Create New User Page

<span id="page-20-0"></span>3) If a user is already registered, the Company Administrator can click or tap on "**Search Existing Contacts**" in the upper right of the page. A search box will be displayed (**[Figure 24](#page-21-0)**). Type in parts of at least two of the fields in the search box. If the user is listed in the search results, from the results page, select the user, check the box(es) for the user's role(s) for the company, and click or tap "**Add User**."

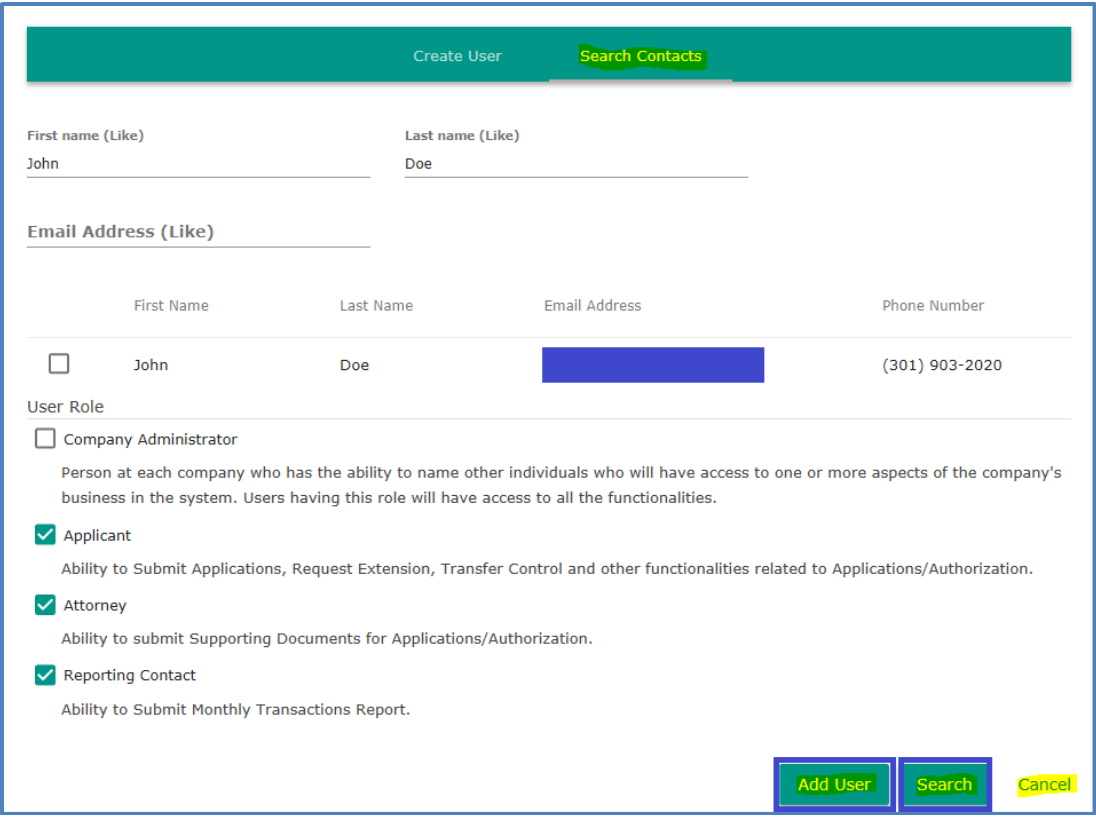

**Figure 24:** Users/Contacts - Search Contacts Page

<span id="page-21-0"></span>4) After successful submission, a confirmation message will be displayed and the new user will receive an email with a user-specific link (a button) to click or tap on to complete the registration process (**[Figure-25](#page-21-1)**).

<span id="page-21-1"></span>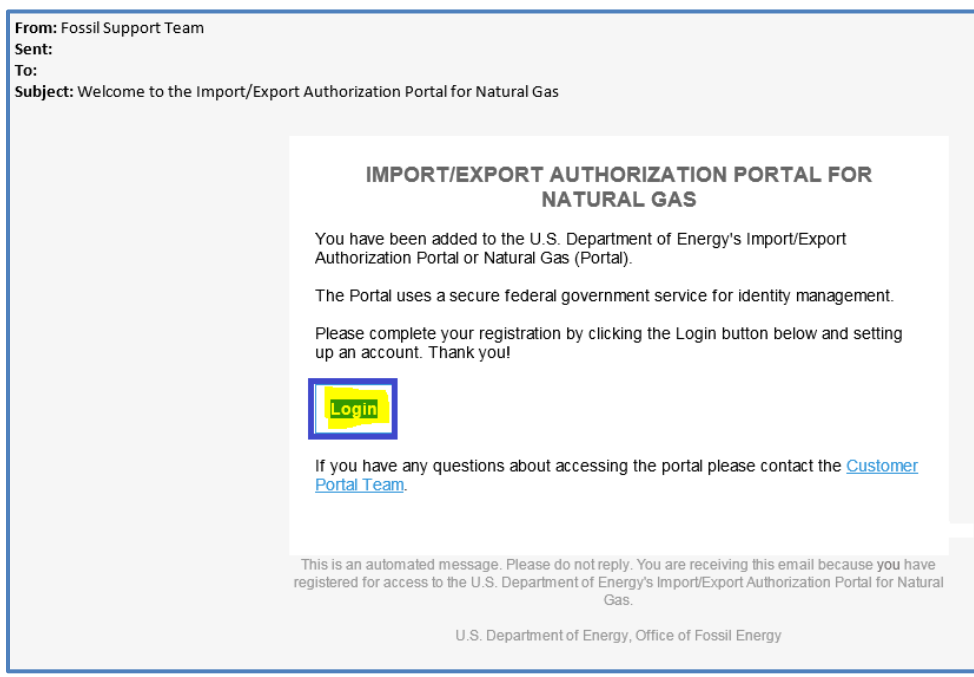

**Figure-25:** Add New User – Confirmation email from company administrator

5) The new user must then click or tap on the "**Login**" button in the email and sign in to the Portal, as described in the **section [2.4](#page-16-0)**.

#### <span id="page-22-0"></span>**2.5.2 Edit User**

Company Administrators can edit users' roles for their company.

- 1) From the Company Administrator's page, select "**Users/Contacts**" from the menu.
- 2) Select the check box next to a user's name. Two tabs that have been grayed out will turn blue and become active.
- 3) Click "**Edit User**" to change role(s). Use the check boxes to make changes, then click or tap "**Save**." (See **[Figure-26](#page-22-1)**)

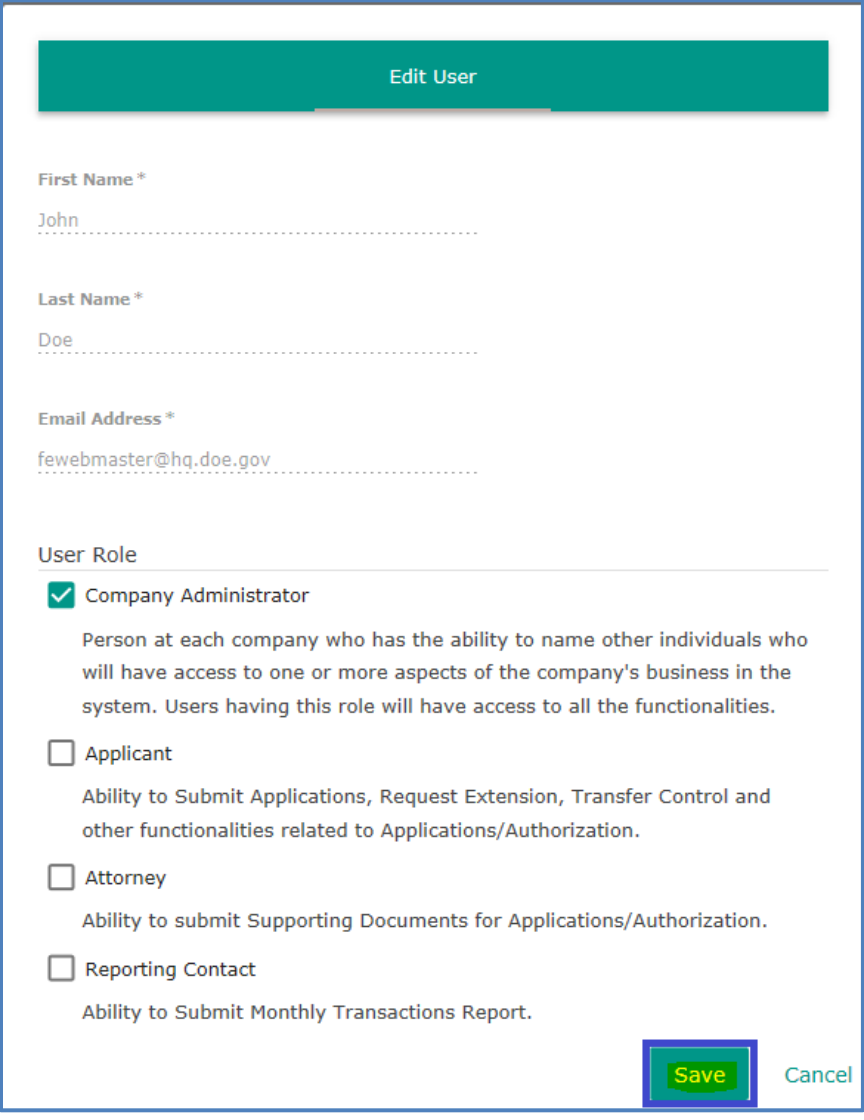

<span id="page-22-1"></span>**Figure-26:** Users/Contacts – Edit User

#### <span id="page-23-0"></span>**2.5.3 Remove Association**

A Company Administrator can remove the user's association with the company – for example, if they no longer work at the company (Remember that a particular user might be associated with more than one company. Deleting one association leaves the others intact) by doing the following actions.

- 1) From the Company Administrator's page, select "**Users/Contacts**" from the menu.
- 2) Select the check box next to a user's name. Two tabs that have been grayed out will turn blue and become active. When selecting a non-admin user, the "**Remove Association"** button becomes active.
- 3) Click "**Remove Association**" to remove the user's connection with the company in the Portal. The Portal will provide a popup confirmation box (**[Figure-27](#page-23-3)**). Click or tap "**Ok**" to complete the action or "**Cancel**" to cancel it.

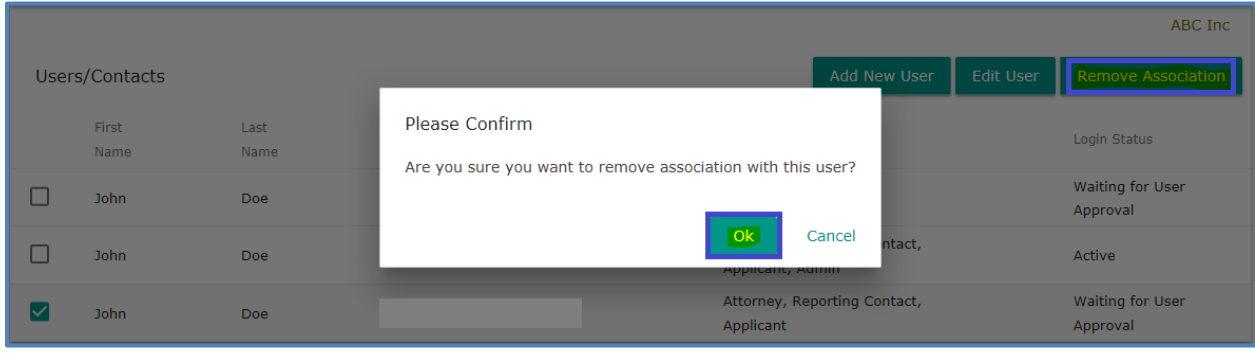

**Figure-27:** Users/Contacts – Remove Association

## <span id="page-23-3"></span><span id="page-23-1"></span>**2.6 User Profile Menu Actions**

#### <span id="page-23-2"></span>**2.6.1 Edit Portal User Profile**

You can edit your profile to update the email address where you receive messages from the system and other information. To do so, click or tap the dropdown menu in the upper right of the home page (where you arrive after login), and select the profile option: "**[User Name] -> My Profile**" to edit. (See **[Figure-28](#page-24-1)**) After making any changes, click or tap the "**Save**" button. The "**Cancel**" button may be used to cancel the operation. Please note that the email address on the profile is the company email where the user receives communications from the Portal, and not necessarily the same as an email address used for account login.

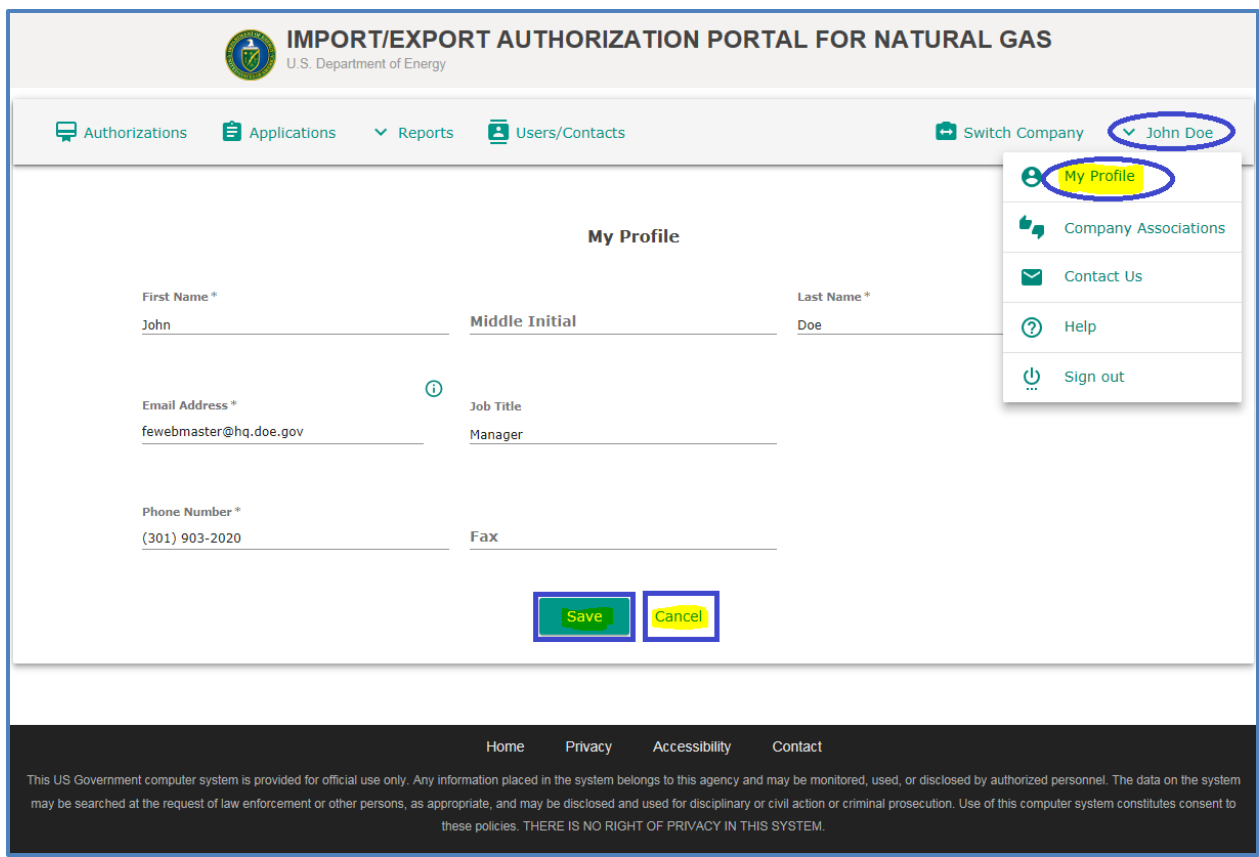

**Figure-28:** My Profile - Edit Portal User Profile

#### <span id="page-24-1"></span><span id="page-24-0"></span>**2.6.2 Company Associations**

1) Access the "**Company Associations**" option under the menu **[User name]**. This page will list all the company associations of the user.

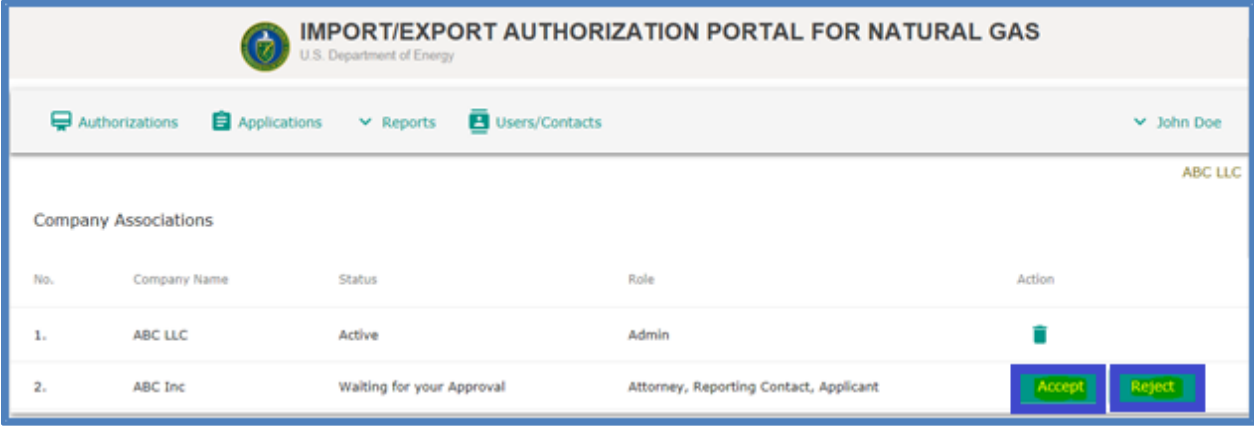

**Figure-29:** Company Associations – User Accept/Reject request

<span id="page-24-2"></span>2) If you have a pending request by a Company Administrator to be associated with a new company, you can accept it here. (For example, your family of companies may get an authorization under the name of a new subsidiary.) To do so, click or tap the "**Accept**" button (See **[Figure-29](#page-24-2)**) to accept the request from the Company Administrator.

3) A popup confirmation message appears (**[Figure-30](#page-25-0)**). Click "**Ok**" to accept the request. You can also cancel the "accept request" by clicking the "**Cancel**" button.

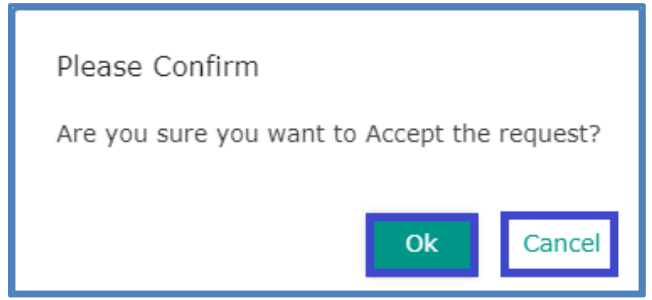

**Figure-30:** Company Associations – User acceptance confirmation dialog box

<span id="page-25-0"></span>4) The user's status will be changed from "**Waiting for your Approval**" to "**Active**." (**[Figure-31](#page-25-1)**)

|     |                             | <b>CONTRACTOR</b>                                 | U.S. Department of Energy | IMPORT/EXPORT AUTHORIZATION PORTAL FOR NATURAL GAS |                |                 |
|-----|-----------------------------|---------------------------------------------------|---------------------------|----------------------------------------------------|----------------|-----------------|
|     | Authorizations              | $\hat{\mathbf{B}}$ Applications $\forall$ Reports | Users/Contacts            |                                                    | Switch Company | $\vee$ John Doe |
|     |                             |                                                   |                           |                                                    |                | ABC LLC         |
|     | <b>Company Associations</b> |                                                   |                           |                                                    |                |                 |
| No. | Company Name                |                                                   | Status                    | Role                                               | Action         |                 |
| 1.  | ABC LLC                     |                                                   | Active                    | Admin                                              |                |                 |
| 2.  | ABC Inc                     |                                                   | Active                    | Attorney, Reporting Contact, Applicant             |                |                 |

**Figure-31:** Company Associations – Accept result page

<span id="page-25-1"></span>5) Click or tap the "**Reject**" button to deny a request from the Company Administrator (**[Figure-29](#page-24-2)**). A popup confirmation message appears (**[Figure-32](#page-25-2)**). Click "**Ok**" to reject the request. You can also cancel the "reject request" by clicking the "**Cancel**" button.

<span id="page-25-2"></span>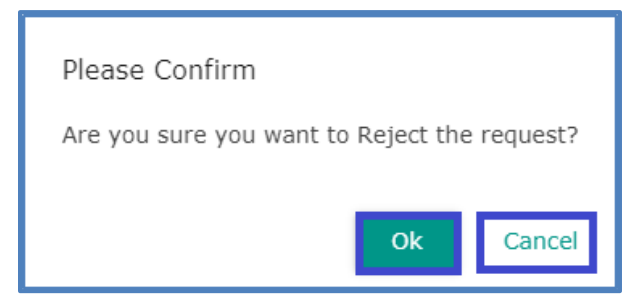

**Figure-32:** Company Associations - Reject confirmation dialog box

|                             | <b>IMPORT/EXPORT AUTHORIZATION PORTAL FOR NATURAL GAS</b><br>U.S. Department of Energy |                                         |  |                        |       |                 |
|-----------------------------|----------------------------------------------------------------------------------------|-----------------------------------------|--|------------------------|-------|-----------------|
|                             | $\Box$ Authorizations                                                                  | $\bigoplus$ Applications $\vee$ Reports |  | Users/Contacts         |       | $\vee$ John Doe |
|                             |                                                                                        |                                         |  |                        |       | <b>ABC LLC</b>  |
| <b>Company Associations</b> |                                                                                        |                                         |  |                        |       |                 |
| No.                         | Company Name                                                                           |                                         |  | <b>Status</b>          | Role  | Action          |
| 1.                          | <b>ABC LLC</b>                                                                         |                                         |  | Active                 | Admin |                 |
| 2.                          | <b>ABC Inc</b>                                                                         |                                         |  | <b>Rejected by You</b> | Admin |                 |

**Figure-33:** Company Associations – Rejection of company associations by the user

<span id="page-26-0"></span>6) You can delete your associations with a company, as long as you are not the only Company Administrator. To do so, click or tap delete icon (**[Figure-34](#page-26-1)**).

|     | <b>IMPORT/EXPORT AUTHORIZATION PORTAL FOR NATURAL GAS</b><br>$\mathbb{R}^2$<br>U.S. Department of Energy |               |                                               |                |                 |  |
|-----|----------------------------------------------------------------------------------------------------|---------------|-----------------------------------------------|----------------|-----------------|--|
|     | $\blacksquare$ Applications $\vee$ Reports<br>$\Box$ Authorizations                                      |               | <b>A</b> Users/Contacts                       | Switch Company | $\vee$ John Doe |  |
|     |                                                                                                    |               |                                               |                | ABC Inc         |  |
|     | <b>Company Associations</b>                                                                              |               |                                               |                |                 |  |
| No. | Company Name                                                                                             | <b>Status</b> | Role                                          |                | <b>Action</b>   |  |
| 1.  | <b>XYZ Company</b>                                                                                       | Active        | <b>Admin</b>                                  |                |                 |  |
| 2.  | ABC Inc                                                                                                  | Active        | Attorney, Reporting Contact, Applicant, Admin |                |                 |  |

**Figure-34:** Company Associations - Multiple company associations view

<span id="page-26-1"></span>7) A dialog box will be displayed to confirm deletion of the company association. Click or tap the '**Ok**" button. The "**Cancel**" button may be used to cancel the operation.

<span id="page-26-2"></span>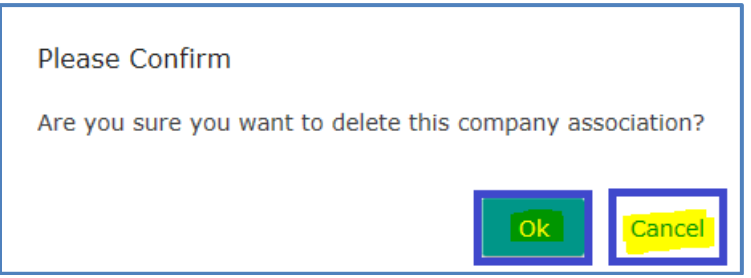

**Figure-35:** Company Associations - Delete company associations confirmation page

|     |                                                                        | U.S. Department of Energy |               | <b>MPORT/EXPORT AUTHORIZATION PORTAL FOR NATURAL GAS</b> |                 |
|-----|------------------------------------------------------------------------|---------------------------|---------------|----------------------------------------------------------|-----------------|
|     | Authorizations <b>B</b> Applications v Reports <b>B</b> Users/Contacts |                           |               |                                                          | $\vee$ John Doe |
|     |                                                                        |                           |               |                                                          | ABC LLC         |
|     | <b>Company Associations</b>                                            |                           |               |                                                          |                 |
| No. | Company Name                                                           |                           | <b>Status</b> | Role                                                     | Action          |
| ı.  | ABC LLC                                                                |                           | Active        | Admin                                                    |                 |

**Figure-36:** Company Associations - Company associations view after deletion

<span id="page-27-1"></span>**Note that a Company Administrator's association may only be deleted if that company has another Company Administrator. This is a system rule that ensures there is always one associated with each company.**

#### <span id="page-27-0"></span>**2.6.3 Contact Support**

You can contact support for any questions related to your use of the Portal by completing a "**Contact Us**" form.

- 1) From the menu in the upper right of the home page, click or tap the "**[User Name] -> Contact Us**" button from the drop-down menu to send a message to the support team.
- 2) Please be sure to select the appropriate topic this will route your question to the right staff. Fill out the contact form (see **[Figure-37](#page-27-2)**) and click or tap the "**Send**" button. (You may also cancel out of the message form.)

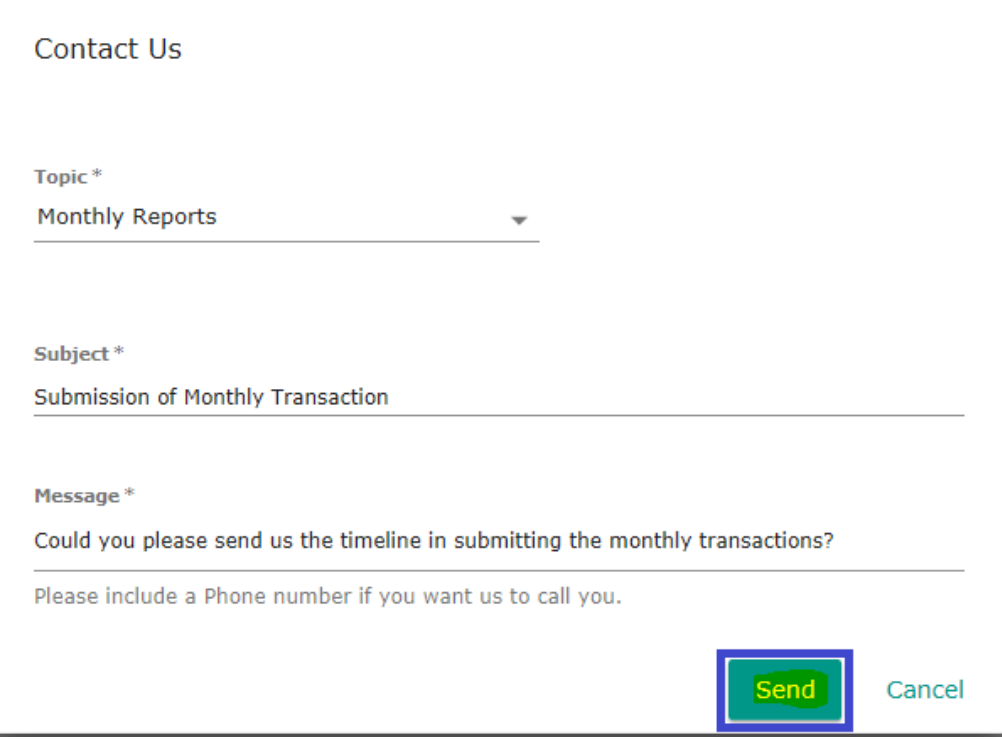

<span id="page-27-2"></span>**Figure-37:** Contact Us - Contact support form

3) The appropriate staff will receive the message via email (**[Figure-38](#page-28-2)**) and take appropriate action.

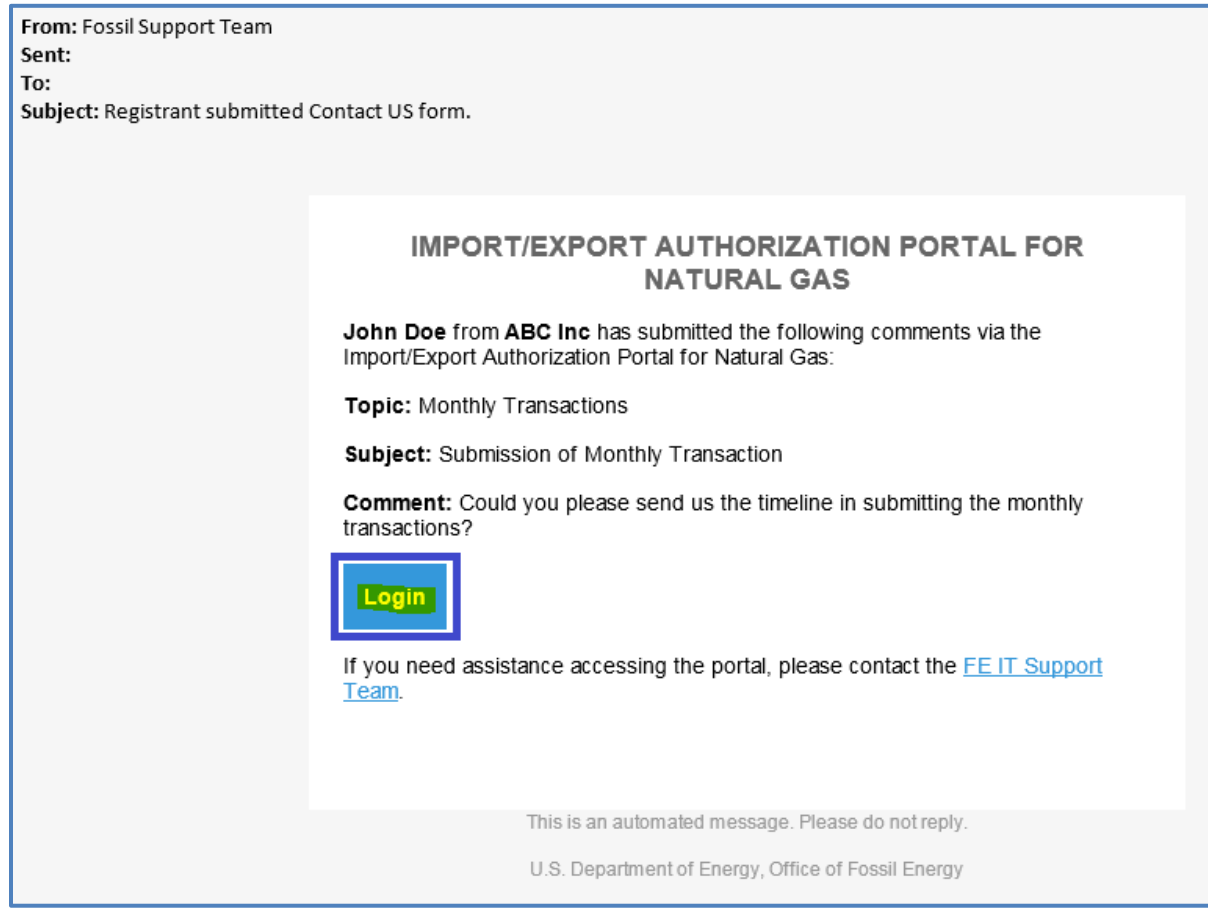

**Figure-38:** Contact Us - Contact support confirmation email

#### <span id="page-28-2"></span><span id="page-28-0"></span>**2.6.4 Help**

Please note that the Help feature, which will be accessible in the **[User name]** menu, is under construction and not currently available.

#### <span id="page-28-1"></span>**2.6.5 Sign Out**

To exit the Portal, click or tap the "**[User Name] -> Sign Out**" button in the drop-down menu to logout. The Portal will prompt the user for confirmation to close all active sessions.

# <span id="page-29-0"></span>**3 Report Submission through the Portal**

## <span id="page-29-1"></span>**3.1 Monthly Report**

Please take the following steps to submit monthly reports on natural gas import/export activity.

- 1) Login to the Portal
- 2) Click "**Reports**" and then click "**Monthly Report**"(**[Figure-39](#page-29-2)**)

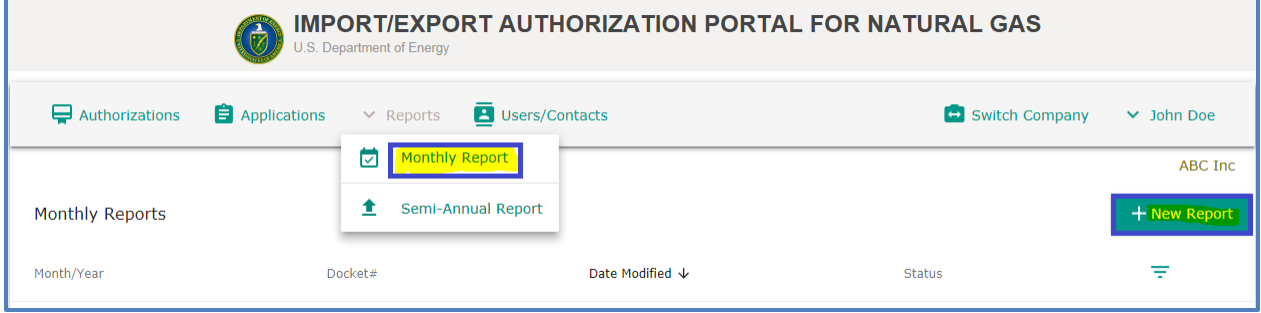

**Figure-39:** Monthly compliance report menu

- <span id="page-29-2"></span>3) The Monthly report page displays past reports (these can be viewed by clicking on the document icon on the right hand side). To begin a new report, click the "+**New Report**" button in the upper right part of the page.
- 4) Select the Docket number of an active docket from the drop-down menu, then select the Year and Month for the new report.
- 5) If you'd like to import data from the previous month's report, click on "**Copy from Last Report,**" and a page with that data, but for the currently selected month, will appear.
- 6) A transaction can be edited by selecting the pencil icon on the right hand side of the line for the transaction.
- 7) To enter new data (instead of copying it from the previous month), click the "**Add Transaction**" button.

<span id="page-29-3"></span>

| $\bigoplus$ Authorizations | Applications<br>$\vee$ Reports | <b>B</b> Users/Contacts | Switch Company         | $\vee$ John Doe |
|----------------------------|--------------------------------|-------------------------|------------------------|-----------------|
|                            |                                |                         |                        | ABC Inc         |
| <b>Monthly Reports</b>     |                                |                         |                        | + New Report    |
| Month/Year                 | Docket#                        | Date Modified ↓         | <b>Status</b>          | ₹               |
| Apr/2019                   | 19-14-NG                       | 04/08/2019 6:43 PM      | Submitted              | ◢<br>e          |
| Apr/2019                   | 19-13-NG                       | 04/08/2019 6:31 PM      | In-Complete Report     |                 |
|                            |                                |                         | $*0$<br>Rows per page: | $1-2$ of $2$    |

**Figure-40:** Monthly Compliance report list

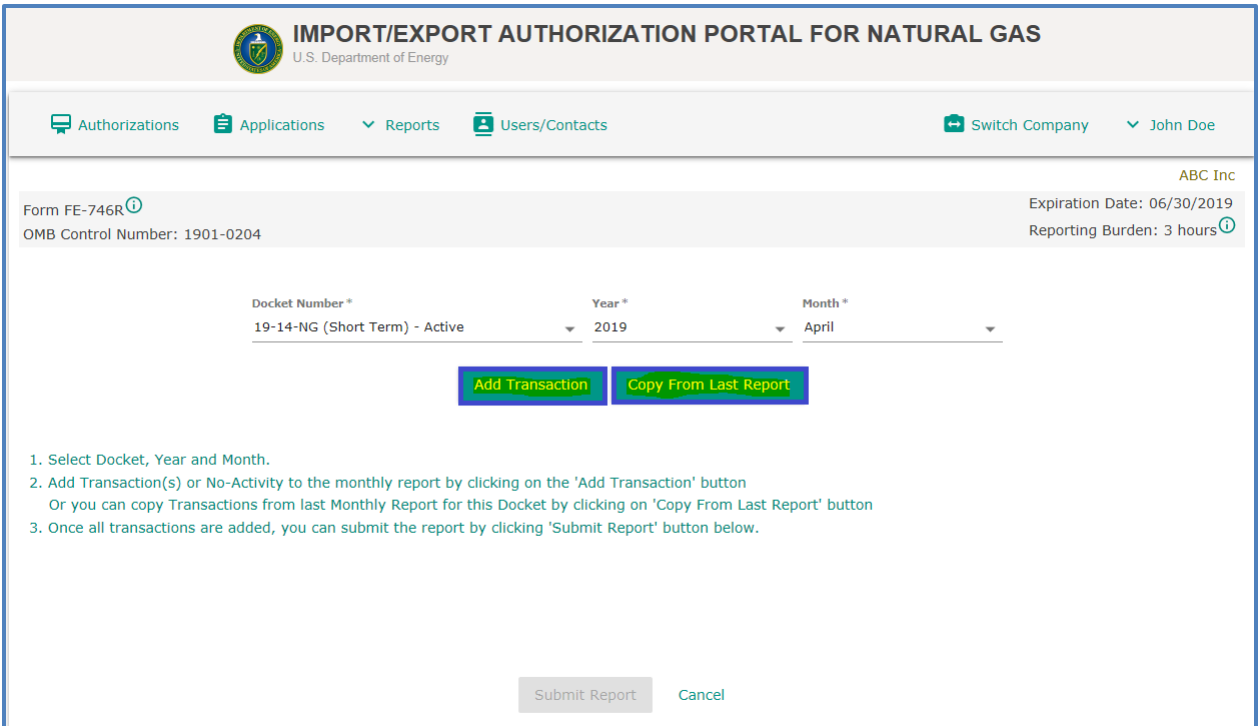

**Figure-41:** Add monthly transaction report

- <span id="page-30-0"></span>8) A data entry wizard will populate various fields based on the terms of the specific Import/Export authorization. Select the Transaction Activity and Gas Type in the first page of the wizard. Please note that the Gas Type will change dynamically based on the Transaction activity selection. If you select "**No Activity**" the Gas type will be "none."
- 9) Each field on the form displays an information icon  $\bigodot$ . Clicking the icon displays information about that data field.

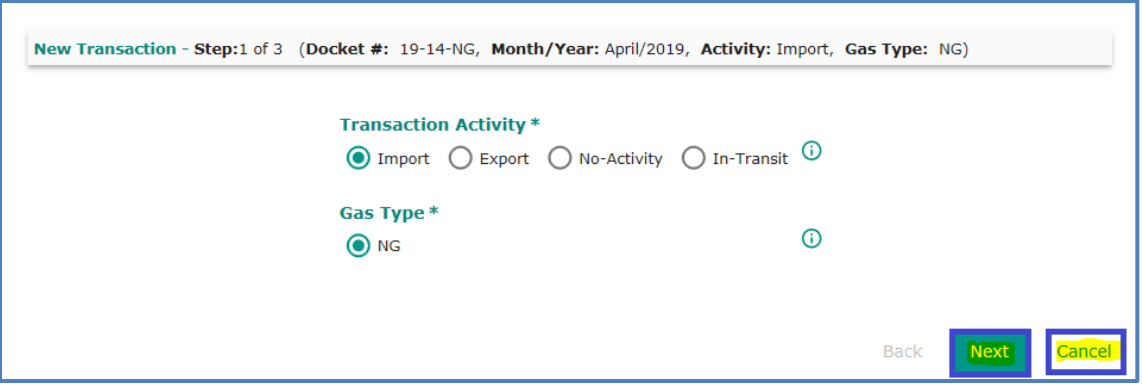

**Figure-42:** Add monthly transaction report wizard – Landing Page

<span id="page-30-1"></span>10) The following screenshots (**[Figure-43](#page-31-1)**, **[Figure-44](#page-31-2)**, **[Figure-45](#page-31-3)**, **[Figure-46](#page-31-4)**) provide an illustration of how the Gas Type options change depending on the Activity selected. Make the appropriate selection and click "**Next**" to navigate to the next step.

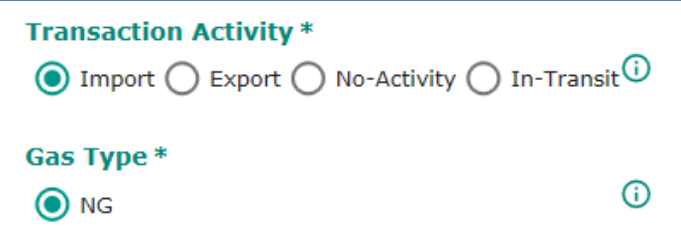

<span id="page-31-1"></span>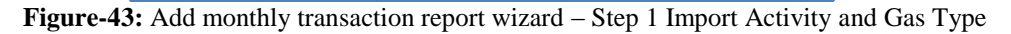

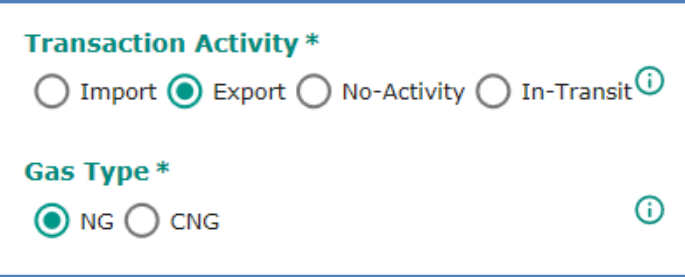

<span id="page-31-2"></span>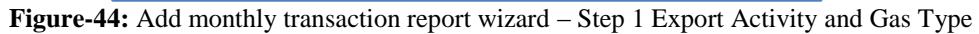

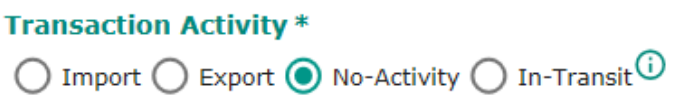

#### <span id="page-31-3"></span>**Figure-45:** Add monthly transaction report wizard – Step 1 No-Activity and Gas Type

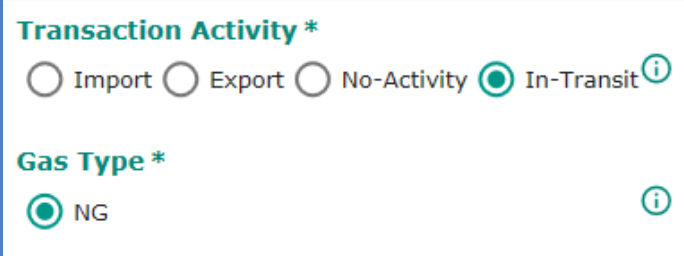

**Figure-46:** Add monthly transaction report wizard – Step 1 In-Transit Activity and Gas Type

#### <span id="page-31-4"></span><span id="page-31-0"></span>**3.1.1 Import Transaction Activity**

1) Select the Import Transaction Activity, Gas Type and click "**Next**" button (**[Figure-42](#page-30-1)**). A data entry page (**[Figure-47](#page-32-1)**) will be displayed and enter the monthly transaction information. You must enter the data in a tab sequence left to right since few of the dropdown values depends on the selected dropdown value of the previous dropdown box. An illustration for one type of import transaction activity is shown in the Figure below.

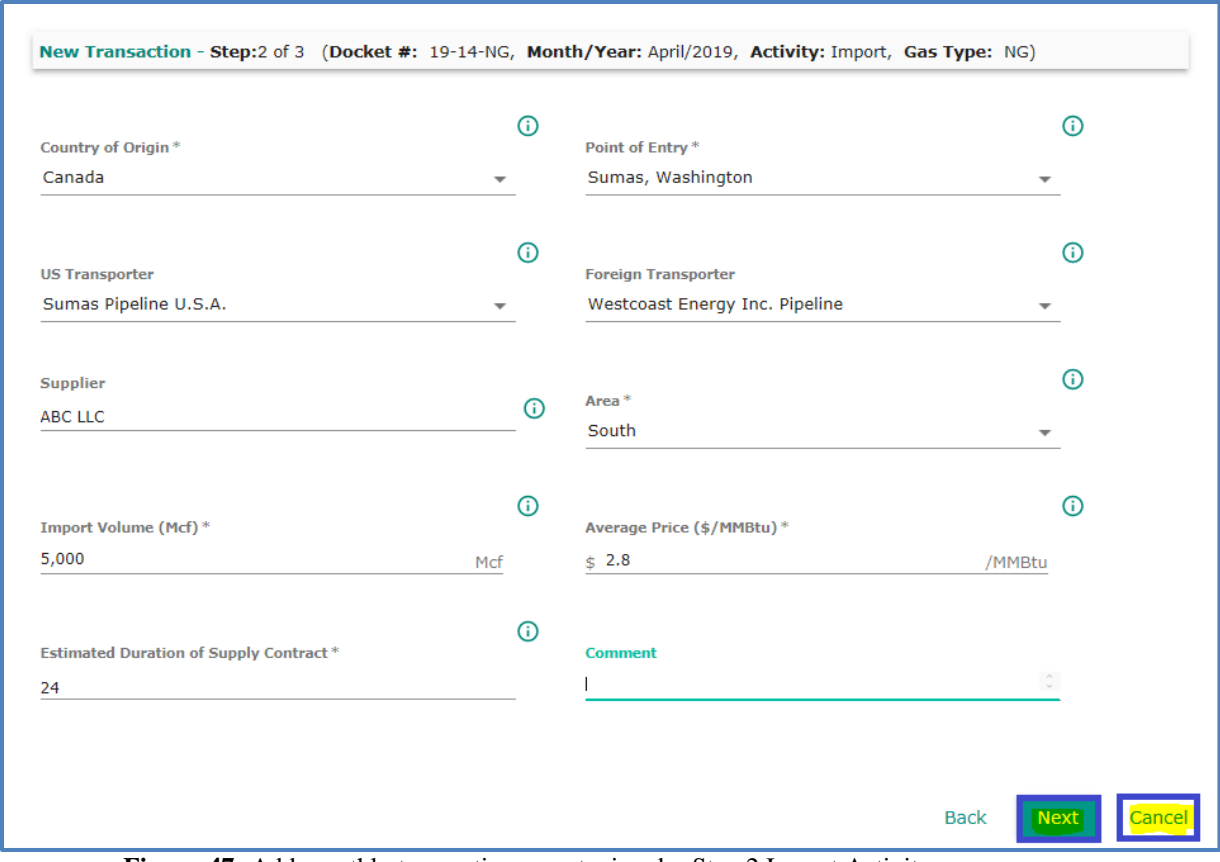

**Figure-47:** Add monthly transaction report wizard – Step 2 Import Activity

<span id="page-32-1"></span>2) Click "**Next**" to navigate to the next step, which is a review of entered data.

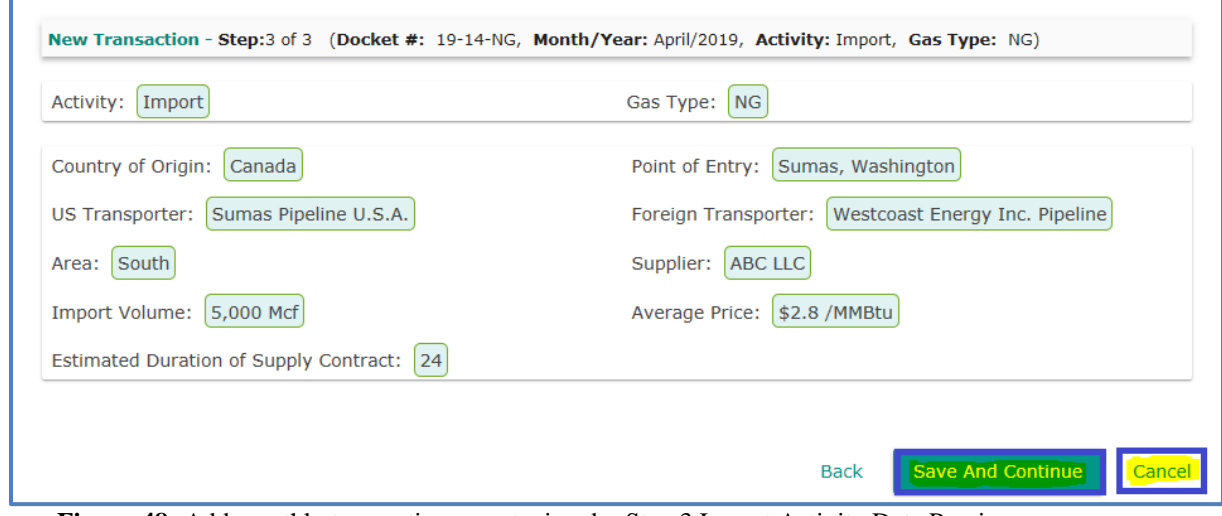

**Figure-48:** Add monthly transaction report wizard – Step 3 Import Activity Data Preview

- <span id="page-32-2"></span>3) Click "**Save And Continue**" to save the transaction.
- 4) You may click "**Cancel**" to avoid saving the transaction.

#### <span id="page-32-0"></span>**3.1.2 Export Transaction Activity**

1) An illustration for one type of Export is shown in the Figure below.

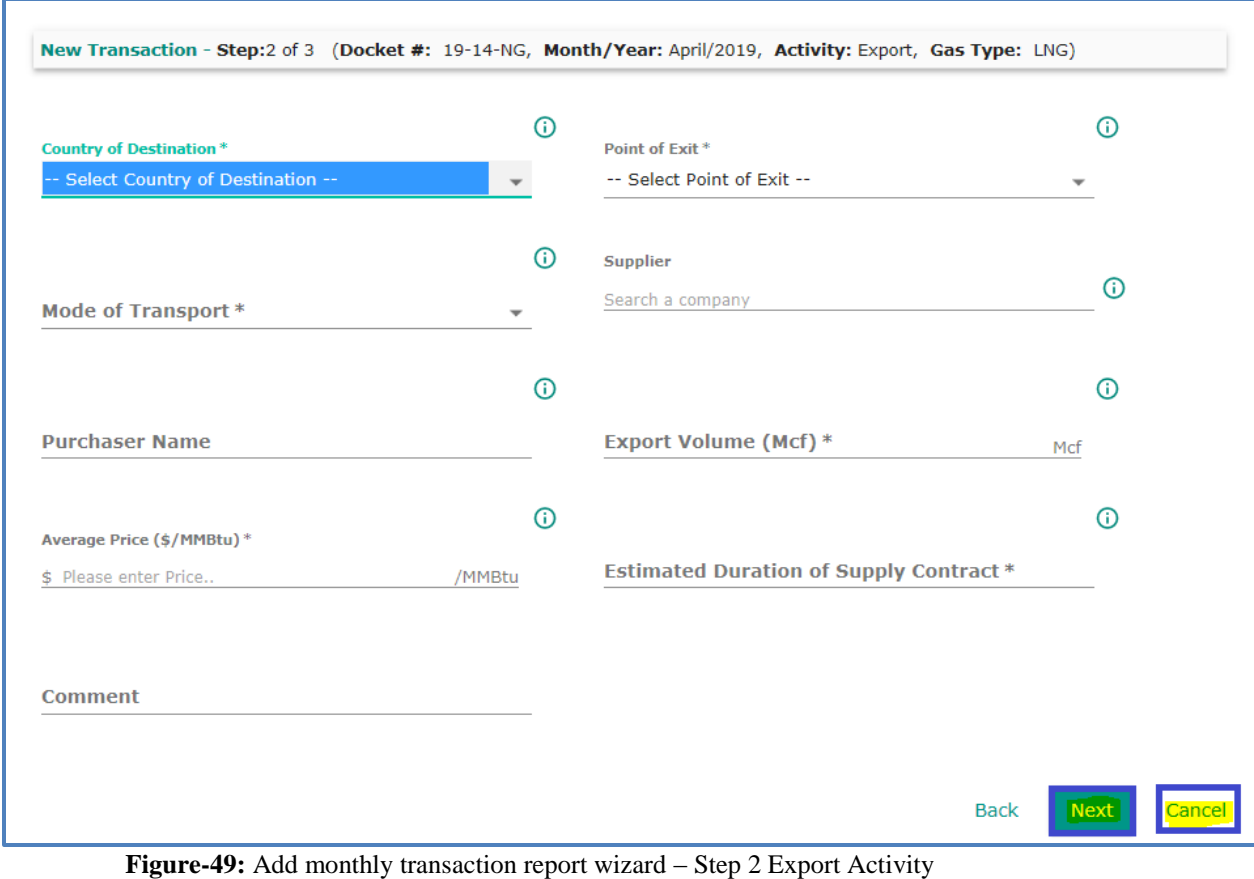

<span id="page-33-0"></span>2) Click "**Next**" to navigate to the next step, which is a review of entered data.

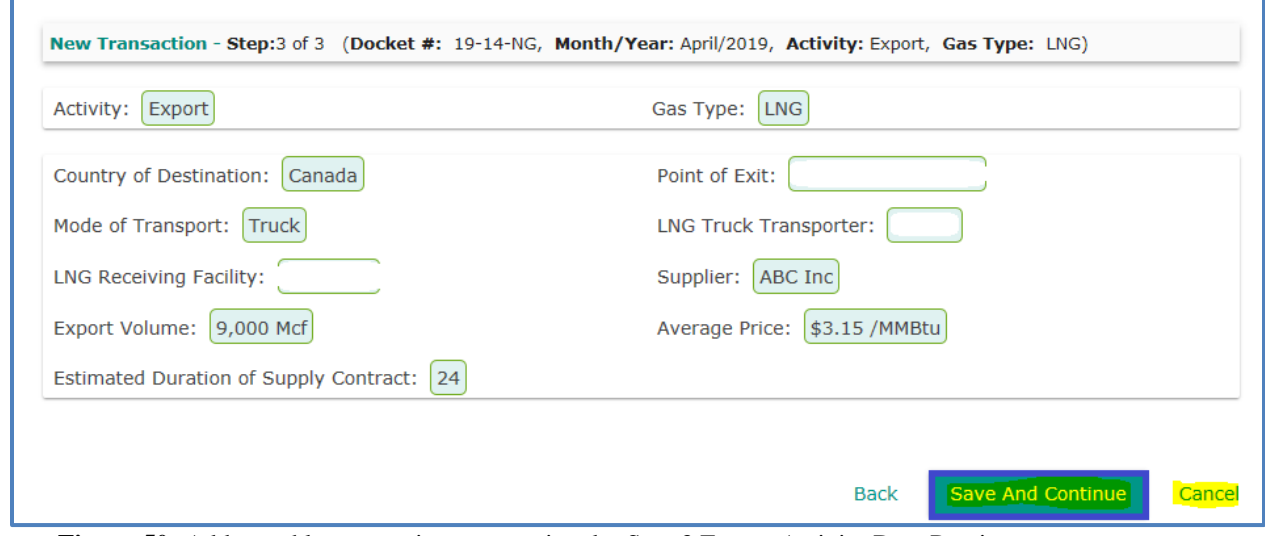

**Figure-50:** Add monthly transaction report wizard – Step 3 Export Activity Data Preview

- <span id="page-33-1"></span>3) Click "**Save And Continue**" to save the transaction.
- 4) You may click "**Cancel**" to avoid saving the transaction.

#### <span id="page-34-0"></span>**3.1.3 No Activity**

1) The Figure below illustrates the page shown with a selection of "**No Activity**.**"**

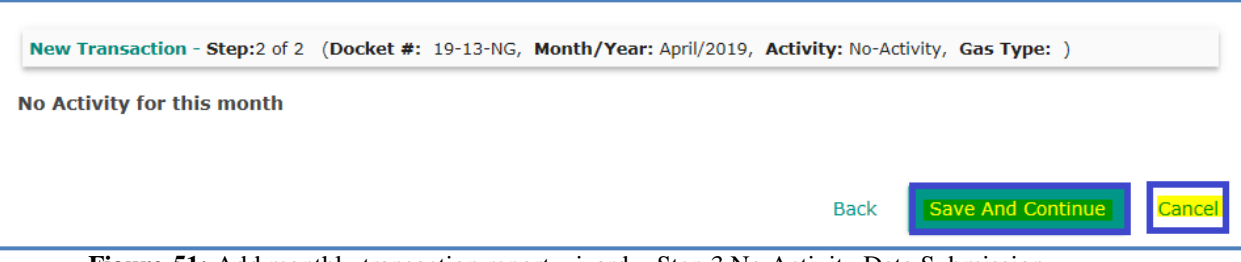

**Figure-51:** Add monthly transaction report wizard – Step 3 No Activity Data Submission

- <span id="page-34-2"></span>2) Please NOTE that there is no preview page with this selection.
- 3) Click "**Save And Continue**" to save the transaction.
- 4) You may click "**Cancel**" to avoid saving the transaction.

#### <span id="page-34-1"></span>**3.1.4 In-Transit Transaction Activity**

1) After selecting "**In Transit**," enter the appropriate information on the page as shown in the example below.

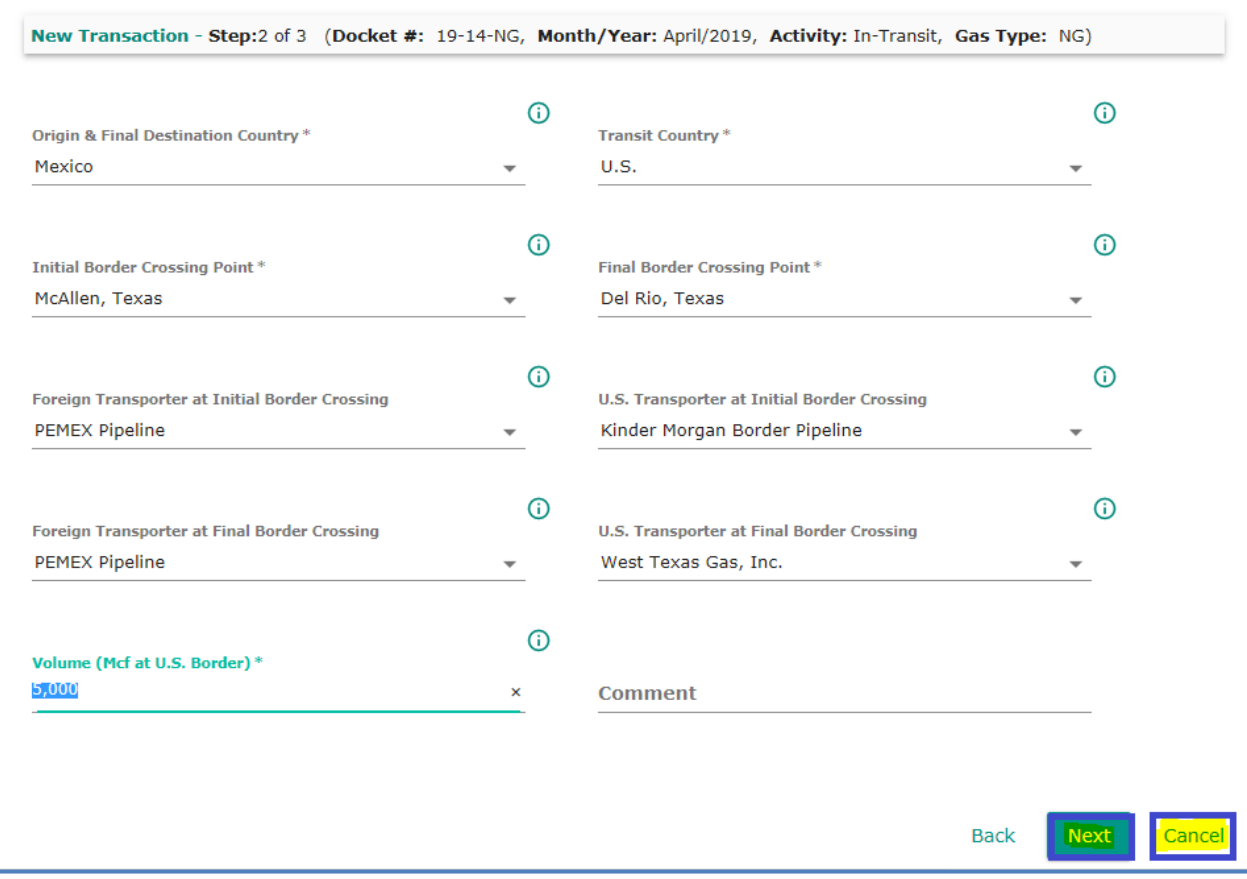

**Figure-52:** Add monthly transaction report wizard – Step 2 In-Transit Activity

<span id="page-34-3"></span>2) Based on the Origin and Final Destination, enter the crossing point information. Click "**Next**" to navigate to the next step, which is a review of entered data.

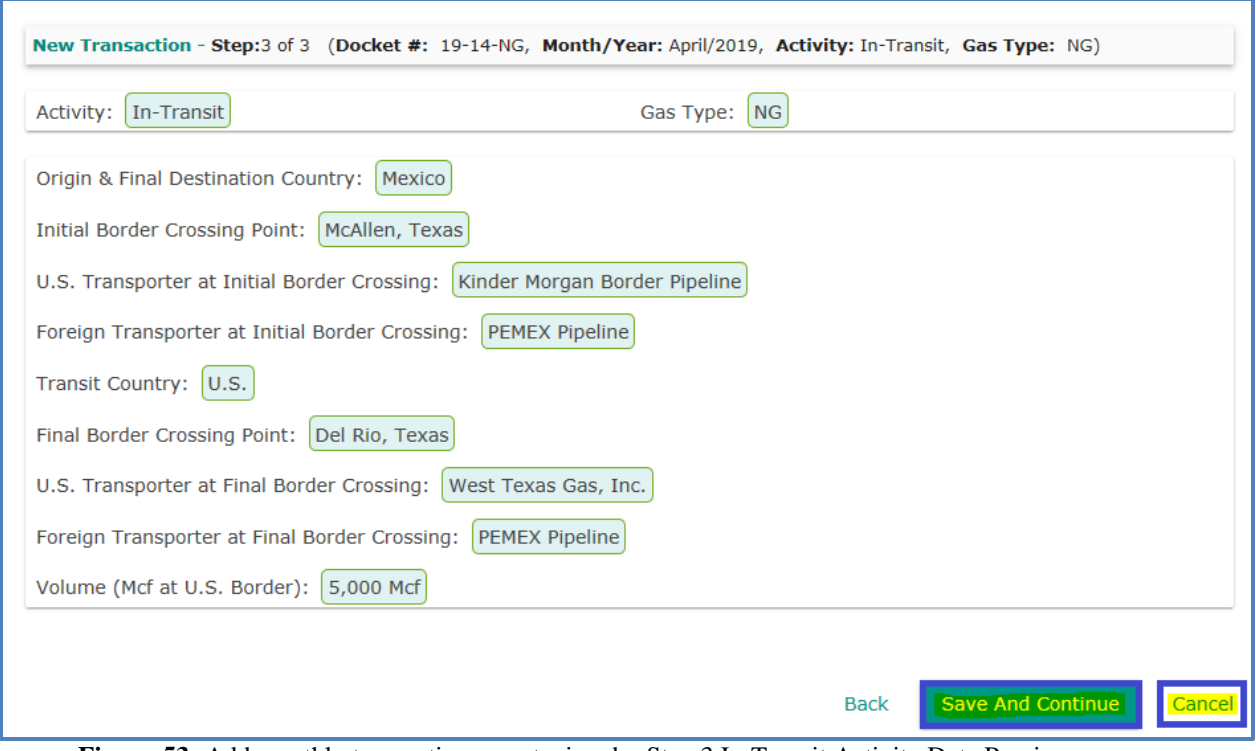

**Figure-53:** Add monthly transaction report wizard – Step 3 In-Transit Activity Data Preview

- <span id="page-35-1"></span>3) Click "**Save And Continue**" to save the transaction.
- 4) You may click "**Cancel**" to avoid saving the transaction.

#### <span id="page-35-0"></span>**3.1.5 Monthly Report Submission**

- 1) You can review monthly report data prior to submission. You can edit or delete transactions from the Transaction list using the edit and delete icons.
- 2) When you're ready, click "**Submit Report**" to send your report to the system (**[Figure-54](#page-36-0)**).

|               |                               |                                                  | U.S. Department of Energy |                                                     |              | <b>IMPORT/EXPORT AUTHORIZATION PORTAL FOR NATURAL GAS</b> |                                                              |                 |
|---------------|-------------------------------|--------------------------------------------------|---------------------------|-----------------------------------------------------|--------------|-----------------------------------------------------------|--------------------------------------------------------------|-----------------|
|               | $\Box$ Authorizations         | Applications                                     | $\times$ Reports          | B Users/Contacts                                    |              |                                                           | Switch Company                                               | $\vee$ John Doe |
|               |                               |                                                  |                           |                                                     |              |                                                           |                                                              | ABC Inc         |
| Form FE-746RO | OMB Control Number: 1901-0204 |                                                  |                           |                                                     |              |                                                           | Expiration Date: 06/30/2019<br>Reporting Burden: 3 hours (i) |                 |
|               |                               | Docket Number*<br>19-14-NG (Short Term) - Active |                           | Year <sup>*</sup><br>2019<br><b>Add Transaction</b> |              | Month <sup>*</sup><br>April                               |                                                              |                 |
| No.           | Activity                      | Gas Type                                         | PoEE                      |                                                     | Volume (Mcf) | Price (\$/MMBtu)                                          | ÎF                                                           |                 |
| 1.            | Import                        | <b>NG</b>                                        |                           | Sumas, Washington                                   | 5,000        | \$2.8                                                     |                                                              |                 |
| 2.            | Export                        | <b>LNG</b>                                       |                           | Sumas, Washington                                   | 9,000        | \$3.15                                                    |                                                              |                 |
| 3.            | In-Transit                    | <b>NG</b>                                        |                           | McAllen, Texas                                      | 5,000        |                                                           |                                                              |                 |
|               |                               |                                                  |                           | <b>Submit Report</b>                                |              |                                                           |                                                              |                 |

**Figure-54:** Monthly Report - Transaction Submission

<span id="page-36-0"></span>3) A dialog box will be displayed to confirm the report submission (**[Figure-55](#page-36-1)**)

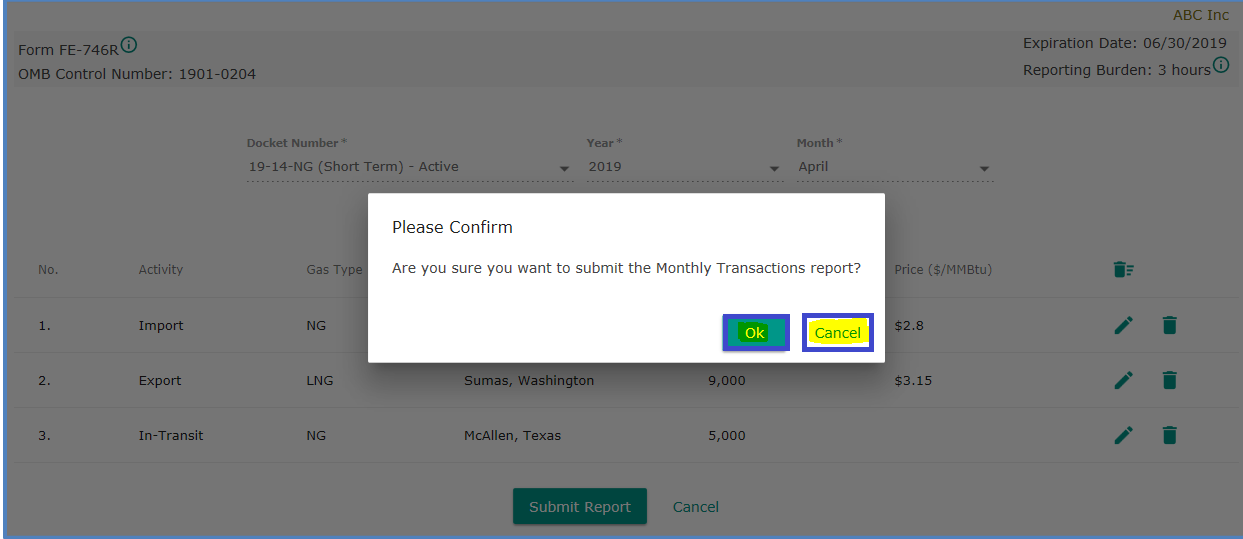

**Figure-55:** Monthly Report - transaction submission confirmation dialog box

<span id="page-36-1"></span>4) A conformation message will be displayed (**[Figure-56](#page-37-0)**).

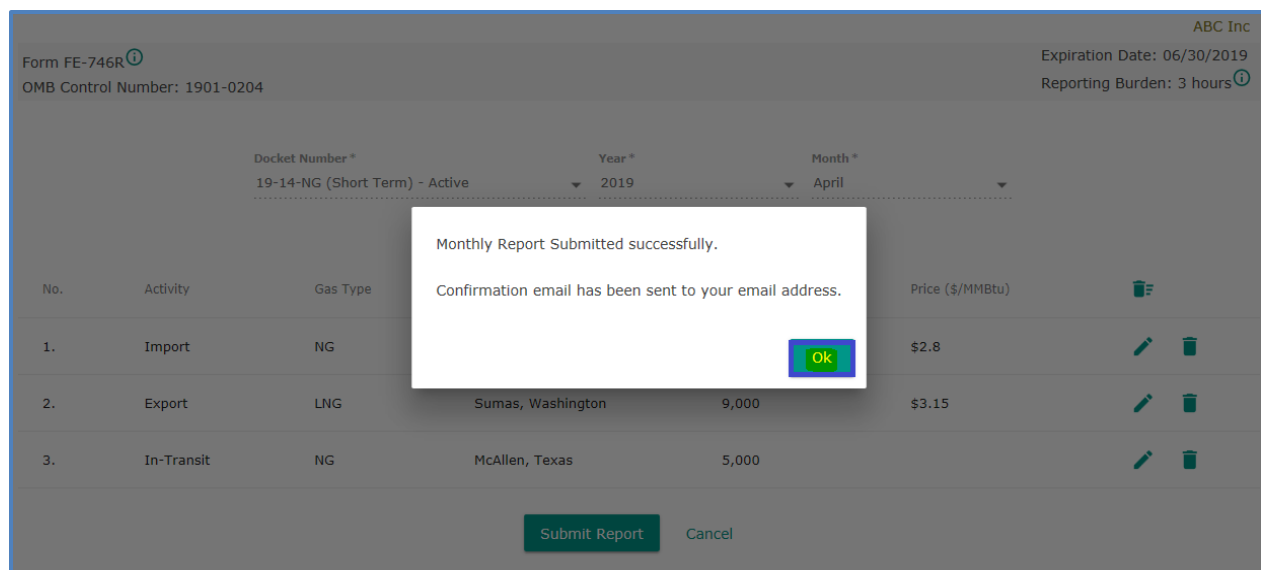

**Figure-56:** Monthly Report - transaction report submission confirmation message

<span id="page-37-0"></span>5) The status of the report will be changed from "**Incomplete Report**" to "**Submitted**". You will receive an email confirming the submission (**[Figure-57](#page-37-1)**).

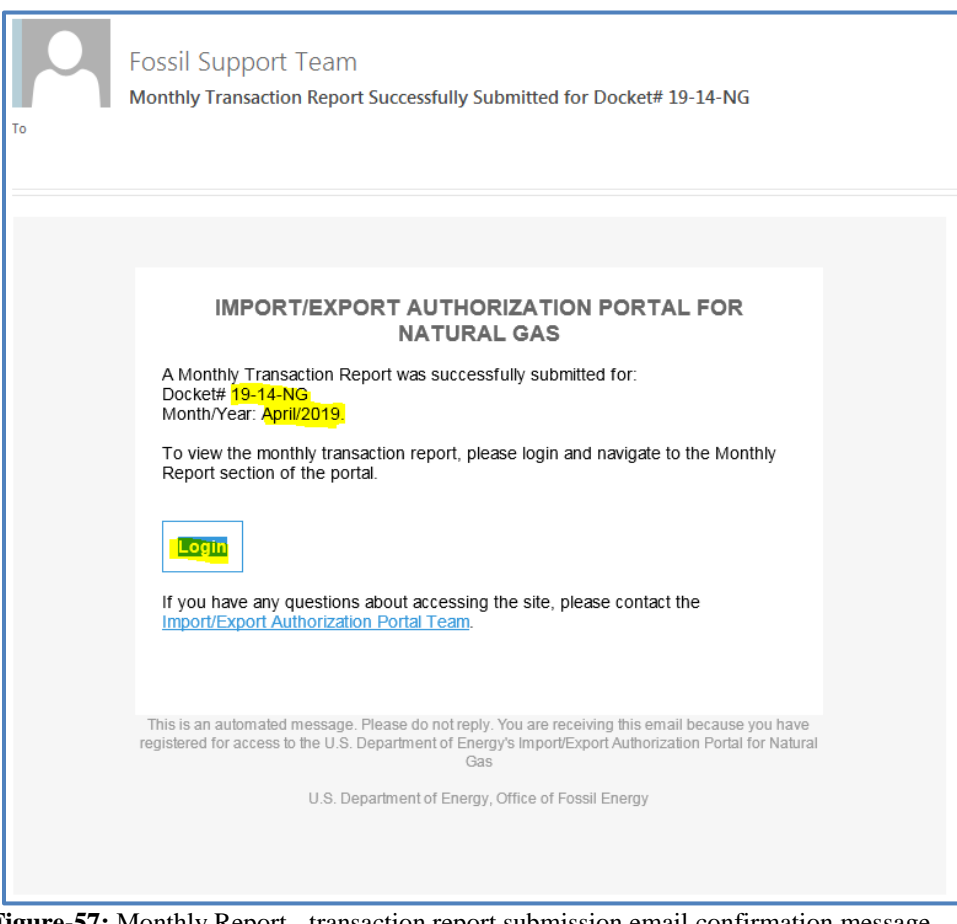

<span id="page-37-1"></span>**Figure-57:** Monthly Report - transaction report submission email confirmation message

6) Once your report is reviewed by one of FE's Data Analysts, it will be marked as "**Accepted**". You will be notified by email when this occurs.

## <span id="page-38-0"></span>**3.2 Semi-Annual Report**

Semi-Annual reports are filed by companies building LNG export facilities. To submit them:

- 1) Login to the Portal
- 2) Click "**Reports**" and then Click "**Semi-Annual Report**" (**[Figure-58](#page-38-1)**).

| $\Box$ Authorizations  | Applications<br>$\times$ Reports | <b>B</b> Users/Contacts | Switch Company                                  | $\vee$ John Doe |
|------------------------|----------------------------------|-------------------------|-------------------------------------------------|-----------------|
|                        | ⊓                                | <b>Monthly Report</b>   |                                                 | <b>ABC Inc</b>  |
| <b>Monthly Reports</b> |                                  | Semi-Annual Report      |                                                 | $+$ New Report  |
| Month/Year             | Docket#                          | Date Modified ↓         | <b>Status</b>                                   | ₹               |
| Apr/2019               | 19-14-NG                         | 04/08/2019 6:43 PM      | Submitted                                       | e<br>◢          |
| Apr/2019               | 19-13-NG                         | 04/08/2019 6:31 PM      | In-Complete Report                              |                 |
|                        |                                  |                         | Rows per page: $\text{\textsterling}0$ 1-2 of 2 | $\langle$       |

**Figure-58:** Semi-Annual Report menu

- <span id="page-38-1"></span>3) Click the "**Choose File**" or "**Browse**" button to browse and select a file to upload. Please note that currently the system supports only one file at a time to upload (**[Figure-59](#page-38-2)**).
- 4) If you want to receive a date- and time-stamped copy of your filing, check the box.

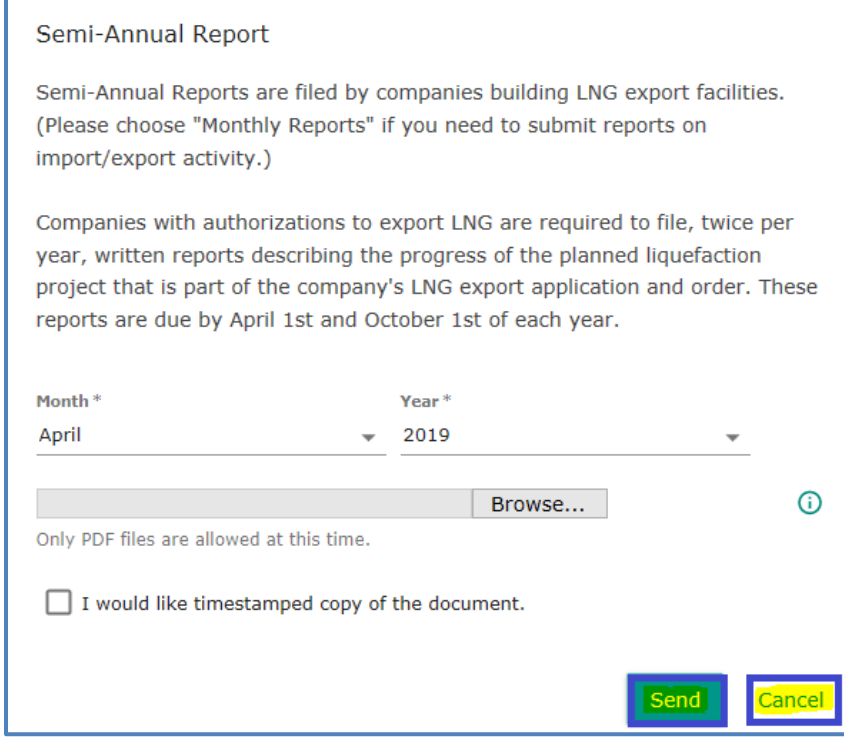

<span id="page-38-2"></span>**Figure-59:** Semi-Annual Report – File Upload

5) Click "**Send**" to upload the file to the system. A confirmation message will be displayed (**[Figure-](#page-39-0)[60](#page-39-0)**).

|                        | <b>IMPORT/EXPORT</b><br>U.S. Department of Energy | <b>Semi Annual Report submitted</b><br>successfully.<br>The Semi Annual Report has been | <sup>©</sup> IL FOR NATURAL GAS |                 |
|------------------------|---------------------------------------------------|-----------------------------------------------------------------------------------------|---------------------------------|-----------------|
| $\Box$ Authorizations  | <b>E</b> Applications<br>$\times$ Reports         | submitted to the FERGAS data analyst via<br>email.                                      | Switch Company                  | $\vee$ John Doe |
|                        |                                                   |                                                                                         |                                 | <b>ABC Inc</b>  |
| <b>Monthly Reports</b> |                                                   |                                                                                         |                                 | + New Report    |
| Month/Year             | Docket#                                           | Date Modified ↓                                                                         | <b>Status</b>                   | ₹               |
| Apr/2019               | $19-14-NG$                                        | 04/08/2019 6:43 PM                                                                      | Submitted                       | ╱ ฿             |
| Apr/2019               | 19-13-NG                                          | 04/08/2019 6:31 PM                                                                      | In-Complete Report              |                 |
|                        |                                                   |                                                                                         | *0<br>Rows per page:            | $1-2$ of 2      |

**Figure-60:** Semi-Annual Report – File submission confirmation message

<span id="page-39-0"></span>6) You will receive a confirmation email message in your email inbox (**[Figure-61](#page-39-1)**).

<span id="page-39-1"></span>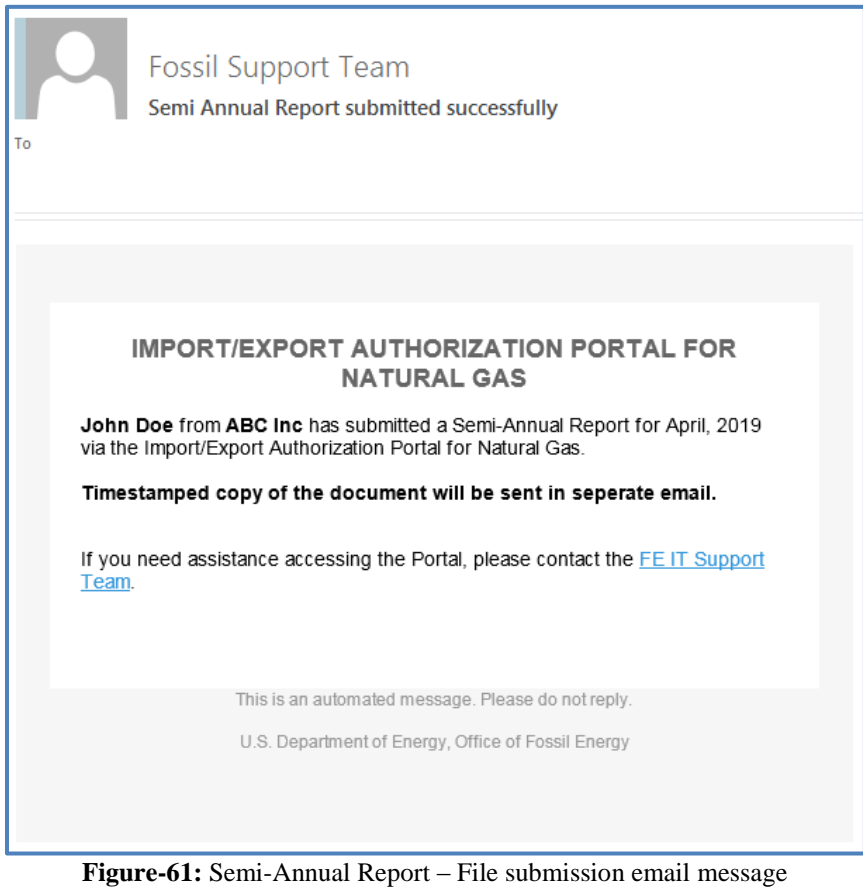

# <span id="page-40-0"></span>**4 Application Submission and Requests for Changes in an Authorization**

You can submit applications for first-time blanket (2-year) authorizations or renew applications to replace active blankets that will be expiring.<sup>1</sup> This includes withdrawing applications you've submitted through the Portal before DOE/FE has issued an authorization.

The Portal can also be used to submit a request to change the name of a company holding an authorization. In addition, you can work with active authorizations. You can submit a request to transfer control (or change control) of an authorization (or the authorization that would result from a pending application) for an authorization holder that is experiencing a change in ownership. You can also request to vacate active authorizations.

## <span id="page-40-1"></span>**4.1 Working with Applications**

#### <span id="page-40-2"></span>**4.1.1 New Blanket (2-year) Application Submission**

1) Login to the Portal

<span id="page-40-4"></span> $\overline{\phantom{a}}$ 

2) Click "**Applications**" in the upper left portion of the page (see figure below)

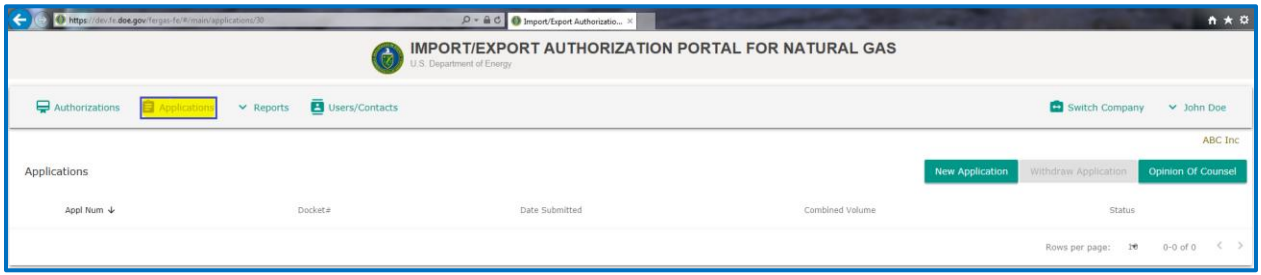

**Figure 62:** Applications Home Page

<span id="page-40-3"></span>3) The "**Applications**" home page displays a list of past and current applications, along with their statuses and other information. Click on the page icon at the right end of a row to display a summary of the submitted application.

|                          | $\bigoplus$ Authorizations | $\Rightarrow$ Applications $\lor$ Reports | <b>B</b> Users/Contacts |                        | Switch Company         | $\vee$ John Doe           |
|--------------------------|----------------------------|-------------------------------------------|-------------------------|------------------------|------------------------|---------------------------|
|                          |                            |                                           |                         |                        |                        | ABC Inc                   |
|                          | Applications               |                                           |                         | <b>New Application</b> | Withdraw Application   | <b>Opinion Of Counsel</b> |
|                          | Appl Num $\downarrow$      | Docket#                                   | Date Submitted          | <b>Combined Volume</b> | <b>Status</b>          |                           |
| $\overline{\phantom{a}}$ | 102524                     |                                           | Mar 29, 2019            | 950 Bcf                | Submitted              | Ħ                         |
|                          |                            |                                           |                         |                        | Rows per page: $\pm 0$ | $1-1$ of $1$              |

Figure 63: Application Summary View

<sup>&</sup>lt;sup>1</sup> Note that applications for long-term import and/or export authorization cannot be submitted through the Portal at this time.

4) Click "**New Application**" in the upper right of the page to begin a new blanket application.

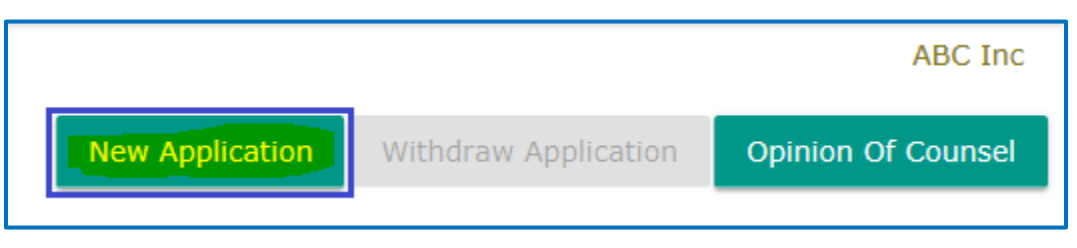

**Figure 64:** New Application – Selecting the Option to Begin

<span id="page-41-0"></span>5) The "**New Application**" wizard takes you to the Basic Information Page of the application sequence, with the company name pre-populated. On this page, you will enter Basic company information, Headquarters contact information, Principal Place of Business and Requested Authorities information.

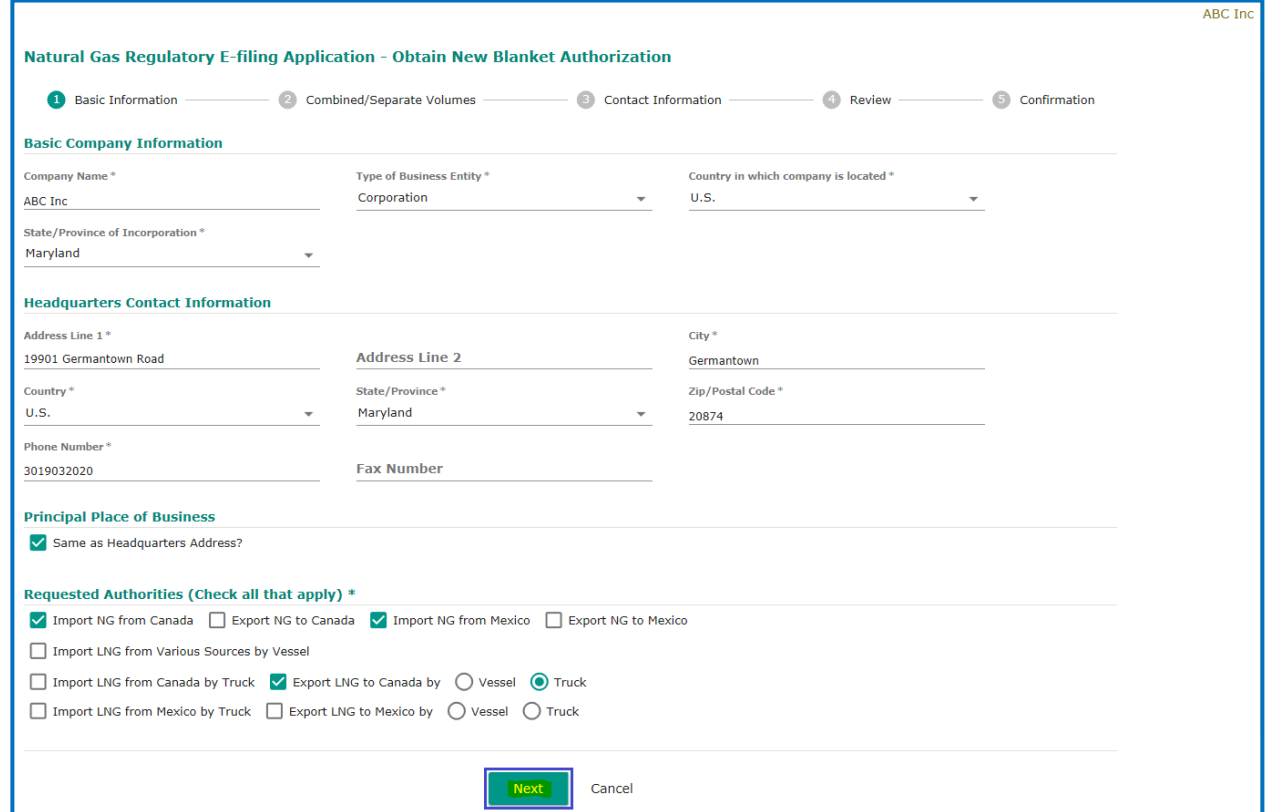

**Figure 65:** New Application – Basic Information Page

<span id="page-41-1"></span>6) Click "**Next**" and the Portal will navigate to the "**Combined/Separate Volumes**" page (see below). On this page, you will enter the combined (scenario 1 [Figure 66\)](#page-42-0) or separate (scenario 2 [Figure 67\)](#page-43-0) Import/Export volume in Billion cubic feet (Bcf). You can click the"**Back**" button on this page if you want to change any of the previously entered information.

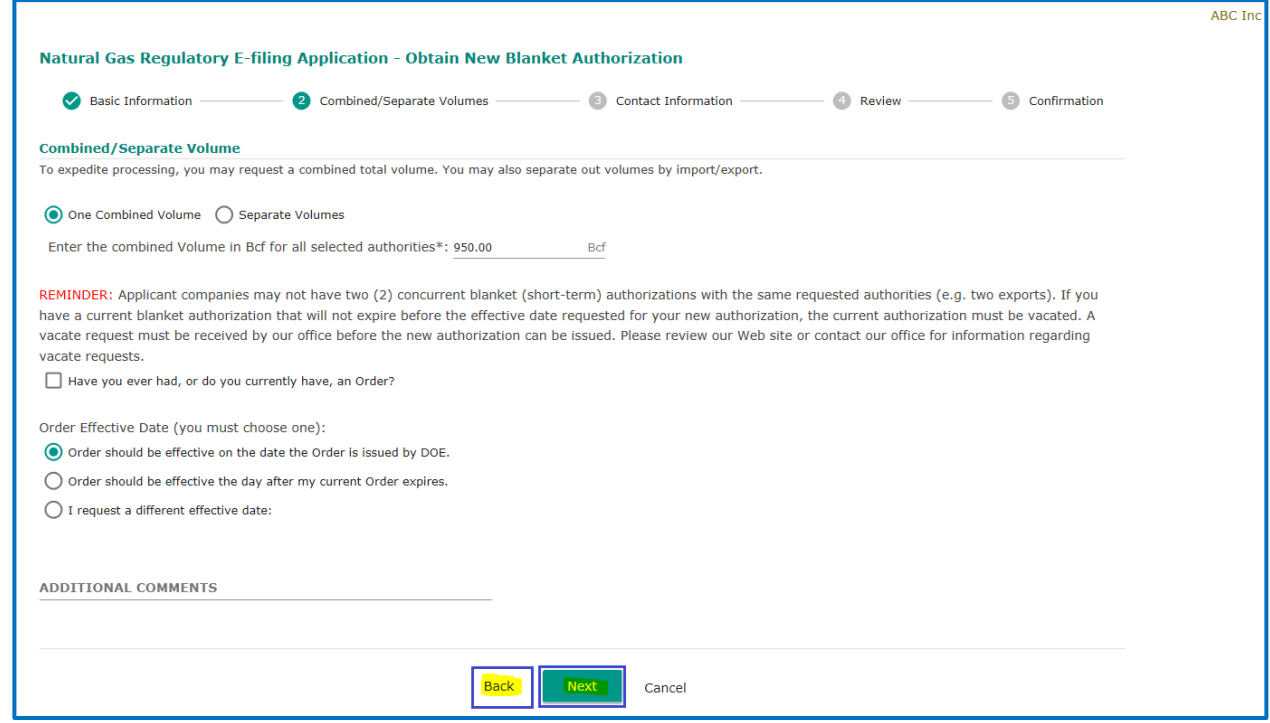

<span id="page-42-0"></span>**Figure 66:** New Application – Combined Volumes Page Scenario 1

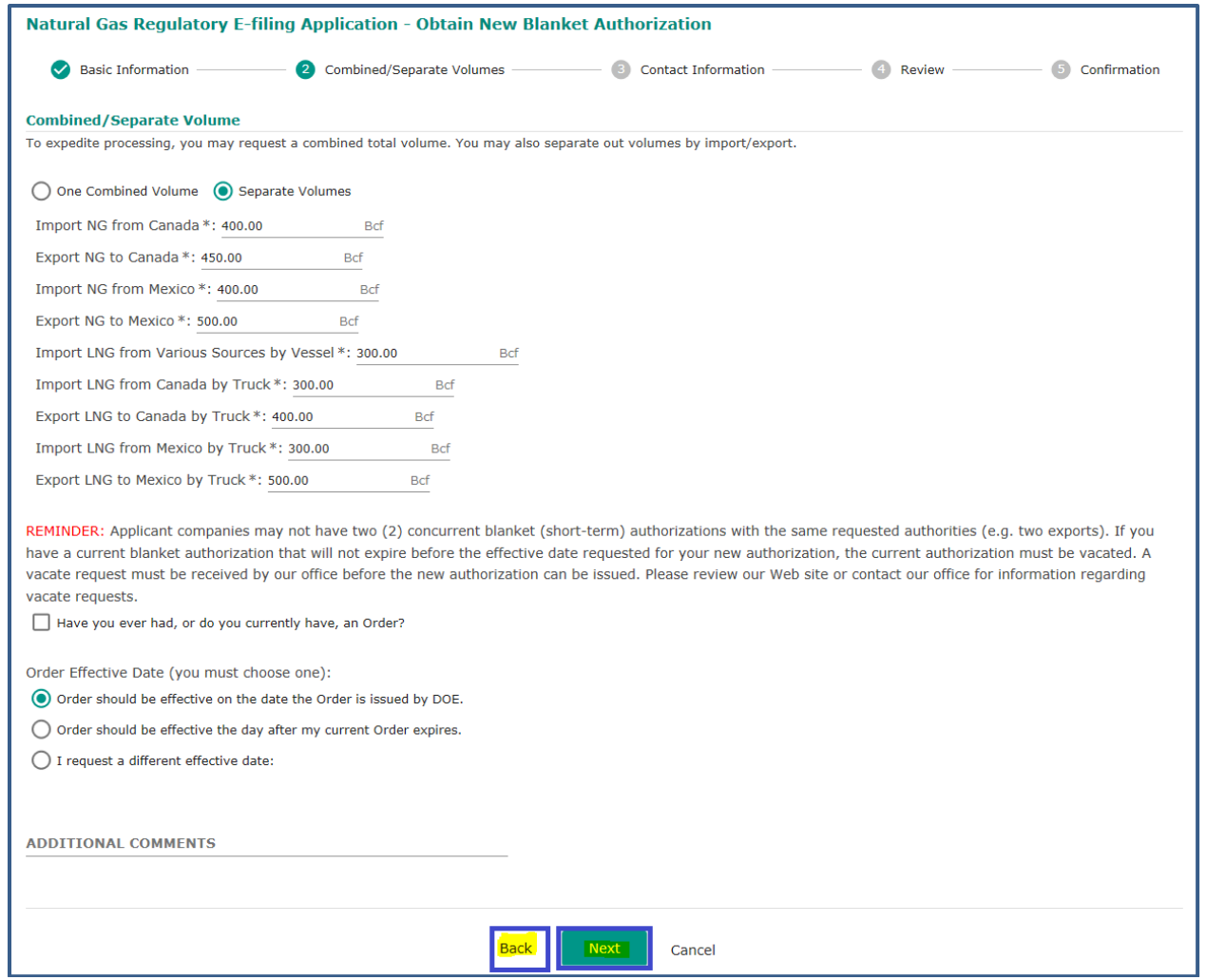

**Figure 67:** New Application –Separate Volumes Page Scenario 2

<span id="page-43-0"></span>7) Click "**Next**" and the Portal will navigate to the "**Contact Information**" page (**[Figure 68](#page-44-0)**). On this page, you will enter Applicant, Attorney and Reporting contact information. You can click the "**Back**" button on this page if you want to change any of the previously entered information.

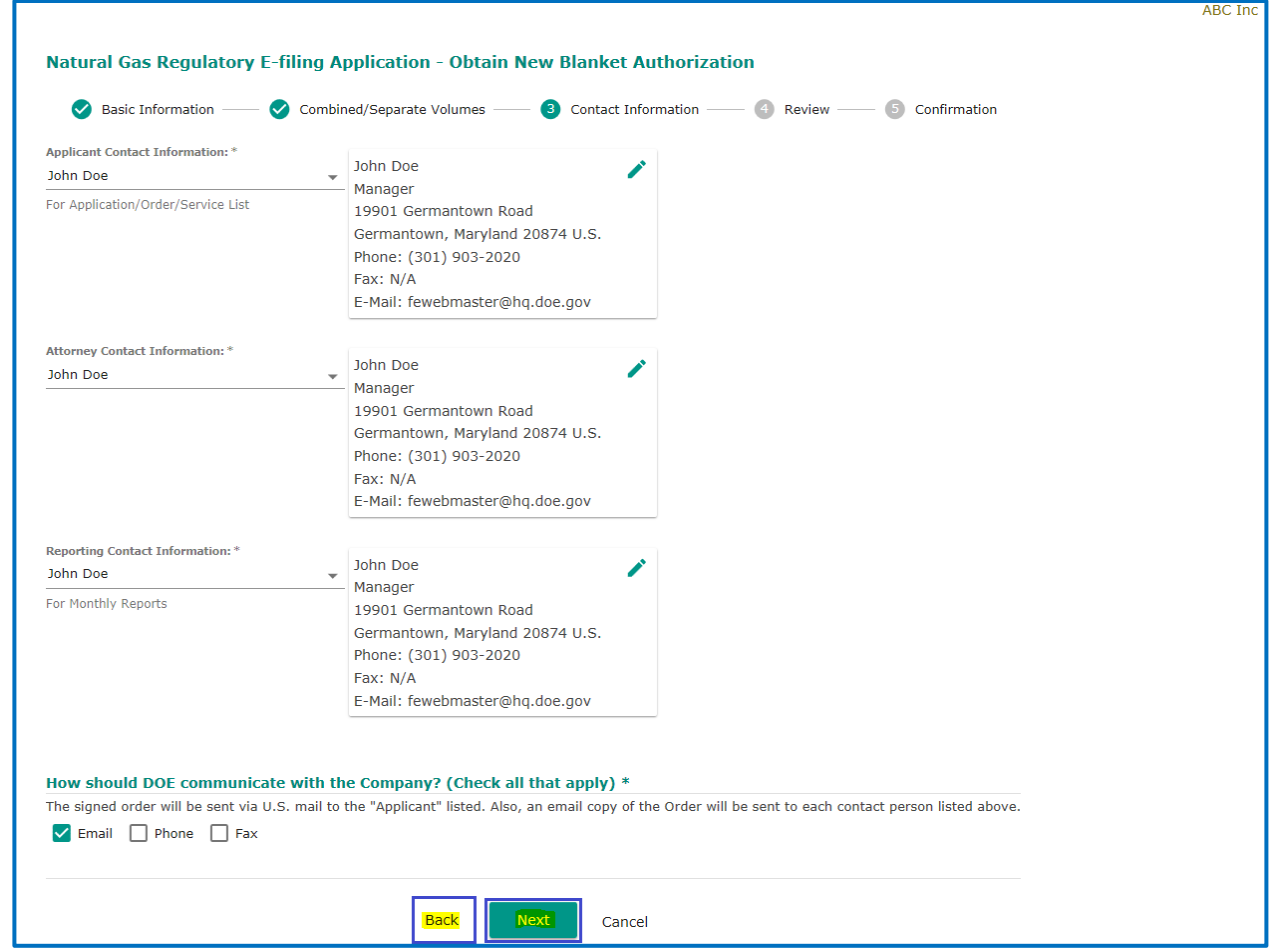

**Figure 68:** New Application – Contact Information Page

<span id="page-44-0"></span>8) Click "**Next**" from this page and the Portal will navigate to the "**Review**" page (**[Figure 69](#page-45-0)**). On this page, you will review all the previously entered information. You can click "**Back**" on this page if you want to change any of the previously entered information.

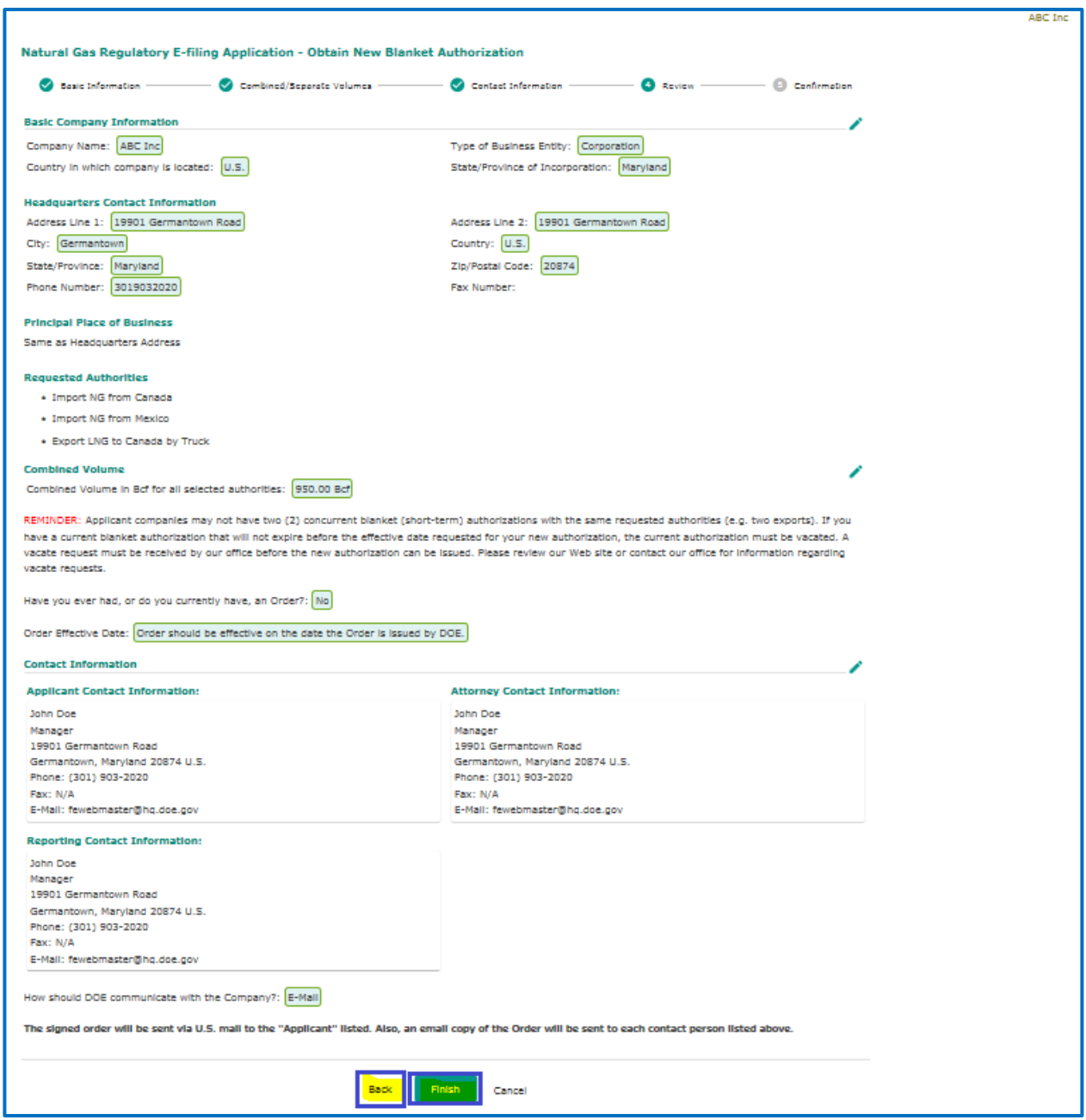

**Figure 69:** New Application – Review Page

- <span id="page-45-0"></span>9) If all of the information on the summary page is correct, click "**Finish**" at the bottom of the page. A signature "**Confirmation**" dialog box will be displayed (**[Figure 70](#page-46-0)**). Check the box to certify and sign the application on behalf of your company.
- 10) Click "**OK**" to submit the application. You can click "**Cancel**" on this page to cancel the entire application submission.

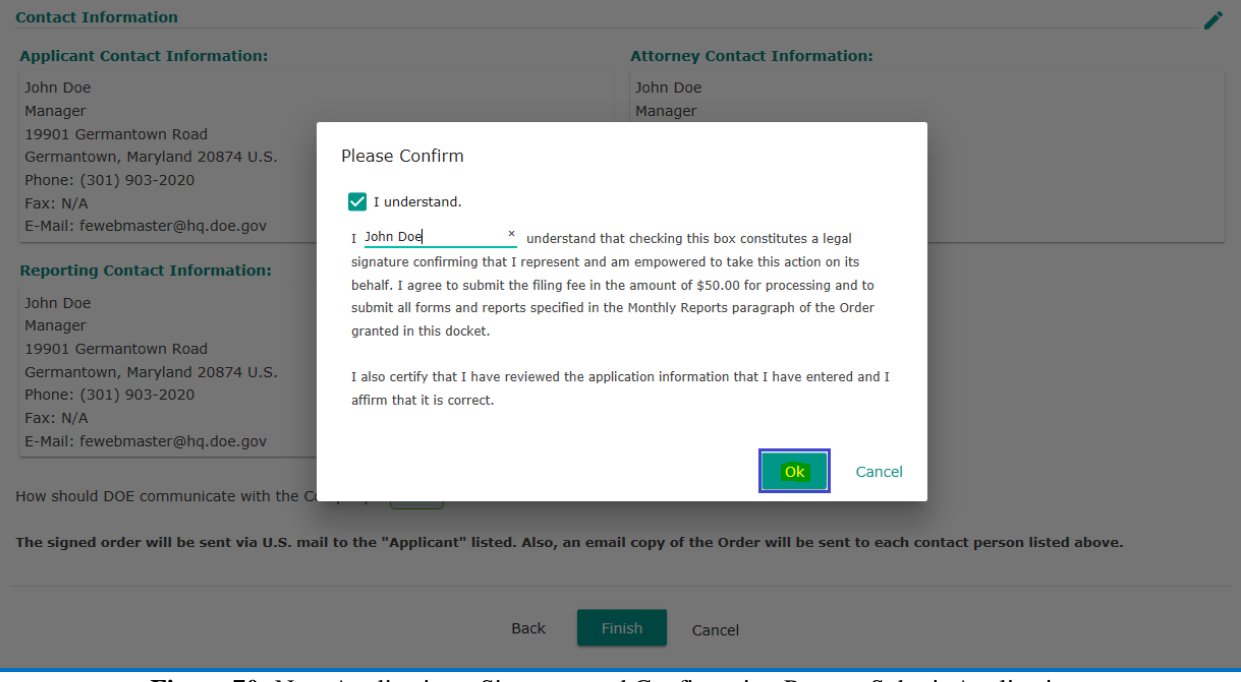

**Figure 70:** New Application - Signature and Confirmation Page to Submit Application

- <span id="page-46-0"></span>11) You will see a page summarizing the information in your application and providing you with additional information. You may print a copy for your records if you wish by clicking on "**Print**" at the bottom of the page.
- 12) Once you are finished with the summary page, you can click "**Close**" at the bottom of the page to return to the main application summary home page.

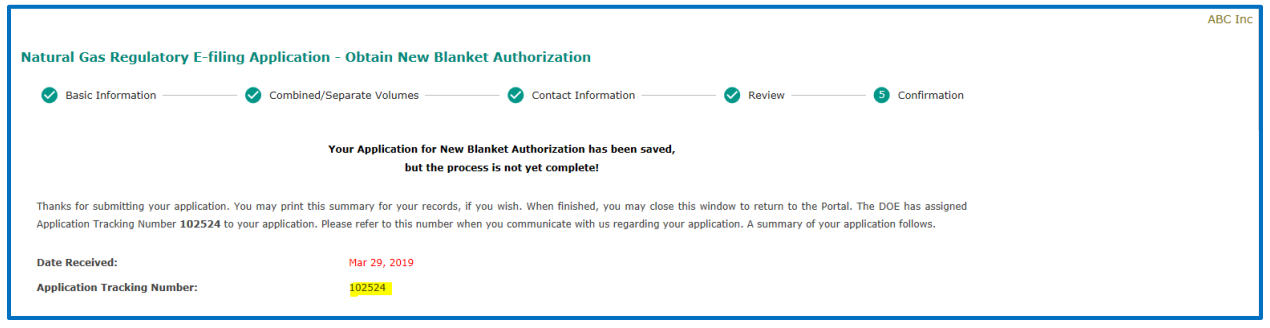

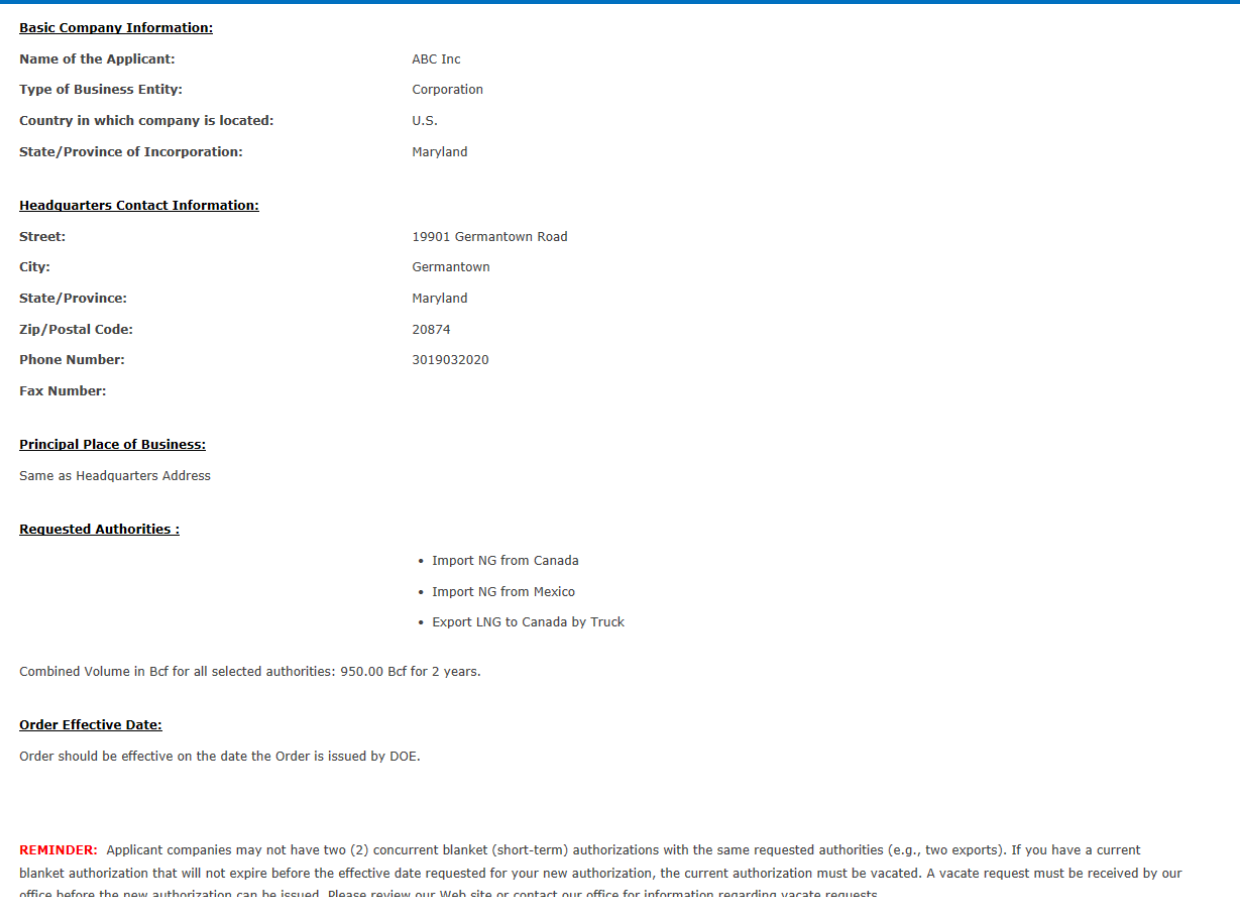

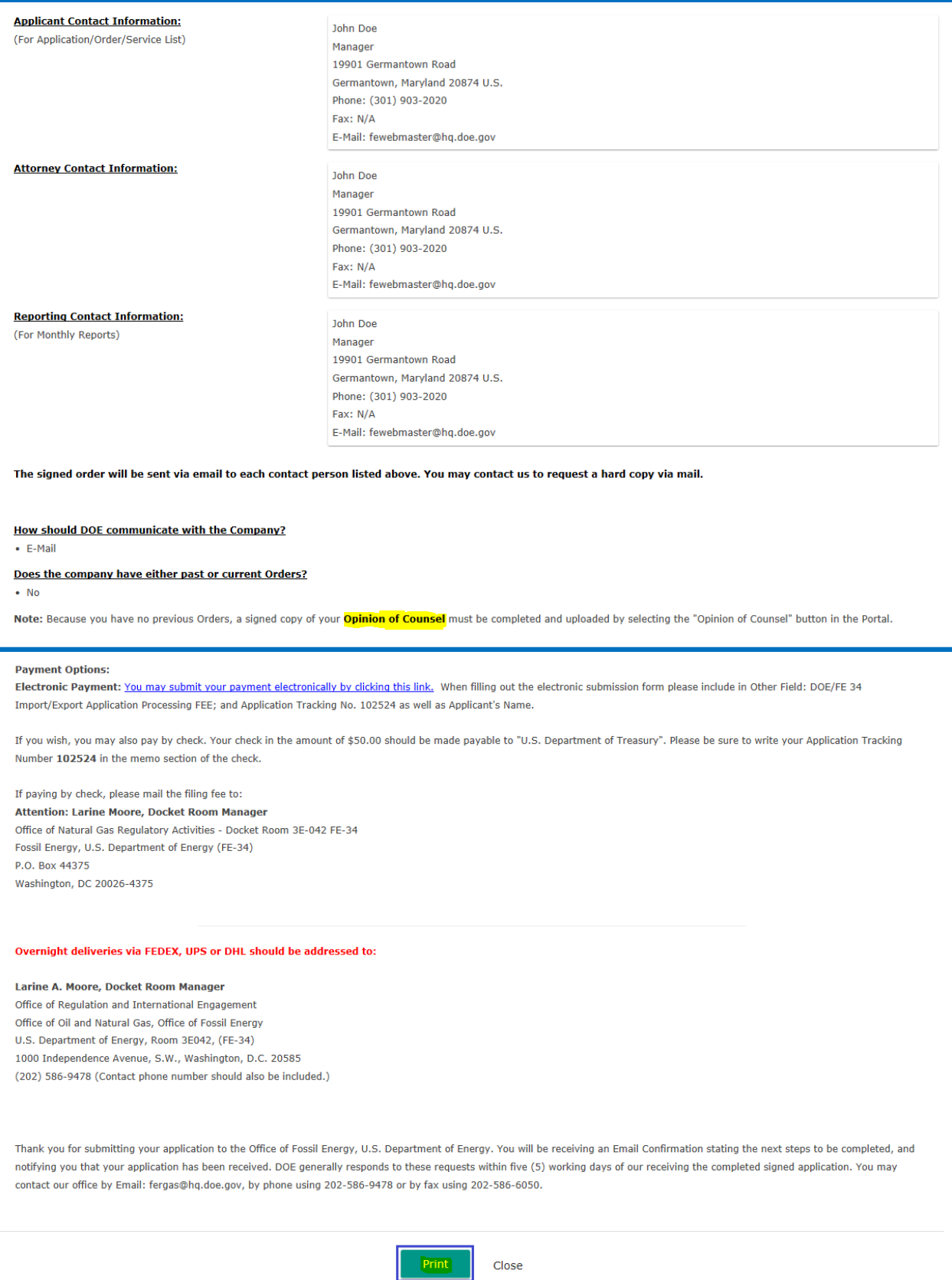

<span id="page-48-0"></span>**Figure 71:** New Application – confirmation message and Print Page

13) A confirmation email will be sent out automatically to your email address.

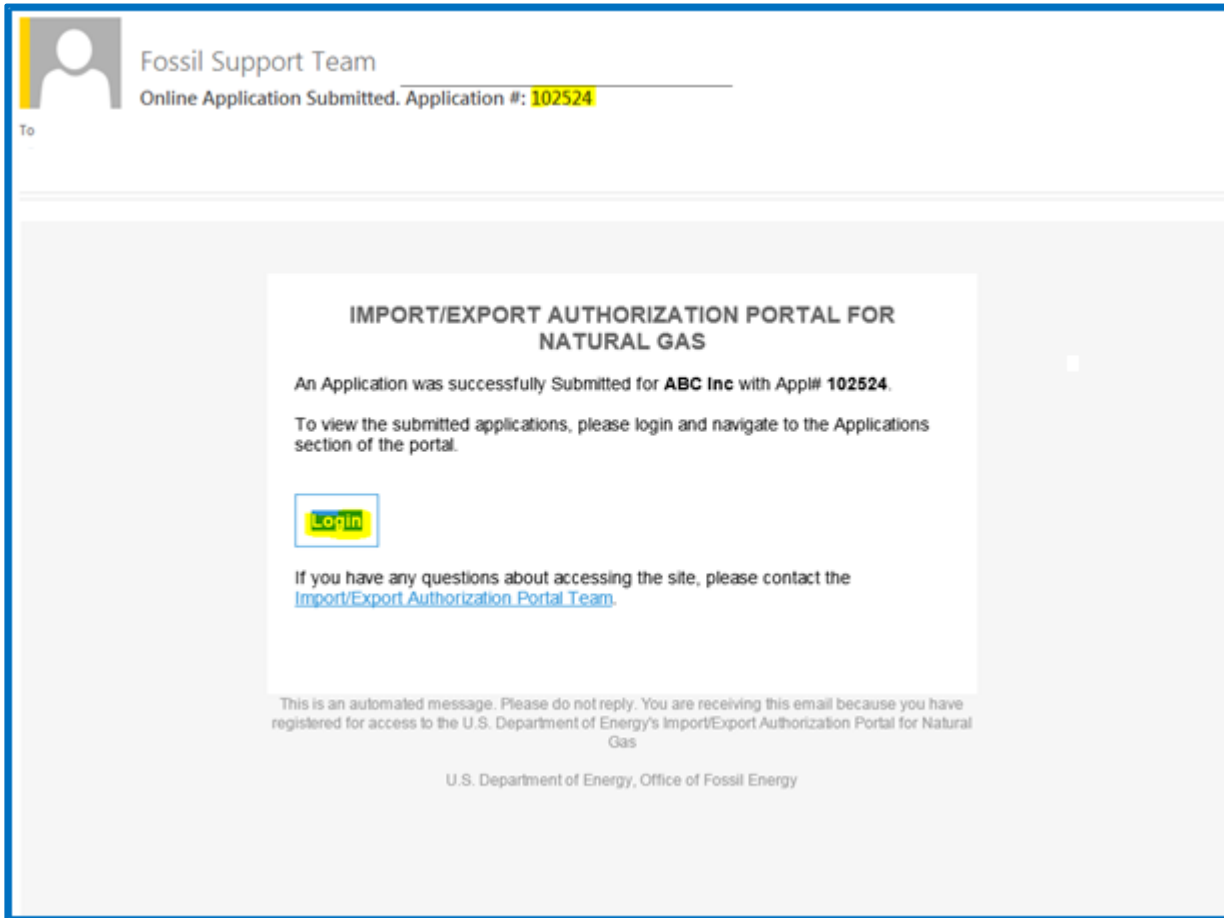

<span id="page-49-0"></span>**Figure 72:** New Application – email confirmation message

14) At the confirmation print page, you will see a link to **pay the application processing fee** and it will take you to an external payment gateway called Pay.gov (**[Figure 74](#page-50-1)**).

<span id="page-50-0"></span>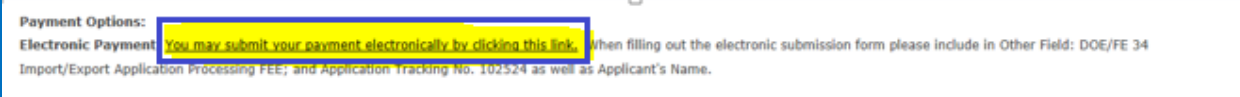

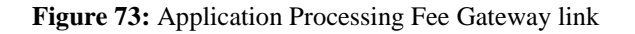

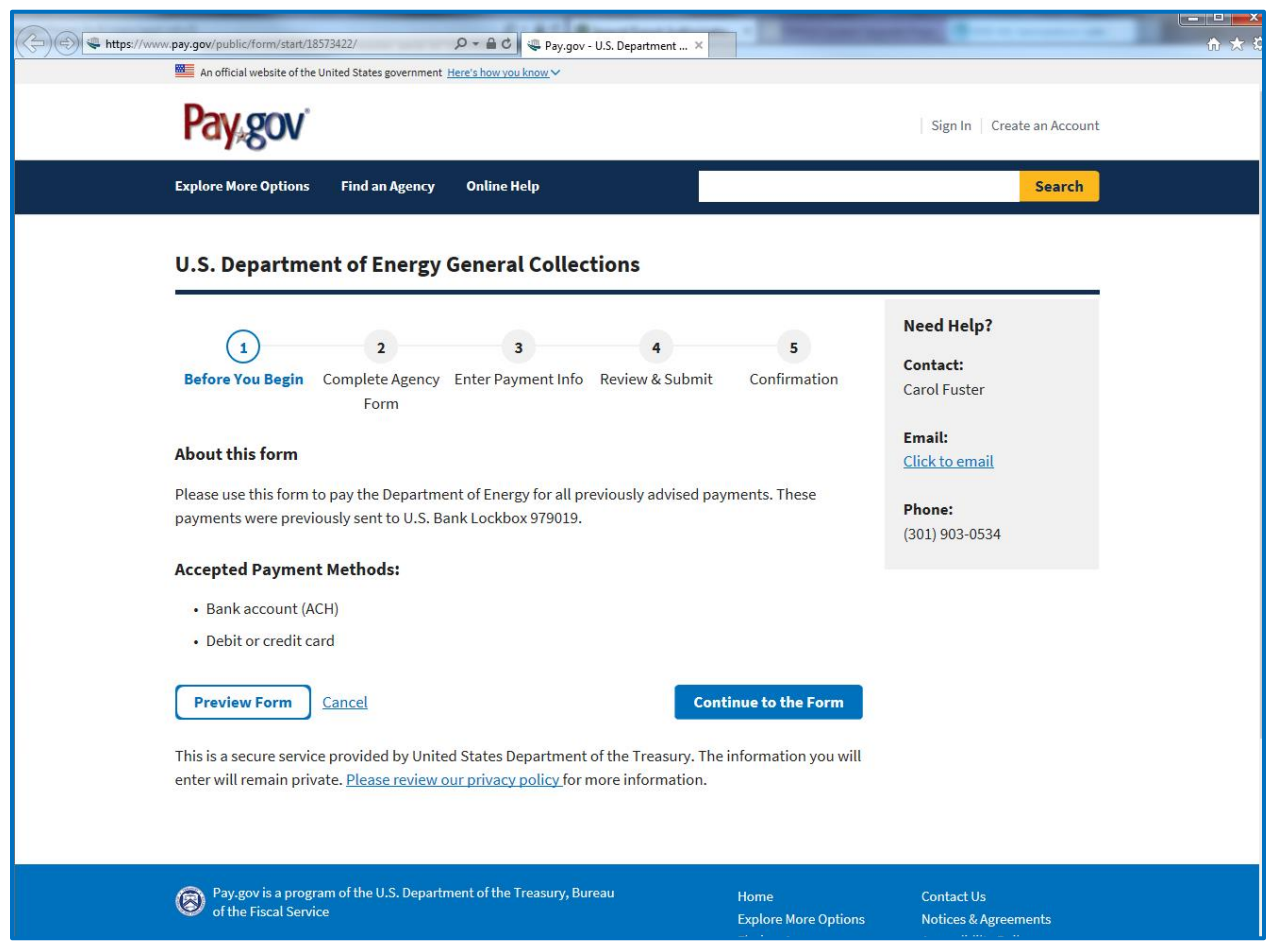

<span id="page-50-1"></span>**Figure 74:** Application Processing Fee Payment gateway website

15) If your company has not had an authorization before, you must also submit an Opinion of Counsel affirming the company's capabilities to execute the authorization being applied for. The summary page contains a link to a sample form for this purpose. You may print, complete, and sign it, or you may use your own format. *Please see below for instructions about submitting the Opinion of Counsel form*.

#### <span id="page-51-0"></span>**4.1.2 Submitting an Opinion of Counsel for First-Time Applications**

As required by regulations under 10 CFR 590, applications must include an attached statement, including a signed opinion of legal counsel, showing that a proposed import or export of natural gas is within the corporate powers of the applicant. This is required if this is the first time an authorization is being sought for a particular entity.

1) From the Applications page, click on "**Opinion of Counsel**" in the upper right.

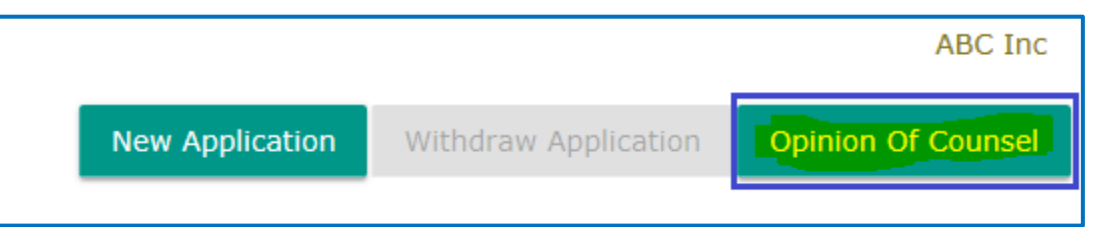

**Figure 75:** Opinion of Counsel - Selecting the Option to Submit

<span id="page-51-1"></span>2) A dialog box will be displayed [\(Figure 76\)](#page-51-2). You may use your own format for submitting an Opinion of Counsel. If you wish to use the sample form, click on the link, print, complete, sign, and scan the finished form.

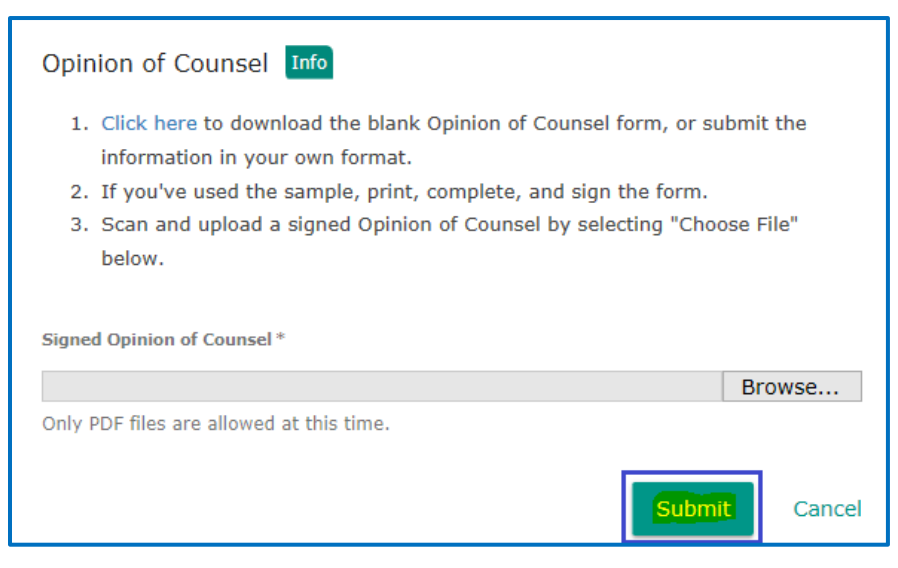

**Figure 76:** Opinion of Counsel - Dialog Box

<span id="page-51-2"></span>3) Click on "**Choose File**" or "**Browse**" to upload a signed Opinion of Counsel. (Note that PDF is the only format currently accepted.)

4) Click "**Submit**" and a confirmation pop-up will appear near the top of the page.

## <span id="page-52-0"></span>**4.2 Working with Authorizations**

Authorizations are granted "**applications**" or "**Orders**" to import and/or export natural gas to or from the United States.

1) To work with authorizations, click on "**Authorizations**" in the upper left of the page. (This should also be the default landing page you see when you first log in, so clicking on the button may not be necessary.) You must select one authorization at a time by clicking the checkbox associated with a Docket#. The buttons will be enabled based on the status of the authorization.

|                          |                | <b>IMPORT/EXPORT AUTHORIZATION PORTAL FOR NATURAL GAS</b><br>ले<br>U.S. Department of Energy |                         |                     |                            |                         |                             |  |
|--------------------------|----------------|----------------------------------------------------------------------------------------------|-------------------------|---------------------|----------------------------|-------------------------|-----------------------------|--|
|                          | uthorizations  | <b>自</b> Applications<br>$\times$ Reports                                                    | <b>A</b> Users/Contacts |                     |                            | Switch Company          | $\vee$ John Doe             |  |
|                          |                |                                                                                              |                         |                     |                            |                         | <b>ABC Inc</b>              |  |
|                          | Authorizations |                                                                                              |                         | Name Change Request | <b>Renew Authorization</b> | <b>Transfer Control</b> | <b>Vacate Authorization</b> |  |
|                          | Docket# $\psi$ | Order Nbr                                                                                    | <b>Status</b>           | <b>Term</b>         | <b>Filed Date</b>          |                         | <b>Issue Date</b>           |  |
| ☑                        | 19-14-NG       | $4333 \# Pnd$                                                                                | Active                  | Short               |                            | Mar 29, 2019            | Apr 8, 2019                 |  |
| $\overline{\phantom{a}}$ | 19-13-NG       | 4332 # Pnd                                                                                   | Pending                 | Short               |                            | Apr 1, 2019             | Apr 1, 2019                 |  |
|                          |                |                                                                                              |                         |                     |                            | Rows per page:          | $1-2$ of 2<br>10            |  |

**Figure 77:** Authorizations – Home Page

#### <span id="page-52-2"></span><span id="page-52-1"></span>**4.2.1 Name Change Request**

You must request to change the name of a company that has an authorization with DOE/FE, if the entity holding the authorization is changing names for any reason, such as an acquisition. A change in the name of a company that holds one or more authorizations will affect all of the authorizations held by that company.

1) From the Authorizations page, click on "**Name Change Request**." (**[Figure 78](#page-52-3)**)

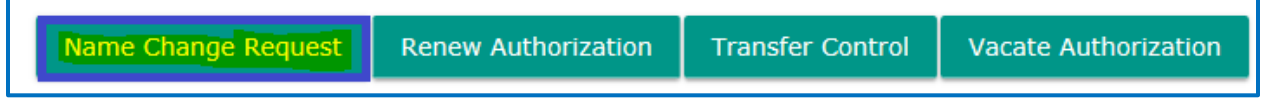

**Figure 78:** Authorizations - Company Name Change Request Selection

<span id="page-52-3"></span>2) A dialog box will be displayed. Type in the new company name, making sure to type the exact legal name, including presence or absence of commas and periods.

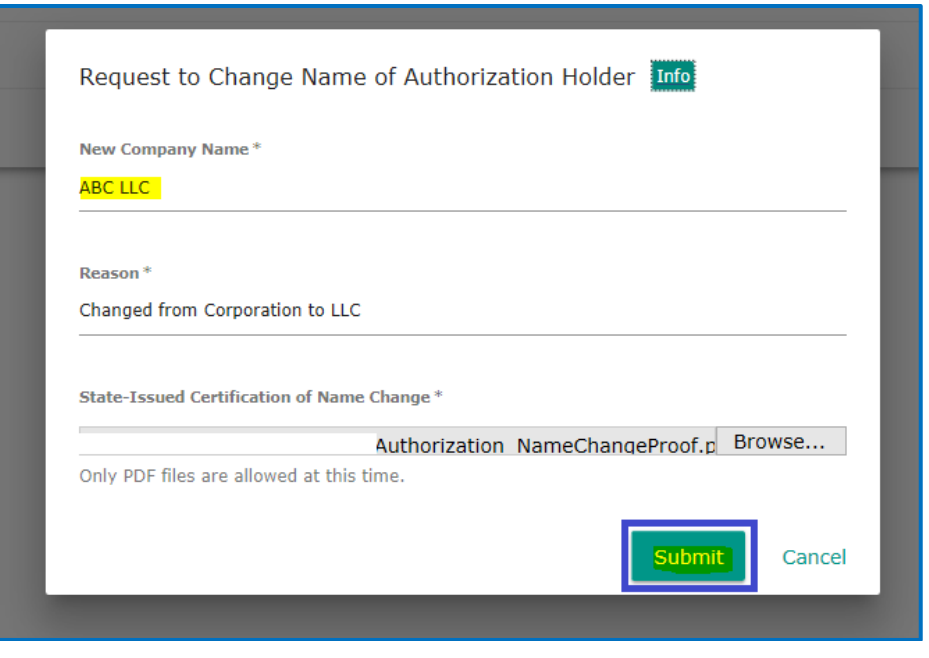

**Figure 79:** Authorizations – Company Name Change Request Dialog Box

- <span id="page-53-0"></span>3) Type in the reason for the name change (e.g., merger).
- 4) Click on "**Choose File**" or "**Browse**" to upload a copy of the state-issued certification of the corporate name change. (Note that PDF is the only format currently accepted.)
- 5) Click "**Submit**." A confirmation pop-up will appear near the top of the page.
- 6) An email will be sent out automatically to your inbox. You may check your email to see the name change submission confirmation (**[Figure 80](#page-53-1)**)

<span id="page-53-1"></span>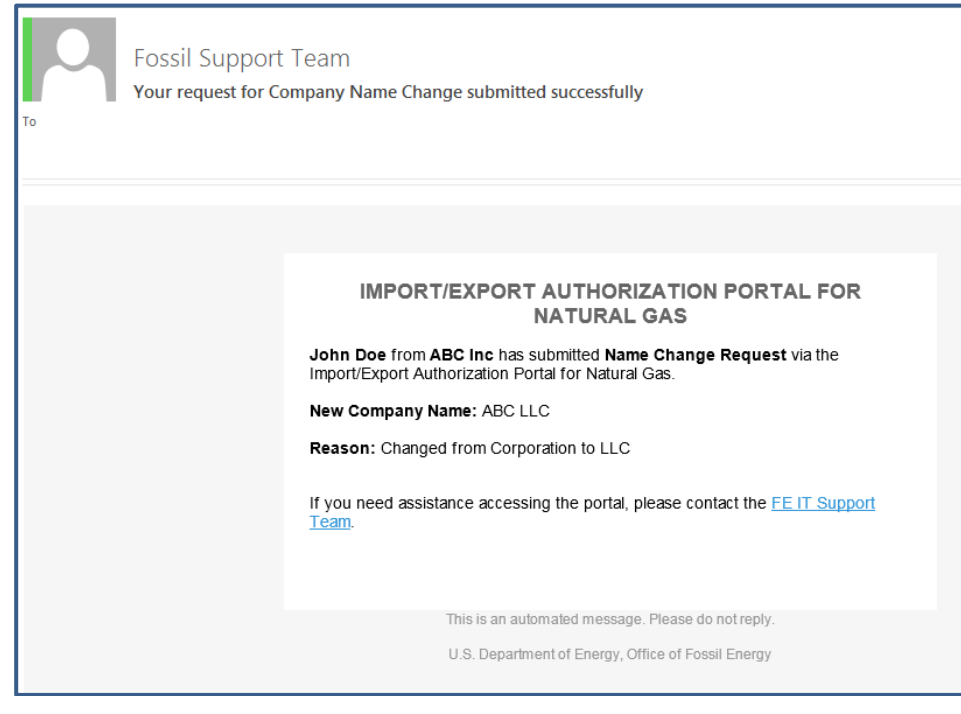

**Figure 80**: Authorizations – Company name change confirmation email message

#### <span id="page-54-0"></span>**4.2.2 Renew a Blanket Authorization**

To "**renew**" an existing authorization, users must submit a new application. By selecting this option, the new application will be pre-populated with data from the existing authorization, reducing the need to enter information.

1) Click on "**Renew Authorization**" (**[Figure 81](#page-54-2)**)

<span id="page-54-2"></span>

| Name Change Request | <b>Renew Authorization</b> | Transfer Control | Vacate Authorization |
|---------------------|----------------------------|------------------|----------------------|
|                     |                            |                  |                      |

**Figure 81:** Authorizations - Renew Authorization Selection

2) A dialog box will be displayed. Click "**Ok**" to continue with the blanket application process [\(Figure 82\)](#page-54-3).

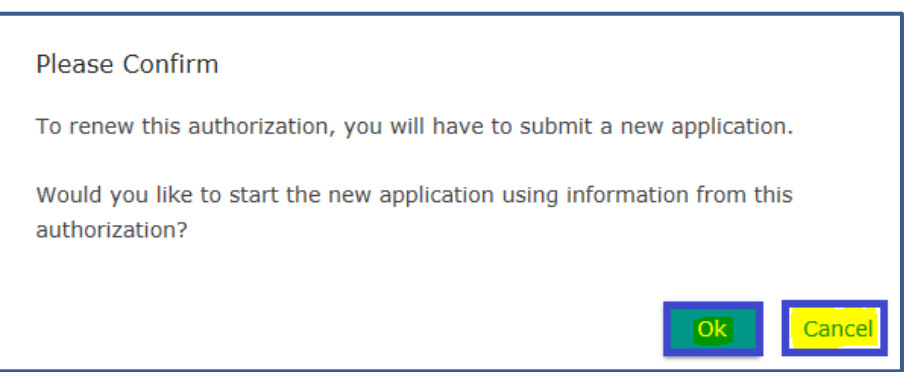

**Figure 82:** Authorizations - Renew Authorization confirmation dialog box

- <span id="page-54-3"></span>3) The first page of the blanket application sequence will appear, with data fields already completed, parallelling the existing authorization in all details. Review each piece of information carefully and make changes where needed (e.g., volume requested). Note that you will have to re-select contacts on the third page.
- 4) Complete the application process as detailed in **section [4.1.1](#page-40-2)** of this manual. Note that, for a renewal application for the same authorization holder, you do not need to submit an Opinion of Counsel.

#### <span id="page-54-1"></span>**4.2.3 Transfer of Control (or Change in Control)**

1) Click on "**Transfer Control**," which is available only for active authorizations.

| Name Change Request | <b>Renew Authorization   Transfer Control</b>          | Vacate Authorization |
|---------------------|--------------------------------------------------------|----------------------|
|                     | Figure 83: Authorizations – Transfer Control Selection |                      |

<span id="page-54-4"></span>2) A dialog box will be displayed. Type the reason for requesting a change in control for the authorization, based on a change in control of the company holding the authorization (e.g., acquisition).

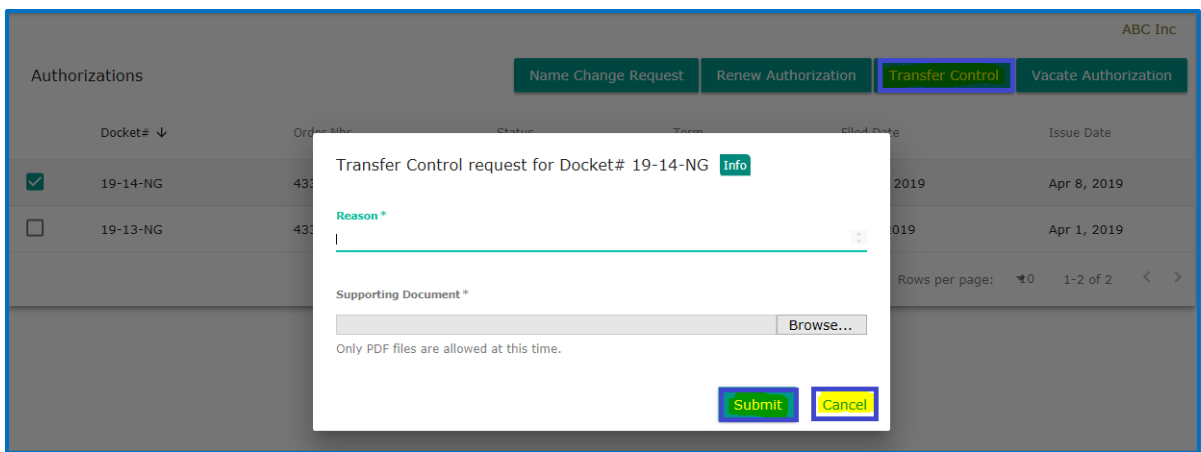

**Figure 84:** Authorizations - Transfer of Control dialog box

- <span id="page-55-0"></span>3) Click "**Choose File**" or "**Browse**" to attach supporting documentation demonstrating the change in control in the company holding the authorization. (Note that PDF is the only format currently accepted.)
- 4) Click "**Submit**." A confirmation message will be displayed near the top of the page [\(Figure 85\)](#page-55-1).

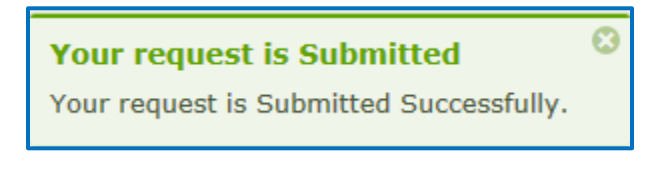

**Figure 85:** Authorizations - Transfer of Control confirmation message

<span id="page-55-1"></span>5) A confirmation email will be sent out automatically to your inbox. You may check your email to see the transfer of control submission confirmation (**[Figure 86](#page-55-2)**)

<span id="page-55-2"></span>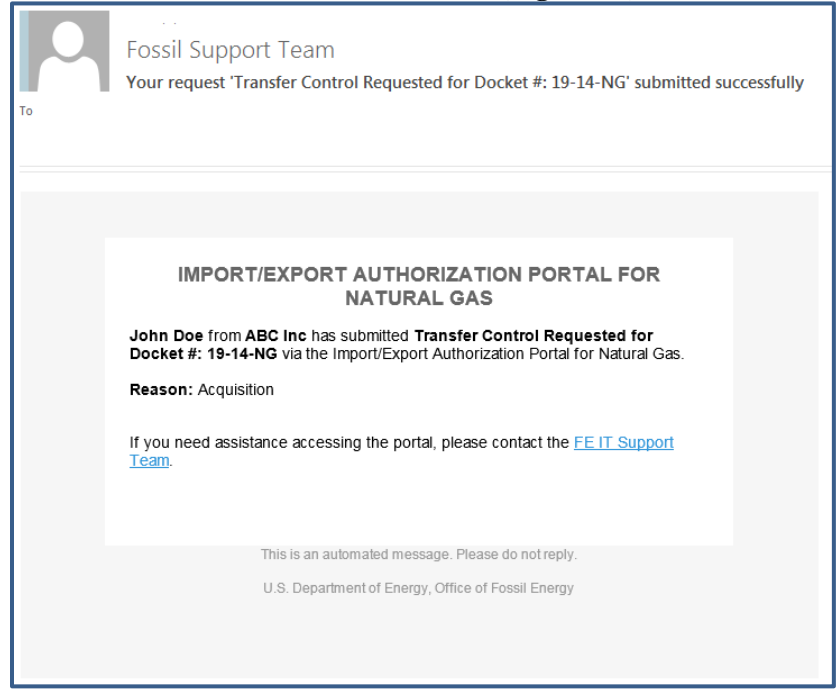

**Figure 86:** Authorizations - Transfer of Control email confirmation message

#### <span id="page-56-0"></span>**4.2.4 Vacate an Authorization**

Vacating an authorization effectively cancels it, and it can no longer be used to import and/or export natural gas.

1) Click on "**Vacate Authorization**," which is available only for active authorizations.

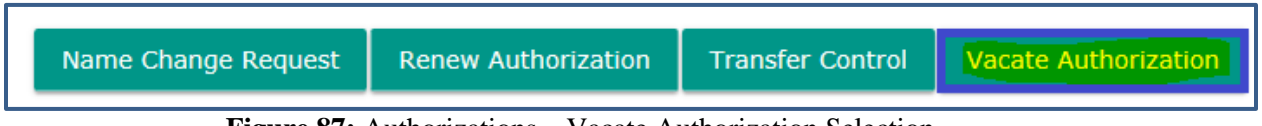

**Figure 87:** Authorizations – Vacate Authorization Selection

- <span id="page-56-1"></span>2) A dialog box will be displayed. Type the reason for vacating the authorization, (e.g., exiting the natural gas business).
- 3) Click "**Submit**."

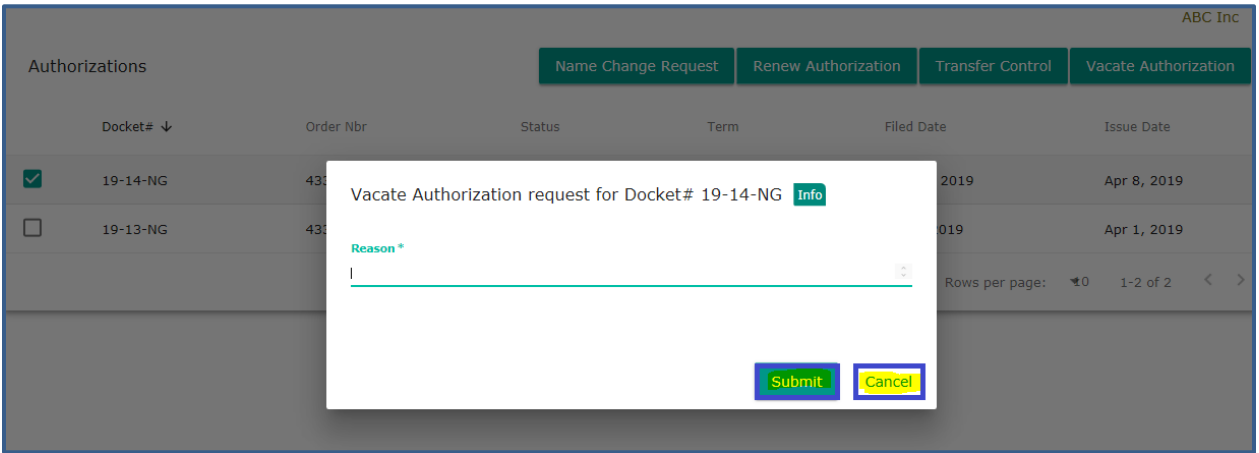

**Figure 88:** Authorizations – Vacate Authorization Submission Page

<span id="page-56-2"></span>4) A confirmation dialog box will be displayed, to make sure you wish to terminate this authorization on behalf of your company (**[Figure 89\)](#page-56-3)**. If you wish to vacate, click on "**Ok**." Button. You can click "**Cancel**" to cancel the vacate authorization submission.

<span id="page-56-3"></span>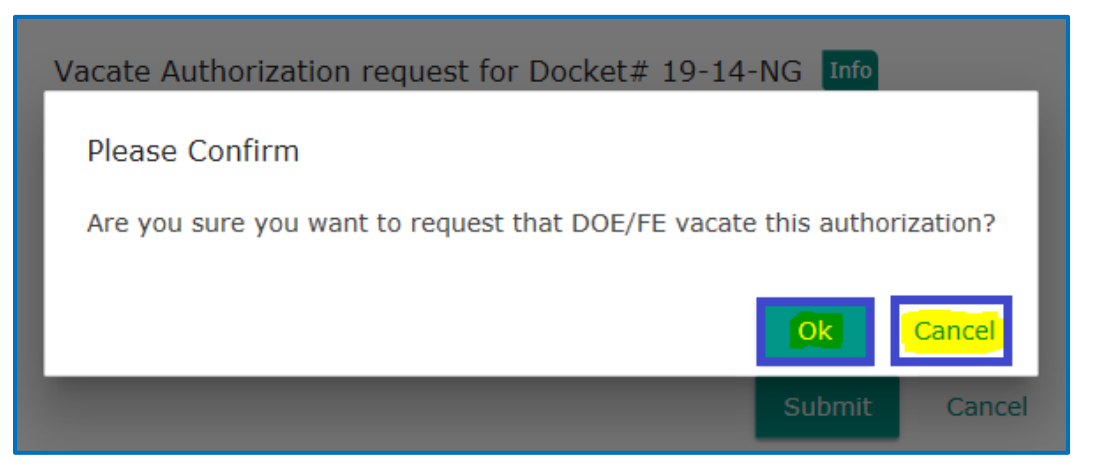

**Figure 89:** Authorizations – Vacate Authorization Submission Confirmation Page

5) A confirmation message will be displayed near the top of the page (**[Figure 90](#page-57-0)**).

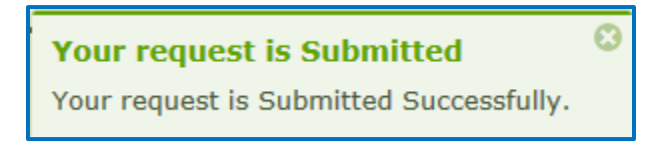

**Figure 90:** Authorizations – Vacate Authorization Submission Confirmation Message

<span id="page-57-0"></span>6) A confirmation email will be sent out automatically to your inbox. You may check your email to see the Vacate Authorization submission confirmation (**[Figure 91](#page-57-1)**)

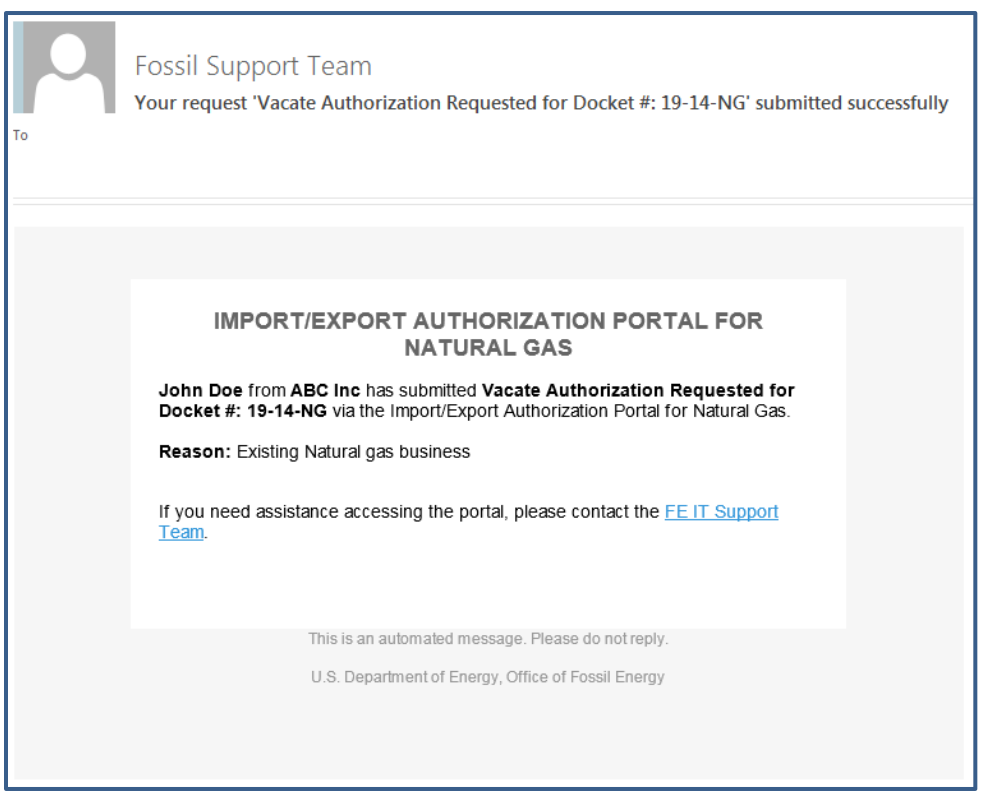

<span id="page-57-1"></span>**Figure 91:** Authorizations – Vacate Authorization email confirmation message